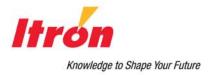

# Endpoint-Link® Pro

Field Service Representative's Guide

#### Identification

Endpoint-Link Pro Field Service Representative's Guide 08/29/2011 TDC-0735-013 Endpoint-Link Pro v5.5

#### Copyright

© 2006-2011 Itron, Inc. All rights reserved.

#### Confidentiality Notice

The information contained herein is proprietary and confidential and is being provided subject to the condition that (i) it be held in confidence except to the extent required otherwise by law and (ii) it will be used only for the purposes described herein. Any third party that is given access to this information shall be similarly bound in writing.

#### Trademark Notice

Itron is a registered trademark of Itron, Inc. All other product names and logos in this documentation are used for identification purposes only and may be trademarks or registered trademarks of their respective companies.

#### Suggestions

If you have comments or suggestions on how we may improve this documentation, send them to TechnicalCommunicationsManager@itron.com If you have questions or comments about the software or hardware product, contact Itron Technical Support:

#### Contact

- Internet: www.itron.com
- E-mail: support@itron.com
- Phone: 1 877 487 6602

# Contents

| Chapter 1 Getting Started                              | 1  |
|--------------------------------------------------------|----|
| Starting Endpoint-Link Pro                             | 1  |
| The Endpoint-Link Pro Main Screen                      | 3  |
| Uploading and Downloading Orders                       |    |
| The Status Bar                                         | 6  |
| Selecting Menu Options, Buttons, Icons, and Data Boxes | 8  |
| Entering Information into Data Entry Fields            |    |
| To enter information into a data entry field           |    |
| Using the FC300's Internal Scanner                     | 9  |
| Chapter 2 Order Processing                             | 11 |
| The Orders Screen                                      | 11 |
| Orders Screen Buttons                                  |    |
| Order State Icons                                      |    |
| Order Action Buttons                                   |    |
| Sorting Orders                                         |    |
| Searching the Order List by Field                      |    |
| Filtering the Order List                               |    |
| Completing Orders                                      |    |
| Creating Orders                                        |    |
| Working with Repeating Orders                          |    |
| Chapter 3 The Sync Screen                              | 23 |
| Using the Sync Screen                                  | 23 |
| Resending Attachments                                  |    |
| If You Get a Software Update Failure Message           | 26 |
| Chapter 4 The Endpoint Tools Menus                     | 27 |
| Formatting Gas and Electric Meter Readings             |    |
| ChoiceConnect® Endpoint Tools                          |    |
| ChoiceConnect Endpoint Tools Menu Options              |    |
| Reading Endpoints                                      |    |
| Read Endpoints: Parameters                             |    |
| Checking Endpoints                                     |    |
| Programming Electric Meter Endpoints                   | 42 |
| Programming Gas Meter Endpoints                        |    |
| Programming Water Meter Endpoints                      |    |
| Unlocking Endpoints                                    |    |
| Resetting Endpoints                                    |    |
| Resetting Type-15 Endpoints                            |    |
| Performing a Remote Connect/Disconnect                 |    |
| Reading Endpoints' Tamper Indicators                   |    |
| Viewing Endpoint Parameters                            |    |

| OpenWay Endpoint Tools                                                                                                    | 72                                                                                                    |
|----------------------------------------------------------------------------------------------------|----------------------------------------------------------------------------------------------------|
| Openway Endpoint Tools                                                                                                    | 74                                                                                                    |
| OpenWay Endpoint Tools Menu Options                                                                                                    | 75                                                                                                    |
|                                                                                                    |                                                                                                    |
|                                                                                                    |                                                                                                    |
|                                                                                                    |                                                                                                    |
|                                                                                                    |                                                                                                    |
|                                                                                                    |                                                                                                    |
|                                                                                                    |                                                                                                    |
|                                                                                                    |                                                                                                    |
| SaveSource Endpoint Tools                                                                                                    | 93                                                                                                    |
|                                                                                                    |                                                                                                    |
|                                                                                                    |                                                                                                    |
|                                                                                                    |                                                                                                    |
|                                                                                                    |                                                                                                    |
|                                                                                                    |                                                                                                    |
| Forcing a 200W Endpoint to Transmit Bubble-Up Data on Demand                                                                                                    |                                                                                                    |
|                                                                                                    |                                                                                                    |
| Viewing 200W Meter Configuration Information                                                                                                    | 110                                                                                                    |
|                                                                                                    |                                                                                                    |
| Chapter 5 The Tools Menu                                                                                                    | 113                                                                                                    |
|                                                                                                    |                                                                                                    |
| •                                                                                                    |                                                                                                    |
| The Admin Menu                                                                                                    |                                                                                                    |
|                                                                                                    |                                                                                                    |
| Viewing Job Type Code Statistics                                                                                                    |                                                                                                    |
|                                                                                                    |                                                                                                    |
|                                                                                                    |                                                                                                    |
| Viewing Endpoint-Link Pro Software Information                                                                                                    | 118                                                                                                    |
|                                                                                                    |                                                                                                    |
| Appendix A Handheld-Endpoint Orientation                                                                                                    | 119                                                                                                    |
|                                                                                                    | 119                                                                                                    |
| Appendix A Handheld-Endpoint Orientation                                                                                                    | 119                                                                                                    |
| Appendix A Handheld-Endpoint Orientation                                                                                                    | <b>119</b><br>119                                                                                                    |
| Appendix A Handheld-Endpoint Orientation                                                                                                    | <b>119</b><br>119                                                                                                    |
| Appendix A Handheld-Endpoint Orientation         Aligning the Handheld's Antenna         Appendix B 60WP and 80W-i Endpoint Programming Mode Activation                                                                                                    | <b>119</b><br>119<br><b>125</b>                                                                                                    |
| Appendix A Handheld-Endpoint Orientation                                                                                                    | <b>119</b><br>119<br><b>125</b>                                                                                                    |
| Appendix A Handheld-Endpoint Orientation         Aligning the Handheld's Antenna         Appendix B 60WP and 80W-i Endpoint Programming Mode Activation                                                                                                    | <b>119</b><br>119<br><b>125</b><br>n <b>129</b>                                                                                                    |
| <ul> <li>Appendix A Handheld-Endpoint Orientation</li> <li>Aligning the Handheld's Antenna</li> <li>Appendix B 60WP and 80W-i Endpoint Programming Mode Activation</li> <li>Appendix C 2.4GZ OpenWay® Gas Module Programming Mode Activation</li> </ul>                                                                                                    | 74       74         t Tools Menu Options       75         Modules       76         y Modules       78         Way Modules       81         Module Parameters       81         Module Parameters       91         Meter Configuration Information       92         pls       93         int Tools Menu Options       94         dpoints       96         dpoints       96         y Endpoints       96         y Configuration Information       107         point Samp a 200W Endpoint's Bubble-Up Mode       105         optiont Parameters       109         per Configuration Information       110         nu       113         maneetion       116         numeetion       117         oxoftware Information       117         nu       118         ndpoint Orientation       117         o Software Information       118         ndpoint Orientation       119         OW-i Endpoint Programming Mode Activation       125         Way® Gas Module Programming Mode Activation       125         Way® Gas Module Programming Mode Activation       125         Way® |
| <ul> <li>Appendix A Handheld-Endpoint Orientation</li></ul>                                                                                                    | <b>119</b><br><b>1</b> 25<br>n <b>129</b><br>130                                                                                                    |
| <ul> <li>Appendix A Handheld-Endpoint Orientation.<br/>Aligning the Handheld's Antenna</li> <li>Appendix B 60WP and 80W-i Endpoint Programming Mode Activation</li> <li>Appendix C 2.4GZ OpenWay® Gas Module Programming Mode Activation<br/>Programming the 2.4ZR OpenWay Range Extender.</li> <li>Appendix D Working with Dresser Roots Series B3 and LM-MA Registers</li> </ul> | <b>119</b><br><b>125</b><br><b>n<b>125</b><br/><b>n<b>129</b><br/>130</b></b>                                                                                                    |
| <ul> <li>Appendix A Handheld-Endpoint Orientation</li></ul>                                                                                                    | <b>119</b><br><b>125</b><br><b>n<b>125</b><br/><b>n<b>129</b><br/>130</b></b>                                                                                                    |
| <ul> <li>Appendix A Handheld-Endpoint Orientation.<br/>Aligning the Handheld's Antenna</li> <li>Appendix B 60WP and 80W-i Endpoint Programming Mode Activation</li> <li>Appendix C 2.4GZ OpenWay® Gas Module Programming Mode Activation<br/>Programming the 2.4ZR OpenWay Range Extender.</li> <li>Appendix D Working with Dresser Roots Series B3 and LM-MA Registers</li> </ul> | 119<br>125<br>n125<br>n129<br>130                                                                                                    |
| <ul> <li>Appendix A Handheld-Endpoint Orientation</li></ul>                                                                                                    | 119<br>125<br>n125<br>n125<br>130<br>s135<br>135                                                                                                    |
| <ul> <li>Appendix A Handheld-Endpoint Orientation</li></ul>                                                                                                    | 119<br>119<br>125<br>n125<br>n129<br>130<br>135<br>135<br>135                                                                                                    |
| <ul> <li>Appendix A Handheld-Endpoint Orientation</li></ul>                                                                                                    | 119<br>125<br>n125<br>n125<br>130<br>s135<br>135<br>135<br>135<br>135<br>136                                                                                                    |
| <ul> <li>Appendix A Handheld-Endpoint Orientation</li></ul>                                                                                                    | 119<br>125<br>n125<br>n125<br>130<br>5135<br>135<br>135<br>135<br>136<br>137                                                                                                    |
| <ul> <li>Appendix A Handheld-Endpoint Orientation</li></ul>                                                                                                    | 119<br>125<br>n125<br>n125<br>130<br>130<br>135<br>135<br>135<br>135<br>135<br>136<br>137<br>137                                                                                                    |
| <ul> <li>Appendix A Handheld-Endpoint Orientation</li></ul>                                                                                                    | 119<br>119<br>125<br>n125<br>n125<br>130<br>130<br>135<br>135<br>135<br>135<br>136<br>137<br>137<br>M—102M                                                                                                    |
| <ul> <li>Appendix A Handheld-Endpoint Orientation</li></ul>                                                                                                    | 119<br>119<br>125<br>n125<br>n125<br>130<br>5135<br>135<br>135<br>135<br>135<br>136<br>137<br>137<br>M–102M<br>138                                                                                                    |
| <ul> <li>Appendix A Handheld-Endpoint Orientation</li></ul>                                                                                                    | 119<br>119<br>125<br>n125<br>n125<br>130<br>130<br>135<br>135<br>135<br>135<br>135<br>137<br>M–102M<br>138<br>139                                                                                                    |
| <ul> <li>Appendix A Handheld-Endpoint Orientation</li></ul>                                                                                                    | 119<br>119<br>125<br>n125<br>n125<br>130<br>130<br>135<br>135<br>135<br>135<br>135<br>135<br>137<br>M–102M<br>138<br>139<br>139<br>140                                                                                                    |

### Appendix E Restoring the Endpoint-Link Pro Components with iRescue .......143

| Appendix F Endpoint Tamper/Event Code Descriptions                                |     |
|-----------------------------------------------------------------------------------|-----|
| Tampers by Endpoint                                                               | 145 |
| Tampers/Events by Electric Endpoint                                               |     |
| Tampers/Events by Gas Endpoint                                                    |     |
| Tampers/Events by Water Endpoint                                                  |     |
| Appendix G 100G Datalogging Remote Disconnect Gas ERT Modu<br>and Troubleshooting |     |
| Index                                                                             |     |

### CHAPTER 1

# **Getting Started**

Before you can use your handheld data collector to complete field orders, you must log on to the Endpoint-Link Pro handheld software. After you log on, the application displays its main menu, which is your starting point for all Endpoint-Link Pro tasks on the handheld. When you finish working in Endpoint-Link Pro, you can either log off the software and leave it running or shut it down completely.

0

**Note** Endpoint-Link Pro runs on FC200-series and FC300-series handheld data collection devices. For simplicity, this document uses the term *handheld* inclusively to refer to all FC200-series and FC300-series devices, except where it is necessary to differentiate explicitly between the different types.

This guide assumes that you are familiar with basic Windows CE tasks, such as how to select menus and options with the handheld's stylus.

**Note** Some Endpoint-Link Pro screens are too large to fit on the handheld's small display. To see everything on these screens, you must use the Windows vertical and/or horizontal scroll bars to move them around within the display.

## **Starting Endpoint-Link Pro**

When Endpoint-Link Pro is installed on a handheld data collector, the installation process places a shortcut on the handheld's desktop screen that you can use to start Endpoint-Link Pro if it is not already running when you turn on the handheld, or if you have shut the application down for any reason.

### To log on to Endpoint-Link Pro

1. If necessary, start Endpoint-Link Pro by double-tapping its shortcut on your handheld's display screen.

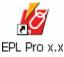

**Note** If the Endpoint-Link Pro logon screen is displayed on your handheld's display screen, it means the handheld software is already running. Skip this step and proceed directly to the next one.

The handheld displays the Endpoint-Link Pro logon screen.

2. Enter your user ID (also called your *user name*), password, company name, and business unit name.

For security reasons, the handheld displays a row of asterisks (\*) in the **Password** box as you type it in, rather than your actual password.

| Itró<br>Endpoir<br>5.x.x.xxx | nt-Link Pro |
|------------------------------|-------------|
| User ID                      | FSR1        |
| Password                     | *****       |
| Company                      | Itron       |
| Business<br>Unit             | Itron       |
| Exit                         | Clear       |

Then tap **OK**.

**Note** The next time you log on to Endpoint-Link Pro, the system automatically displays the information that was last entered in this screen, except for the password.

The handheld software performs a series of routine communication tasks with the Endpoint-Link Pro server, including uploading and downloading work orders, synchronizing its own database with the server's, and checking for software updates.

| Synchronizing wi                                                                                                    | th Server     |     |
|----------------------------------------------------------------------------------------------------|---------------|-----|
|                                                                                                    |               |     |
| Checking Order T                                                                                                    | Type Versions |     |
| Doing Version Ch                                                                                                    | ieck          |     |
| OK Checking Mobile Config<br>OK Checking Meter Config<br>OK Checking ETX Config<br>OK Uploading ETX Log Files<br>OK Checking Global Picklists |               |     |
| FSR1                                                                                                    | O O 📀 O 🕻     | 3 🕑 |

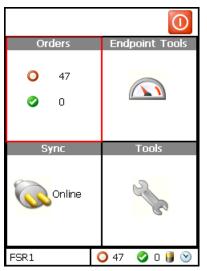

When it is finished, it displays the Endpoint-Link Pro handheld software's main screen.

**Note** If the handheld software is configured to automatically install software updates and it detects an update file on the server, it downloads and installs the file. In this case, instead of taking you directly to the main screen, it restarts and prompts you again for your password.

## The Endpoint-Link Pro Main Screen

The main screen is the starting point for all Endpoint-Link Pro tasks you perform on the handheld.

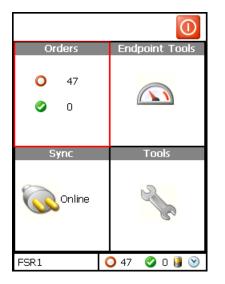

The main screen consists of four options.

| Menu option    | Description                                                                                                    |
|----------------|----------------------------------------------------------------------------------------------------|
| Orders         | Displays the Orders screen, which lists all orders assigned to you. From this screen you can process orders dispatched to you from the Endpoint-Link Pro server and create new orders for additional work as needed. See Order Processing on page 11.                                                                                                    |
| Sync           | Lets you connect to the Endpoint-Link Pro server, upload completed orders from<br>the handheld to the server, and download any new orders that might have been<br>assigned to you since your handheld last communicated with the server. It also<br>updates the handheld's Endpoint-Link Pro software and order types, when<br>updates become available. See The Sync Screen on page 23. |
| Endpoint Tools | Provides access to the ChoiceConnect Endpoint Tools menu, which includes<br>options for reading, installing, programming, checking, and unlocking endpoints,<br>as well as for viewing their tamper data and other essential information. See<br>ChoiceConnect Endpoint Tools on page 30.                                                                                                |
|                | If Endpoint-Link Pro is configured for use with an OpenWay or SaveSource<br>belt-clip radio, this option also provides access to the OpenWay Endpoint Tools<br>menu or the SaveSource Endpoint Tools menu. See OpenWay Endpoint Tools<br>on page 74 and SaveSource Endpoint Tools on page 93.                                                                                            |
| Tools          | Displays the Tools menu, which includes options for viewing order and job type statistics, order type information, and information about the Endpoint-Link Pro version installed on the handheld.                                                                                                    |
|                | This menu also includes options for fixing some network communication<br>problems by resetting the handheld's Ethernet connection and for accessing the<br>Admin menu.                                                                                                    |
|                | The Admin menu includes options for viewing radio parameters, viewing the<br>Endpoint-Link Pro handheld software configuration settings, updating the<br>handheld software version, restoring completed work orders for retransmission to<br>the server, deleting all orders and order types on the handheld, and viewing the<br>handheld's log file settings.                           |
|                | <b>NOTE</b> The Admin menu is intended for use by mobile device administrators.<br>Access to this menu is by password only. For detailed information about the<br>Admin menu, see <i>Endpoint-Link Pro Server Software User's Guide</i> .                                                                                                    |
|                | See The Tools Menu on page 113.                                                                                                    |

You can return to the main screen from many of the system's primary menus and screens by tapping the Home button at the top of the screen one or more times.

### 6

The Home button takes you back one level in the Endpoint-Link Pro menu hierarchy.

Alternatively, you can use the following handheld keyboard shortcuts to return to the main screen:

- On an FC200, press Ctrl+H.
- On an FC300, press the **Orange** key, then **Y**, then **H** (in sequence).

### To log off Endpoint-Link Pro

1. From the main screen, tap  $\boxed{2}$ .

The application prompts you to indicate whether you just want to log off Endpoint-Link Pro or exit the application completely.

| <b>ltrón</b><br>Endpoint-Link | Pro    |
|-------------------------------|--------|
| Exit Appli                    | cation |
| ОК                            | Cancel |

- 2. Do one of the following:
  - To log off Endpoint-Link Pro and return to the login screen, leave **Exit Application** unchecked and tap **OK**.

The handheld displays the logon screen.

or

• To log off and shut down Endpoint-Link Pro, select **Exit Application** and tap **OK**.

The handheld displays the Windows CE desktop.

## **Uploading and Downloading Orders**

When you place a handheld into its dock (also called a *cradle*) and log on to Endpoint-Link Pro, the system automatically *syncs* (synchronizes) the work orders on the handheld with those on the Endpoint-Link Pro server. It sends any completed orders on the handheld to the server and sends to the handheld any new orders dispatched to you on the server.

The Orders box of the main screen lists the number of completed orders and the number remaining to be completed. These numbers also appear in the status bar at the bottom of all Endpoint-Link Pro windows.

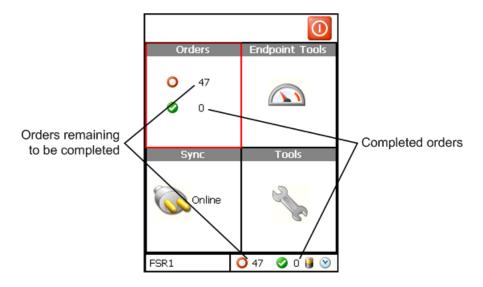

### The Status Bar

Besides the number of complete orders and the number remaining to be completed, the status bar also displays:

- The user ID of the Endpoint-Link Pro user who is currently logged on
- A battery icon that displays the status of the handheld battery and (if connected) the OpenWay belt-clip radio battery
- A clock icon that displays the current date and time, as set on the server.

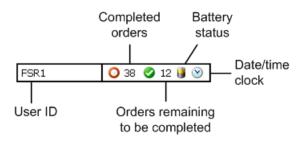

#### To display the handheld battery status

1. Tap the battery icon on the status bar.

### F

The handheld checks the status of its battery and displays it in a separate screen.

| FC200 Battery | 100% |
|---------------|------|
|               |      |
| Close         |      |

If the handheld is connected to an OpenWay Zigbee belt-clip radio, it also displays the status of the radio's battery.

| FC200 Battery             | 99% |
|---------------------------|-----|
| – OpenWay Radio Battery – | 56% |
| Close                     |     |

2. Tap **Close** to close the battery status screen and return to the screen from which you displayed it.

#### To display the date and time

• Tap the clock icon on the status bar.

### ${ \ } { \ } { \$

The handheld retrieves the date and time from the Endpoint-Link Pro server and displays them in a pop-up box.

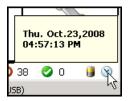

### Selecting Menu Options, Buttons, Icons, and Data Boxes

The instructions in this guide require you to activate a variety of menu options, data entry boxes, and command buttons. Endpoint-Link Pro lets you do this in several ways, to suit your personal preferences.

- You can use the handheld's stylus to tap or double-tap the desired item.
- You can use the **Tab** key to move the focus (highlight) from one data box or command button to the next. When you have highlighted the desired item, press **Enter** to select it.
- You can use the up-arrow and down-arrow keys to move the focus among menu options. When you have highlighted the desired option, press **Enter** to select it.
- You can press the number key that corresponds to the option number of the desired menu option. This provides a single-key equivalent to highlighting the option with the stylus, mouse pointer, or arrow keys and then pressing **Enter**.

### **Entering Information into Data Entry Fields**

Data entry fields are text boxes into which you type information required by Endpoint-Link Pro to perform some tasks.

In addition, Endpoint-Link Pro supports the use of barcode scanners to enter information such as endpoint IDs and meter IDs into data entry fields. You can configure Endpoint-Link Pro to support:

- An *external* Intermec SF51 barcode scanner on any Bluetooth-enabled FC200-series or FC300-series handheld.
- The *internal* scanner on any FC300-series handheld equipped with one.
- An Intermec SF51 scanner on a Bluetooth-enabled laptop computer.

#### To enter information into a data entry field

1. Select the data entry field (text box) you want to type the information into (see Selecting Menu Options, Buttons, Icons, and Data Boxes on page 8).

The text cursor appears in the selected field, which the system highlights.

**Note** By default, the system selects the first (topmost) field in a data entry screen when it first displays the screen.

- 2. Do one of the following:
  - Type the desired information using the keys on the handheld keypad.
  - If using a scanner, scan the corresponding bar code on the endpoint or meter for the information you want to enter.

The system translates the barcode into text, which it enters into the field.

For information about using an FC300's internal barcode scanner, see Using the FC300's Internal Scanner, below.

8

For information about using an external barcode scanner connected to a handheld, see the scanner manufacturer's user documentation.

### Using the FC300's Internal Scanner

FC300 handheld models are equipped with internal scanners that let field personnel scan bar codes on endpoints and meters without the need for a separate, external barcode scanner.

### To scan a bar code with the FC300's internal scanner

- 1. In an Endpoint-Link Pro workflow, place the cursor in a scanable data entry field, such as an endpoint ID or meter ID field.
- 2. Point the top of the handheld at the barcode label. Hold the handheld at a slight angle, six to ten inches from the label.
- 3. Press and hold down the handheld's **F2** key.

The handheld projects a red light beam.

4. Direct the light beam at the bar code.

You may have to change the distance and orientation of the handheld relative to the bar code to successfully read the code. These may vary according to the size of the bar code, whether or not you are scanning through a plastic or glass cover, and so on.

When you have found the correct distance and angle, the scanner reads the bar code and enters it into the data entry field at the cursor's location.

Note Itron provides two antenna types for its FC300 handhelds.

 $8^{1/4}$ -inch antenna. Use this antenna when reading endpoints at long range (more than six feet away). It can also be used for endpoint programming and reading endpoints at short range (less than six feet away). However, it is not ideal for use with the internal scanner.

**2<sup>1</sup>/<sub>2</sub>-inch antenna**. Use this antenna when scanning/imaging is required during endpoint programming, and when reading endpoints at short range (less than six feet away).

# **Order Processing**

### **The Orders Screen**

Use the Orders screen to view and complete orders assigned to you, and to create new orders for additional work, when you are at a job site.

### To display the Orders screen

Do one of the following:

- From the main screen, tap **Orders**.
- On an FC200, press **Ctrl+O** on the handheld keyboard.
- On an FC300, press the **Orange** key, then **Y**, then **O** on the handheld keyboard.

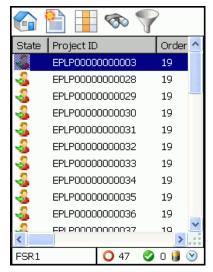

The Orders screen lists the orders dispatched to you, as contained in your handheld's Endpoint-Link Pro database.

### **Orders Screen Buttons**

The following table describes the Orders screen command buttons.

| Button   | Name         | Description                                                                                                    |
|----------|--------------|----------------------------------------------------------------------------------------------------|
|          | Home         | Returns you to the main screen.                                                                                                    |
|          |              | See The Endpoint-Link Pro Main Screen on page 3.                                                                                                    |
| <b>8</b> | Create Order | Creates a new order.                                                                                                    |
|          |              | See Creating Orders on page 19.                                                                                                    |
|          | Sort         | Indicates that the order list is sorted according to the default sort order, as set on the server.                                                                                                    |
| -        |              | To sort the list by column, tap the heading of that column. Tapping a column once arranges the orders in ascending order (from the lowest alphanumeric value to the highest); tapping it again arranges the orders in descending order, and vice versa. |
|          |              | A green cross on this button indicates that a non-default sort order is in effect. Tap this button to return to the default sort order.                                                                                                    |
|          |              | See Sorting Orders on page 14.                                                                                                    |
| <b>R</b> | Search       | Displays the Search screen, which lets you filter the order list by data field (column value).                                                                                                    |
| - Cop    |              | A green cross on this button indicates that a search filter is in effect. To remove the filter, tap this button and then tap <b>Remove</b> .                                                                                                    |
|          |              | See Searching the Order List by Field on page 14.                                                                                                    |
|          | Filter       | Filters the order list by completion status and date.                                                                                                    |
| -<br>    |              | A green cross on this button indicates that a completion status and/or date filter is in effect. To remove the filter, tap this button to display the Filter screen. Select <b>Exclude Completed</b> and <b>Show All Dates</b> , and tap <b>OK</b> .    |
|          |              | See Filtering the Order List on page 15.                                                                                                    |

### **Order State Icons**

The following table explains the meanings of the order state icons, as displayed in the **State** column.

| lcon | Name              | Description                                                                                                    |
|------|-------------------|----------------------------------------------------------------------------------------------------|
|      | Dispatched        | Indicates that the order has been dispatched to you for completion but has not yet been completed.                                               |
| ~    | Completed         | Indicates the order has been completed.                                                                                                    |
|      |                   | <b>Note</b> Completed orders appear in the order list only if the list has been filter to include them. See Filtering the Order List on page 15. |
| đ    | Can't<br>Complete | Indicates the FSR has set the order's state to Can't Complete.                                                                                   |

#### To display order details

1. From the Orders screen, double-tap the order you are interested in.

The application displays the order details screen.

| <b>İ</b>             |                         |
|----------------------|-------------------------|
| Account Info         | Customer Info Met 📕 🕨   |
| Account Nbr          | 1234567-1234567-<br>123 |
| Account<br>Name      | JOHN DOE                |
| House Nbr            | 100000                  |
| Apart/Bldg-<br>Suite |                         |
| Street               | CENTRAL STREET          |
| City                 | ANYTOWN                 |
| High Limit           | 1725                    |
| FSR1                 | 0 38 🔮 12 🔋 😒           |

This screen includes the following tab pages:

- Order Info
- Account Info
- Customer Info
- Meter Info
- Gas
- Electric
- Water
- Completion Info
- Cannot Complete Info
- 2. To view all tabs, tap the scroll arrows to the right of the tab names.
- 3. To view a tab page's contents, select it by tapping the tab name. The fields on the tab pages are for display only—you cannot modify them from this screen.

**Note** The data fields in the example shown here might differ from the ones that appear in your orders.

### **Order Action Buttons**

The following buttons appear at the top of the order details screen.

| Button       | Name          | Description                                                                                                    |
|--------------|---------------|----------------------------------------------------------------------------------------------------|
| Ê            | Order List    | Order List                                                                                                    |
|              |               | Returns you to the order list.                                                                                                    |
|              |               | <b>Note</b> If you have started work on an order, but have not completed it, returning to the order list discards any information you have entered for the order. |
| $\checkmark$ | Process Order | Opens the displayed order for processing.                                                                                                    |

### **Sorting Orders**

By default, orders in the order list appear in the order (sequence) in which they were sent from the server. You can change the sequence of orders if you wish, so the orders appear in sequence according to the contents of any of the order list column.

You can sort the order list in ascending or descending order by tapping a column heading.

For example, to sort by ascending order number, tap the **Order Number** column heading once. Tap it again to sort by descending order number.

Likewise, when you tap the **Customer** column heading once, it will sort the orders alphabetically. Tap it again and the orders will be sorted in descending alphabetical order.

The sort order button at the top of the screen appears with a green plus sign to indicate when the order list is sorted in a sequence other than the default order.

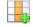

## Searching the Order List by Field

Use the Orders screen's search button to search through the order list by data field (each column in the order list corresponds to an order data field).

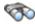

The search button limits the list to show only the order or orders that contain the desired information in the field you are interested in. The appears with a green plus sign to indicate when search criteria are in effect.

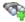

#### To search for orders by field

1. From the Orders screen, tap the Search button.

#### 5

The handheld displays the Search screen.

| Search            |  |
|-------------------|--|
| Select a Field    |  |
|                   |  |
| Lakeshore         |  |
| Set Remove Cancel |  |
|                   |  |
|                   |  |
|                   |  |

2. Select an item from the Select a Field drop-down list.

In the text box below the drop-down list, type the text characters you want the application to use as a search criterion. It will list all orders in which those characters appear in the specified field (column) in the order you typed them in.

3. Tap **Set** to run the search.

The order list displays orders that match your search criteria.

A green cross on the Search button indicates that the search criteria are in effect.

**1** 

4. To remove the search filter, tap the Search button again, and then tap **Remove**.

### **Filtering the Order List**

Use the Filter button to limit orders shown in the order list by completion status and/or date.

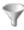

The Filter button appears with a green plus sign to indicate when a filter is in effect.

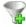

#### To filter the order list

T

1. From the Orders screen, tap the Filter button.

The handheld displays the Filter screen.

| Filter                                                           |  |  |
|------------------------------------------------------------------|--|--|
| <ul> <li>Exclude Completed</li> <li>Include Completed</li> </ul> |  |  |
| Show All Dates                                                   |  |  |
| OKCancel                                                         |  |  |

- 2. Choose the desired order completion filter.
  - **Exclude Completed** limits the order list to orders that have not been completed.
  - Include Completed includes both completed and uncompleted orders in the list.
- 3. Choose the desired order timing filter.
  - Show All Dates includes orders regardless of the date on which they were dispatched.
  - Show Today limits the order list to orders dispatched to you today and on past dates.
- 4. Tap **OK**.

The order list displays orders that match your filter criteria.

A green cross on the Filter button indicates that a filter is in effect.

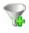

5. To remove the filter, tap this button again to display the Filter screen, select **Exclude Completed** and **Show Today**, and tap **OK**.

## **Completing Orders**

To open a work order, double-tap it in the order list. This displays the order details screen, from which can you review and verify the order information. At that point, you can decide whether to process the order or return to the order list to select another order.

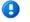

**Note** Once you start start the process of completing an order (see To complete an order on page 17), the application highlights that order by default in the Orders screen.

After you have completed an order, the application displays the next order or returns you to the order list, where you can select the next order.

By default, completed orders do not appear in the order list, but you can set the order list filter to include them, if you wish (see Filtering the Order List on page 15).

While processing an order you cannot start another order until you complete or quit the order you are working on.

This chapter provides general information about using the Endpoint-Link Pro Orders screen to process work orders. The actual work order processing screens vary according to the type of order.

For information about programming and reading endpoints see The Endpoint Tools Menus on page 27.

### To complete an order

- 1. From the Orders screen, double-tap an order in the list to display the order details screen.
- 2. Tap the Process Order button.

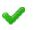

The handheld displays the first order processing screen.

| Press Next to Select This<br>Order for Work |              |  |
|---------------------------------------------|--------------|--|
| House Nbr                                   | 100000       |  |
| Street                                      | DRUMORE WAY  |  |
| Cust Name                                   | JOHN DOE     |  |
| Meter Nbr                                   | 99999999     |  |
| Location                                    |              |  |
| Meter Type                                  | GAS          |  |
|                                             | Restart Next |  |

3. Tap **Next** and proceed through the rest of the order processing screens.

**Tip** If you are prompted for meter readings, the system requires entry of the first reading. If there is only one meter, tap **Next** without entering figures for the other reading boxes.

4. When you tap **Finish** on the final screen in the order, as shown below, you will be returned to the order details screen.

| Endpoint Installation Job<br>Complete<br>Job Summary |                |   |
|------------------------------------------------------|----------------|---|
| Meter Type                                           | GAS            |   |
| Order Nbr                                            | EPLP0000003259 |   |
| Job Code                                             | EI             |   |
| Number of<br>Visits                                  | 1              |   |
| Job Complete                                         | Restart        | > |

5. Tap the Order List button to return to the order list.

# Ë

The order's state changes to *completed* ( $\checkmark$ ). The order will be returned to the server during the next sync process (see The Sync Screen on page 23).

**Note** If you tap the Order List button before you complete the order, the handheld displays this message:

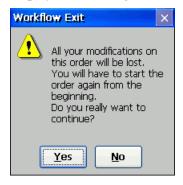

Tap **Yes** to discard all information you have completed for the orderand return to the order list.

Tap No to return to the order.

## **Creating Orders**

You can create orders on your handheld as needed. The order you create is immediately available to work on.

When you create an order, Endpoint-Link Pro assigns it a temporary order number beginning with the letters GEN. The next time your handheld connects to the Endpoint-Link Pro server, the server replaces the temporary order number with a permanent order number beginning with the letters EPLP.

When you create an order, Endpoint-Link Pro prompts you to specify an order type. Order types are downloaded to the handheld in two ways:

- When orders are downloaded to the handheld from the server, the order types for those orders are also sent to the handheld.
- Some order types may be configured as *auto-download* order types. The server sends new auto-download order types to the handheld automatically when they become available, during routine communications and synchronization. See The Sync Screen on page 23.

#### To create an order

1. From the Orders screen, tap

| Ê                            |               |  |  |
|------------------------------|---------------|--|--|
| Please Select the Order Type |               |  |  |
| G_E_W_METE                   | ER_SHOP       |  |  |
| Create                       |               |  |  |
|                              |               |  |  |
|                              |               |  |  |
| FSR1                         | 🔾 38 🥝 12 🔋 🕑 |  |  |

2. Select an order type, and then tap **Create**.

| Ê 🗸          |                       |
|--------------|-----------------------|
| Order Info   |                       |
| Order Type * | <b>v</b>              |
| Meter Type   | <b>v</b>              |
| Appointment  | <b>~</b>              |
| Area         | <b>~</b>              |
|              |                       |
|              |                       |
|              |                       |
|              | <b>•</b> •• • • • • • |
| FSR1         | 🔘 38 🧭 12 🔰 🕑         |

**Note** The contents of this screen depend on the type of order you are creating and how your company has configured Endpoint-Link Pro.

3. Enter the required information, and then tap  $\checkmark$ .

The handheld displays the first screen for the selected order type.

4. Proceed through the rest of the order processing screens.

Tap **Finish** when you complete the order to return to the Orders screen.

**Note** If you tap the Order List button before you complete the order, the handheld displays this message:

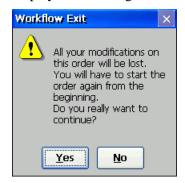

Tap **Yes** to discard all information you have completed for the orderand return to the order list.

Tap No to return to the order.

Caution If you fail to complete the order, the system deletes it, along with any information you have entered for it so far.

## **Working with Repeating Orders**

*Repeating orders* are intended primarily for use in utility meter shops. They allow the handheld user to quickly create and complete multiple orders of the same order type.

To use this feature, your utility must have set up one or more order types that enable the creation of repeating orders. When you open or create and complete an order of a repeating order type, it prompts you at the end of the workflow to indicate whether you want to create another order of the same type. If you do, Endpoint-Link Pro creates a duplicate of the order you just completed and takes you directly to the first screen of the new order's workflow.

You can repeat this cycle as many times as you want.

### To complete repeating orders

- 1. Do one of the following:
  - Open and complete an order that is of a repeating order type.

See Completing Orders on page 17.

• Create a new order that is of a repeating order type.

See Creating Orders on page 19.

A repeating order type requires you—usually, but not always, in the last screen of the workflow—to indicate whether you want to create another order of the same type.

| Job SH Information              |              |  |
|---------------------------------|--------------|--|
| Enter the Following Information |              |  |
| Diff Job Type?                  | No 👱         |  |
| Quit?                           | No 💌         |  |
|                                 |              |  |
|                                 |              |  |
|                                 |              |  |
| Back                            | Restart Next |  |

- 2. Do one of the following:
  - To create another order of the same job type, set the fields as follows:

```
Diff Job Type? = No
```

Quit? = No

The handheld creates the new order, assigns it to you, and immediately takes you to the first screen of the new order's workflow.

• To create another order of a different job type, set the fields as follows:

**Diff Job Type? = Yes** 

### Quit? = No

The handheld prompts you to specify the new job type, then creates the new order and takes you to the first screen of its workflow.

• If you are finished creating repeating orders, set the fields as follows:

**Diff Job Type?** = **No** or **Yes** (does not matter)

**Quit?** = **Yes** 

The handheld returns you to the order list.

### CHAPTER 3

## **The Sync Screen**

During your work day, as you complete orders on the handheld and new orders are dispatched to you at the server, the handheld's order list gets "out of sync" with the server's list. The server's list does not show your completed orders, the handheld's list does not include any new orders dispatched to you at the server, and any of your orders that have been returned or redispatched to other FSRs at the server remain on your handheld.

Through the synchronization (sync) process:

- The handheld returns your completed orders, if any, to the server.
- The server sends to the handheld any new orders dispatched to you.
- The server removes from the handheld any orders that a dispatcher has "returned" at the server or dispatched to another FSR.

Also during the sync process, the server performs other routine maintenance tasks on the handheld, such as installing or modifying order types, changing meter configuration information, changing handheld settings, and installing software updates when they become available.

If your handheld is configured to use Endpoint-Link Pro's auto-synchronization feature, it runs the synchronization process automatically, when you log on to the handheld software. In addition, you can use Endpoint-Link Pro's **Sync with Server** option to run the synchronization process on demand, at any time.

Endpoint-Link Pro also provides an **End of Day** option. As the name indicates, this option is designed to be run at the end of each work day. Like **Sync with Server**, **End of Day** runs routine handheld data and software maintenance tasks and returns your completed orders to the server. Unlike **Sync with Server**, it also returns uncompleted orders. Which orders it returns depends on how your Endpoint-Link Pro system is configured.

## **Using the Sync Screen**

The Sync screen provides two synchronization options-

- Sync with Server gives you an on-demand way to run the synchronization process at any time.
- End of Day, as the name indicates, is designed to be run at the end of each work day.

Like **Sync with Server**, **End of Day** runs routine handheld data and software maintenance tasks and returns your completed orders to the server. Unlike **Sync with Server**, it also returns some uncompleted orders. Which orders it returns depends on how your Endpoint-Link Pro system is configured.

#### To display the Sync screen

Do one of the following:

- From the main screen, tap **Sync**
- On an FC200, press Ctrl+S on the handheld keyboard.
- On an FC300, press the **Orange** key, then **Y**, then **S** on the handheld keyboard.

| <i>©</i>   | Sync with Server |
|------------|------------------|
| m ()<br>12 | End of day       |
|            |                  |
|            |                  |
|            |                  |

#### To sync the handheld's order list with the server's

- 1. Prepare the handheld for communications with the server by placing it in its dock (cradle).
- 2. From the Sync screen, tap **Sync with Server**.

The handheld displays a series of progress messages as it syncs its data with the server's. A Finished message confirms that the process was successful.

| Synchronizing with Server                                                                                                    |
|----------------------------------------------------------------------------------------------------|
| Finished                                                                                                    |
| OK Checking ETX Config<br>OK Uploading ETX Log Files<br>OK Checking Global Picklists<br>OK Checking Order Type Versions<br>OK Downloaded 37 Order(s) |
| Close                                                                                                    |

- 3. Tap **Close** to return to the Sync screen.
- 4. Tap  $\bigcirc$  to return to the main menu.

5. Tap Orders to view the updated order list and verify that it has been updated.

#### To run the end-of-day process

- 1. Prepare the handheld for communications with the server by placing it in its dock (cradle).
- 2. From the Sync screen, tap End of Day.

The handheld displays a series of progress messages as it syncs its data with the server's. A Finished message confirms that the process was successful.

| Synchronizing with Server                                       |
|-----------------------------------------------------------------|
|                                                                 |
| Finished                                                        |
|                                                                 |
| OK Checking ETX Config                                          |
| OK Uploading ETX Log Files                                      |
| OK Checking Global Picklists<br>OK Checking Order Type Versions |
| OK Downloaded 53 Order(s)                                       |
|                                                                 |
| Close                                                           |

3. Tap **Close** to return to the Sync screen.

### **Resending Attachments**

If you include photos as attachments to your custom order workflows, the handheld sends these to the server during the synchronization and end-of-day processes. As the handheld syncs its data with the server's, you may see the following line among its progress messages:

Retry Sending Failed Attachments

This indicates that the handheld was unable to send one or more attachments to the server. This *does not* mean that the completed orders associated with those attachments failed to reach the server. The handheld sends all completed orders to the server before it sends any attachments. In most cases, the orders themselves are successfully sent.

The handheld software saves, in a special directory, attachments that could not be sent and tries sending them again the next time it runs the sync process. How many times it tries sending the attachments is determined by a configuration setting specified by one of your utility's handheld software administrators.

### If You Get a Software Update Failure Message...

If this message appears when you run the Sync with Server or End of Day option:

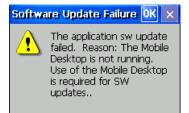

—it means that the server tried to update the handheld's software during the sync process, but the update attempt failed because the Endpoint-Link Pro Mobile Desktop is not running.

#### To start the Mobile Desktop

- 1. Tap **OK** to close the message box.
- 2. Close the Sync screen and exit Endpoint-Link Pro.
- 3. Perform a soft reset on the handheld by holding down the orange function key and the power key together until the handheld's display screen dims.

When the handheld restarts, it automatically starts the Mobile Desktop.

4. Restart and log back on to Endpoint-Link Pro.

With the Mobile Desktop running, you should be able to run either Sync screen option successfully.

# **The Endpoint Tools Menus**

Endpoint-Link Pro's endpoint tools are intended for use on FC200-series and FC300series handhelds equipped with internal radios and on those configured to work with Itron OpenWay ZigBee or SaveSource Programmer belt-clip radios. The endpoint tools are arranged in three menus, corresponding to Endpoint-Link Pro's three standard workflows for reading and programming endpoints:

• ChoiceConnect menu

Designed for use with a broad range of Itron's ChoiceConnect endpoints, this menu is enabled on handhelds with internal radios and on laptop computers configured to work with 900MHz belt-clip radios.

The ChoiceConnect workflow menu is not available on handhelds without internal radios.

See ChoiceConnect Endpoint Tools on page 30.

• OpenWay menu

Designed specifically for reading and programming OpenWay 2.4GZ gas modules, this menu is available on Bluetooth-enabled handhelds configured to work with OpenWay ZigBee belt-clip radios.

See OpenWay Endpoint Tools on page 74.

SaveSource menu

This menu's options are designed for reading and programming 200W/WP endpoints. It is available on Bluetooth-enabled handhelds configured to work with SaveSource Programmer belt-clip radios.

See SaveSource Endpoint Tools on page 93.

Although handhelds can be configured for use with either or both types of belt-clip radio, you can enable only one belt-clip radio at a time. Itron advises that you configure your handhelds only for the type you intend to use. This means that on suitably configured handhelds without internal radios, Endpoint-Link displays only one of the endpoint tools menus, depending on which belt-clip radio type is enabled.

On handhelds with internal radios that are also configured for use with belt-clip radios, Endpoint-Link provides access to *both* the ChoiceConnect menu and either the OpenWay or SaveSource menu.

**Note** Endpoint-Link Pro windows, dialog boxes, and message boxes appear slightly different on FC200- and FC300-series handhelds. For brevity and consistency, this guide uses illustrations taken from the FC200 version of Endpoint-Link Pro, except in a few cases where it is necessary to distinguish between screens on the different devices.

### **Formatting Gas and Electric Meter Readings**

Endpoints include meter readings in the data they return to a handheld in three Endpoint Tools menu functions:

- **Read Endpoints/Read Module** (depending on which Endpoint Tools menu you are working with)
- Check Endpoint/Check Module (depending on which Endpoint Tools menu you are working with)
- Read Tampers

In the case of **Read Endpoints/Read Module** and **Read Tampers**, the meter reading data is *unformatted*. It does not indicate which digits are from which dials on the meter, nor does it show the position of the decimal point, if applicable.

For example, an unformatted reading of 3305 from an endpoint could indicate an actual reading of 033.05, 0033.05, 00033.05, 000330.5, or 0003305, depending on whether the meter has three, four, five, six, or seven dials.

Likewise, electric and water meter readings received through the **Check Endpoint** function are unformatted. For some gas meter readings received through the **Check Endpoint** function and for readings received through the **Check Module** function, Endpoint-Link Pro is able to determine the correct format, and it formats these automatically.

In Endpoint Tools functions that return unformatted gas and electric meter readings, Endpoint-Link Pro provides a feature that saves you the inconvenience of mentally converting the readings to the correct format. (This feature is not available for water meter readings). Whenever it retrieves a meter reading from a gas or electric endpoint, the system displays a Format Read button to the right of the received reading.

Z

This button displays a dialog box you can use to format the reading to match the meter's dial configuration.

The Format Read button is available any time the Endpoint-Link Pro displays a gas or electric meter reading, regardless of which Endpoint Tools option initiates the reading.

#### To format a gas or electric endpoint reading

1. When you use an Endpoint Tools option that returns a gas or electric meter reading, the system displays the Format Read button to the right of the unformatted reading.

For example:

| I                          |                | _           |
|----------------------------|----------------|-------------|
| Read Specific Endpoint 🛛 📐 |                |             |
| Read Success               |                |             |
| Endpoint Id                | 30557312       |             |
| Endpoint<br>Reading        | 285880         | Format Read |
| Endpoint Type              | 40G/40GB Gas   |             |
| Tilt Tamper                | 3              |             |
| Magnetic<br>Tamper<br>Back | Restart Finish |             |

Tap the Format Read button to display the Format Read dialog box.

2. From the Number of Dials drop-down list, select the number of dials on the meter.

| Format Read     |    | $\times$ |
|-----------------|----|----------|
| Number of Dials |    |          |
| 5 Dial          |    | ~        |
| 4 Dial          |    |          |
| 5 Dial          |    |          |
| 6 Dial          | 43 |          |
| 7 Dial          |    |          |
| 3 Dial          |    | Ľ        |
| No Format       |    |          |

Then tap **OK**.

The application formats the reading for the number of dials you selected.

| Read Sp                    | ecific Endpoint     | ^ |
|----------------------------|---------------------|---|
| Rea                        | ad Success          |   |
| Endpoint Id                | 30557312            |   |
| Endpoint<br>Reading        | 02858.80 📝          |   |
| Endpoint Type              | 40G/40GB Gas        |   |
| Tilt Tamper                | 3                   |   |
| Magnetic<br>Tamper<br>Back | 1<br>Restart Finish |   |

# **ChoiceConnect<sup>®</sup> Endpoint Tools**

The ChoiceConnect Endpoint Tools menu is available on all FC200-series and FC300series handhelds with internal radios and on laptops configured to use 900MHz belt-clip radios.

The ChoiceConnect Endpoint Tools menu options you have access to are set by your manager. There are four levels of access available, each of which enables you to use Endpoint-Link to perform specific tasks:

- Read endpoints only
- Read, program, and unlock endpoints
- Read, program, unlock, and reset endpoints
- Read, program, unlock, and reset endpoints, and perform remote connect/disconnects (requires an FC200SR or FC300SR handheld)

Your level of access determines which options appear on the menu.

#### To display the ChoiceConnect Endpoint Tools menu

If your handheld has an internal radio and *is not* configured for use with an OpenWay or SaveSource belt-clip radio, do one of the following:

- Tap **Endpoint Tools** from the main menu.
- On an FC200, press **Ctrl+E** on the handheld keyboard.
- On an FC300, press the **Orange** key, then **Y**, then **E** on the handheld keyboard.

| 1. | Read Endpoints          |
|----|-------------------------|
| 2. | Check Endpoint          |
| 3. | <b>Program Endpoint</b> |
| 4. | Unlock Endpoint         |

- 5. Reset Endpoint
- 6. Remote Disconnect
- 7. Unlk/Rset Type-15
- 8. Read Tampers
- 9. Endpoint Params
- 10. Meter Cfg

0

**Note** This illustration shows all ChoiceConnect Endpoint Tools menu options. Which of these options appear depends on the level of access provided to you by your manager, as does the option number associated with each one.

If your handheld *has* an internal radio and is configured for use with an OpenWay or SaveSource belt-clip radio, do one of the following:

- Tap **Endpoint Tools** from the main menu.
- On an FC200, press **Ctrl+E** on the handheld keyboard.
- On an FC300, press the **Orange** key, then **Y**, then **E** on the handheld keyboard.

This opens one of these Endpoint Tools selection menus.

| 1. ChoiceConnect | 1. ChoiceConnect |
|------------------|------------------|
| 2. OpenWay       | 2. SaveSource    |
|                  |                  |
|                  |                  |
|                  |                  |
|                  |                  |
|                  |                  |
|                  |                  |
|                  |                  |
|                  |                  |

In this case, double-tap **ChoiceConnect** (or press **1** on the handheld keyboard) to display the ChoiceConnect Endpoint Tools menu.

At any point while performing a workflow task from any of the Endpoint Tools menus, you can tap the Return to Previous Menu button to quit the task and return to the previous menu.

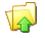

## **ChoiceConnect Endpoint Tools Menu Options**

The following table includes all ChoiceConnect Endpoint Tools command options. For each option, it lists the ChoiceConnect endpoint models that support that option.

Which of these options appear on your handheld depends on the level of access provided to you by your manager.

| Option           | Supported by        | See                                             |
|------------------|---------------------|-------------------------------------------------|
| Read Endpoints   | All endpoints       | Reading Endpoints on page 34                    |
| Check Endpoint   | Electric endpoints: | Checking Endpoints on page 39                   |
|                  | - 40E               |                                                 |
|                  | - 45E               |                                                 |
|                  | Gas endpoints:      |                                                 |
|                  | - 40G/40GB          |                                                 |
|                  | - 100G series*      |                                                 |
|                  | Water endpoints:    |                                                 |
|                  | - 40W               |                                                 |
|                  | - 50W               |                                                 |
|                  | - 60WP*             |                                                 |
|                  | - 80W-i*            |                                                 |
| Program Endpoint | Electric endpoints: | Programming Electric Meter Endpoints on page 42 |
|                  | - 40E               | Programming Gas Meter Endpoints on page 46      |
|                  | - 45E               | Programming Water Meter Endpoints on page 50    |
|                  | Gas endpoints:      |                                                 |
|                  | - 40G/40GB          |                                                 |
|                  | - 100G series*      |                                                 |
|                  | Water endpoints:    |                                                 |
|                  | - 40W               |                                                 |
|                  | - 50W               |                                                 |
|                  | - 60WP*             |                                                 |
|                  | - 80W-i*            |                                                 |
| Unlock Endpoint  | Electric endpoints: | Unlocking Endpoints on page 54                  |
|                  | - 40E               |                                                 |
|                  | - 45E               |                                                 |
|                  | Gas endpoints:      |                                                 |
|                  | - 40G/40GB          |                                                 |
|                  | Water endpoints:    |                                                 |
|                  | - 40W               |                                                 |
|                  | - 50W               |                                                 |
|                  | - 60WP*             |                                                 |
|                  | - 80W-i*            |                                                 |

| Option            | Supported by        | See                                                |
|-------------------|---------------------|----------------------------------------------------|
| Reset Endpoint    | Electric endpoints: | Resetting Endpoints on page 56                     |
|                   | - 40E               |                                                    |
|                   | - 45E               |                                                    |
|                   | Gas endpoints:      |                                                    |
|                   | - 40G/40GB          |                                                    |
|                   | - 100G series*      |                                                    |
|                   | Water endpoints:    |                                                    |
|                   | - 40W               |                                                    |
|                   | - 50W               |                                                    |
|                   | - 60WP*             |                                                    |
|                   | - 80W-i*            |                                                    |
| Remote Disconnect | Gas endpoints:      | Performing a Remote Connect/Disconnect on page 60  |
|                   | - 100G DLN RD       |                                                    |
| Unlk/Rset Type-15 | Electric endpoints: | Resetting Type-15 Endpoints on page 58             |
|                   | - 40E               |                                                    |
|                   | - 45E               |                                                    |
|                   | Gas endpoints:      |                                                    |
|                   | - 40G/40GB          |                                                    |
|                   | Water endpoints:    |                                                    |
|                   | - 40W               |                                                    |
|                   | - 50W               |                                                    |
| Read Tampers      | Electric endpoints: | Reading Endpoints' Tamper Indicators on page 69    |
|                   | - 40E               |                                                    |
|                   | - 45E               |                                                    |
|                   | Gas endpoints:      |                                                    |
|                   | - 40G/40GB          |                                                    |
|                   | - 100G series*      |                                                    |
|                   | Water endpoints:    |                                                    |
|                   | - 40W               |                                                    |
|                   | - 50W               |                                                    |
| Endpoint Params   | All endpoints       | Viewing Endpoint Parameters on page 71             |
| Meter Cfg         | All endpoints       | Viewing Meter Configuration Information on page 72 |
|                   | *                   |                                                    |

\* 100G series, 60WP, and 80W-i require an FC200SR or FC300SR handheld or a laptop with a 900MHz belt-clip radio.

## **Reading Endpoints**

Use the **Read Endpoints** option to retrieve and view meter reading and tamper values for ChoiceConnect endpoints that meet specified parameter criteria.

• If you specify the ID number of a specific endpoint, this option retrieves the applicable information from that endpoint.

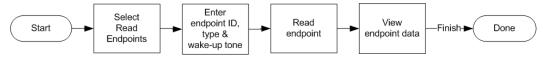

• If you leave the ID number unspecified, this option retrieves information for all endpoints within its range that meet the specified criteria.

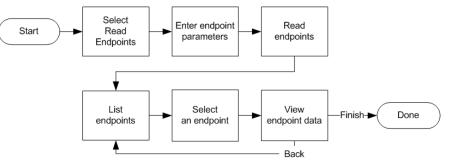

You can use the **Read Endpoints** command option with all ChoiceConnect endpoint types.

### To read a specific endpoint

1. Double-tap **Read Endpoints** on the ChoiceConnect Endpoint Tools menu to display the Read Endpoints screen.

| Read Endpoints       |                     |   |
|----------------------|---------------------|---|
| Please s             | select parameters   |   |
| Endpoint Id          |                     |   |
| Endpoint Type        | 40G/40GB            |   |
| Wakeup Tone          | Tone 07 - 32.50 H 🔽 |   |
| Utility Type         | ALL 🔽               |   |
| Carrier<br>Frequency | Default 🔽           | * |
| (                    | Restart Next        |   |

- 2. Do the following:
  - Enter the endpoint's identification number.
  - Select the endpoint type.

• Select the endpoint's wakeup tone, if required.

| Read Endpoints       |                     |   |
|----------------------|---------------------|---|
| Please :             | select parameters   |   |
| Endpoint Id          | 30557312            |   |
| Endpoint Type        | 40G/40GB 🔽          |   |
| Wakeup Tone          | Tone 07 - 32.50 H 💌 |   |
| Utility Type         | ALL                 |   |
| Carrier<br>Frequency | Default 🔽           | ~ |
| (                    | Restart Next        |   |

### Then tap Next.

The handheld displays this progress screen while it reads the endpoint.

|   | Operation in progress.<br>Please <del>w</del> ait. |
|---|----------------------------------------------------|
|   | Read Specific Endpoint                             |
| : | Endpoint ID: 30557312                              |
|   |                                                    |
|   | SCM Wup - Tone 7                                   |
|   | Back Restart Next                                  |

3. When the read is completed, the handheld displays the following screen.

| Read Specific Endpoint     |              | ^ |
|----------------------------|--------------|---|
| Rea                        | ad Success   |   |
| Endpoint Id                | 30557312     |   |
| Endpoint<br>Reading        | 2100000 📝    |   |
| Endpoint Type              | 40G/40GB Gas |   |
| Tilt Tamper                | 3            |   |
| Magnetic<br>Tamper<br>Back | 1<br>Restart | • |

• If the endpoint is a gas or electric meter endpoint, the Format Read button appears to the right of the **Endpoint Reading** box.

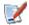

If desired, you can use this button to format the read to match the meter configuration.

See Formatting Gas and Electric Meter Readings on page 28.

- If the endpoint is a 60WP endpoint attached to an Itron Cyble K-10 Sensor, the **Endpoint Reading** box shows only the seven leftmost (most-significant) digits of the register reading.
- 4. Tap **Finish** to return to the Endpoint Tools menu.

#### To read multiple endpoints

1. Double-tap **Read Endpoints** on the ChoiceConnect Endpoint Tools menu to display the Read Endpoints screen.

| Read Endpoints           |                     |   |
|--------------------------|---------------------|---|
| Please select parameters |                     |   |
| Endpoint Id              |                     |   |
| Endpoint Type            | 40G/40GB 🔽          |   |
| Wakeup Tone              | Tone 07 - 32.50 H 💌 |   |
| Utility Type             | ALL 🔽               |   |
| Carrier<br>Frequency     | Default 🔽           | ~ |
| (                        | Restart Next        |   |

2. Leave the **Endpoint Id** box blank.

Use the screen's remaining fields to specify characteristics of the endpoints you want the handheld to read, as explained under Read Endpoints: Parameters on page 38.

#### Then tap Next.

The handheld displays a progress screen while it reads all endpoints within its range that meet the specified criteria.

| Operation in progress. Please<br>wait. |
|----------------------------------------|
| Read Any Endpoint                      |
| SCM Wup - Tone 7                       |
| Restart Next                           |

3. When it is done, the handheld displays the Read-Any Results screen, which lists all endpoints in range that met the specified criteria.

| ID       | Туре | Reading    | Ттр    |
|----------|------|------------|--------|
| 51902540 | 2    | 285880     | 21     |
| 45493147 | 7    | 3622597    | 10     |
| 45985501 | 8    | 2974       | 02     |
| 50113044 | 8    | 2521773    | 00     |
| 51900807 | 12   | 306688     | 00     |
| 53900839 | 13   | 724        | 01     |
| 54335437 | 12   | 1640       | 20     |
| 54382256 | 12   | 555564     | 30     |
| 57979397 | 13   | 111111     | 02     |
| 63104733 | 7    | 2887491    | 00     |
| 1 of 10  |      |            |        |
| Cancel   | ]    | Select End | dpoint |

• To find a specific endpoint in the list, type the first few digits of its ID number.

When you pause after typing one or more digits, the system locates and highlights the first endpoint ID that begins with the digits you entered, if it exists. If the sequence of digits you entered does not exist, the system locates the first near-match.

- To see the details for a specific endpoint on the list, double-tap it or select it and then tap **Select Endpoint**.
- 4. The handheld displays the results of the read for that endpoint.

| Read Any Endpoint          |              |  |
|----------------------------|--------------|--|
| Rea                        | ad Success   |  |
| Endpoint Id                |              |  |
| Endpoint<br>Reading        | 285880 📝     |  |
| Endpoint Type              | 40G/40GB Gas |  |
| Tilt Tamper                | 2            |  |
| Magnetic<br>Tamper<br>Back | 1<br>Restart |  |

• If the endpoint is a gas or electric meter endpoint, the Format Read button appears to the right of the **Endpoint Reading** box.

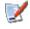

If desired, you can use this button to format the read to match the meter configuration.

See Formatting Gas and Electric Meter Readings on page 28.

- If the endpoint is a 60WP endpoint attached to an Itron Cyble K-10 Sensor, the **Endpoint Reading** box shows only the seven leftmost (most-significant) digits of the register reading.
- 5. Tap **Back** to return to the list of endpoints read or **Next** to return to the Endpoint Tools menu.

| Wakeup Tone       | The wake-up tone used by the endpoints to be read.                                                                                                    |  |
|-------------------|----------------------------------------------------------------------------------------------------|--|
| Utility Type      | The utility meter type of the endpoints to be read—ALL, GAS, WATER, or ELECTRIC.                                                                                                    |  |
| Read Mode         | The read mode used by the endpoints to be read.                                                                                                    |  |
| Endpoint Id       | (Optional) The ID of the endpoint you want Endpoint-Link Pro to highlight, if it is among the endpoints read.                                                                                                    |  |
| Carrier Frequency | The radio carrier frequency used by the endpoints to be read, if your utility has endpoints that use different frequencies.                                                                                                    |  |
| Read Range        | The range within which you want the handheld to read endpoints that meet the criteria specified by the parameters in this screen, if required.                                                                                                    |  |
|                   | <ul> <li>Normal – Select this option if Long returns readings from too<br/>many endpoints.</li> </ul>                                                                                                    |  |
|                   | • Long – Select this option if Normal returns readings from too few endpoints and your utility is licensed to use a carrier frequency to transmit a wake-up tone from its handhelds.                                                                  |  |
|                   | The licensed carrier frequency enables long-range communications<br>between the utility's handhelds and high-powered meter endpoint<br>types. These include Itron's high-powered electrical endpoints, as<br>well as 100G, 60WP, and 80W-i endpoints. |  |
|                   | • Long Receive Only - Select this option if Normal returns readings from too few endpoints and your utility is not licensed to use a carrier frequency to transmit a wake-up tone to endpoints.                                                       |  |
|                   | This option lets handhelds receive data from endpoints configured<br>to broadcast their data in <i>bubble-up mode</i> —automatically, at regula<br>intervals. Bubble-up mode does not require the handheld to transm<br>a wake-up tone.               |  |

### **Read Endpoints: Parameters**

# **Checking Endpoints**

Use the **Check Endpoint** option to retrieve and view basic information stored in an endpoint, including the meter reading, tamper values, and programmed parameters.

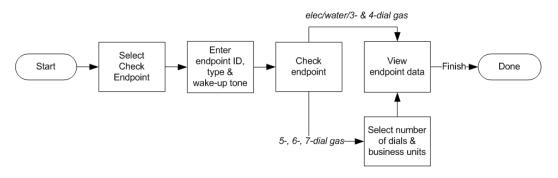

You can use the **Check Endpoint** command option with the following ChoiceConnect endpoint types:

- Electric endpoints:
  - 40E
  - 45E
- Gas endpoints:
  - 40G/40GB
  - 100G series
- Water endpoints:
  - 40W
  - 50W
  - 60WP
  - 80W-i

An FC200SR or FC300SR handheld or a laptop with a 900MHz belt-clip radio is required with 100G series, 60WP, and 80W-i endpoints.

## To check an endpoint

- Note If you are checking a 60WP or 80W-i endpoint, you must first activate its programming mode, as explained under 60WP and 80W-i Endpoint Programming Mode Activation on page 125.
- 1. Double-tap **Check Endpoint** on the ChoiceConnect Endpoint Tools menu to display the Check Endpoint screen.
- 2. Do the following:
  - Enter the endpoint identification number.

By default, the **Endpoint Id** field displays the ID of the endpoint that was read immediately before you selected the **Check Endpoint** option, if applicable (see **Reading Endpoints** on page 34). Otherwise, this field is blank.

- Select the endpoint type.
- Select the endpoint's wakeup tone, if required.

| Check Endpoint                    |
|-----------------------------------|
| Please enter the following params |
| Endpoint Id 30557312              |
| Endpoint Type 40G/40GB            |
| Wakeup Tone   Tone 07 - 32.50 H 🔽 |
|                                   |
|                                   |
| Restart Next                      |

#### Then tap Next.

The handheld displays the following progress screen while it checks the endpoint.

| Operation<br>Please wa | n in progress.<br>ait. |
|------------------------|------------------------|
| Full Endp              | oint Check             |
| Endpoint ID: 30557312  |                        |
|                        |                        |
| PGM Wup                |                        |
|                        | Restart Next           |

3. Which screen the system displays next depends on the type of meter the endpoint is installed on.

• If the meter is an electric or water meter, or a gas meter with three or four dials, the handheld displays the information it received from the endpoint.

| Check I             | Endpoint - Gas   | > |
|---------------------|------------------|---|
| Gas (C              | 02) - 4 Dial CCF |   |
| Endpoint Id         | 30557312         |   |
| Endpoint<br>Reading | 1274.00          |   |
| Count Rate          | 1                |   |
| PCOMP               | 1.0000           |   |
| Endpoint Type       | 40G/40GB Gas     | ~ |
| Back                | Restart Finish   | ] |

**Note** The fields displayed on this screen depend on the type of endpoint selected and its configuration, and may differ from what appears in the example shown here. In addition, if the endpoint is a 60WP endpoint attached to an Itron Cyble K-10 Sensor, the **Endpoint Reading** box shows only the seven leftmost (most-significant) digits of the register reading.

For gas and electric meter endpoints, the Format Read button appears to the right of the **Endpoint Reading** box.

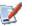

If desired, you can use this button to format the read to match the meter configuration (not required for reads from three- and four-dial gas meters).

See Formatting Gas and Electric Meter Readings on page 28.

• If the meter is a gas meter with five, six, or seven dials, it prompts you to select the meter's number of dials and its billing units.

|                     | imber of Dial and<br>Iling Units |
|---------------------|----------------------------------|
| Number of<br>Dials? | 5 DIAL                           |
| BIIIing Units ?     | CCF                              |
|                     |                                  |
|                     |                                  |
|                     |                                  |
| Back                | Restart Next                     |

Specify the required information, and tap Next.

41

| 100G 5 Di           | al Check Endpoint 🔥<br>(CCF) |
|---------------------|------------------------------|
| Endpoint Id         | 54468244                     |
| Endpoint<br>Reading | 00100.00                     |
| Drive Rate          | 10 CF                        |
| PCOMP               | 1.0000                       |
| Endpoint Type       | 100G                         |
| Bubble Up           | OMR (15 s)                   |
| Back                | Restart                      |

The handheld displays the information it received from the endpoint.

The format of the meter reading and the drive rate reflect the number of dials and the billing units you specified in the previous screen.

4. Tap **Finish** to return to the Endpoint Tools menu.

## **Programming Electric Meter Endpoints**

Some endpoint models require programming before they can accurately record meter data. When you program an endpoint, you provide it with essential information about the meter, including the meter's configuration and current reading. This information synchronizes the endpoint with the meter and gives it a base point from which to calculate future reads.

Most electric endpoint models are solid-state devices that do not require programming. Use the **Program Endpoint** option to program those that do require programming. These include 40E and 45E endpoints.

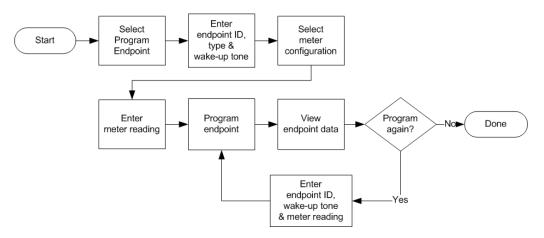

### To program an electric meter endpoint

- 1. Double-tap **Program Endpoint** on the ChoiceConnect Endpoint Tools menu to display the Program Endpoint screen.
- 2. Do the following:

• Enter the endpoint identification number.

By default, the **Endpoint Id** field displays the ID of the endpoint that was read immediately before you selected the **Program Endpoint** option, if applicable (see Reading Endpoints on page 34). Otherwise, this field is blank.

- Select the endpoint type.
- Select the endpoint's wakeup tone, if required.

| Program Endpoint                   |
|------------------------------------|
| Please enter the following params: |
| Endpoint Id 61513728               |
| Endpoint Type 45E                  |
| Wakeup Tone 🚺 Tone 07 - 32.50 H 🔽  |
|                                    |
|                                    |
| Restart Next                       |

Then tap Next.

3. Select the applicable meter configuration—

| Program Endpoint                                           |   |
|------------------------------------------------------------|---|
| Please enter the desired meter<br>configuration            |   |
| Endpoint Id 61513728                                       |   |
| Endpoint Type 45E                                          |   |
| Wakeup Tone<br><b>Tone 07 - 32.50</b><br><b>Hz default</b> |   |
| Meter<br>Configuration 5 Dial, 1.80 Kh                     |   |
| Back Restart Next                                          | ] |

—and tap Next.

4. Enter the current meter reading—

| Please ent             | er the initial reading        | ^ |
|------------------------|-------------------------------|---|
| Endpoint Id            | 61513728                      |   |
| Endpoint Type          | 45E                           |   |
| Wakeup Tone            | Tone 07 - 32.50<br>Hz default |   |
| Meter<br>Configuration | 5 Dial, 1.80 Kh               |   |
| Meter Reading          | 61274                         | ~ |
| Back                   | Restart Next                  |   |

—and tap Next.

5. Review your settings—

| Progr                  | am Endpoint                   | ^ |
|------------------------|-------------------------------|---|
| Read                   | iy to program                 |   |
| Endpoint Id            | 61513728                      |   |
| Endpoint Type          | 45E                           |   |
| Wakeup Tone            | Tone 07 - 32.50<br>Hz default |   |
| Meter<br>Configuration | 5 Dial, 1.80 Kh               |   |
| Meter Reading<br>Back  | Restart Next                  |   |

—and tap Next.

The handheld displays this progress screen while it programs the handheld.

| Operation in progress.<br>Please wait         |
|-----------------------------------------------|
| <br>Program Endpoint<br>Endpoint ID: 06513728 |
| SCM Wup - Tone 7                              |
| Back Restart Next                             |

6. After it programs the endpoint, the handheld displays the Program Endpoint Success screen.

| Program Endpoint Success |
|--------------------------|
| Success                  |
|                          |
|                          |
|                          |
|                          |
|                          |
| Back Restart Mext        |

Tap Next.

7. The handheld displays the Program Again screen.

| Program Again                                          |
|--------------------------------------------------------|
| Program another Endpoint using the<br>same parameters? |
| Yes 🔽                                                  |
|                                                        |
|                                                        |
|                                                        |
|                                                        |
| Back Restart Next                                      |

Do one of the following:

- To return to the Endpoint Tools menu, select No from the drop-down menu.
- To program another endpoint with the same configuration, select **Yes**.

Then tap Next.

8. If you selected **Yes** in the previous screen, the handheld prompts you for the next endpoint's ID, wakeup tone, and meter reading.

| Program Again                                          |  |
|--------------------------------------------------------|--|
| Program another Endpoint using the<br>same parameters. |  |
| Endpoint Id                                            |  |
| Wakeup Tone   Tone 07 - 32.50 H 🔽                      |  |
| Meter Reading *****                                    |  |
|                                                        |  |
|                                                        |  |
| Back Restart Finish                                    |  |

Enter the required information, and tap Finish.

Repeat the programming procedure for the next endpoint.

## **Programming Gas Meter Endpoints**

Some endpoint models require programming before they can accurately record meter data. When you program an endpoint, you provide it with essential information about the meter, including the meter's configuration, pressure compensation (PCOMP) value, and current reading. This information synchronizes the endpoint with the meter and gives it a base point from which to calculate future reads.

Use the **Program Endpoint** option to program gas meter endpoints. The procedure varies according to the configuration of the meter associated with the endpoint being programmed.

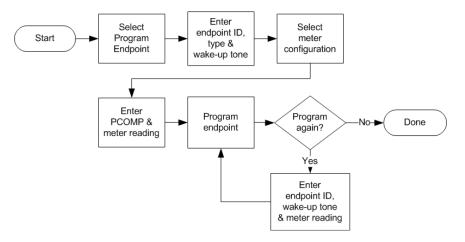

You can use the **Program Endpoint** command option with all ChoiceConnect 40G/GB and 100G series gas endpoints. An FC200SR or FC300SR handheld or a laptop with a 900MHz belt-clip radio is required with 100G series endpoints.

### To program a gas meter endpoint

- 1. Double-tap **Program Endpoint** on the ChoiceConnect Endpoint Tools menu to display the Program Endpoint screen.
- 2. Do the following:
  - Enter the endpoint identification number.
  - Select the endpoint type.
  - Select the endpoint's wakeup tone, if required.

| Progr         | am Endpoint           |
|---------------|-----------------------|
| Please enter  | the following params: |
| Endpoint Id   | 30557312              |
| Endpoint Type | 40G/40GB              |
| Wakeup Tone   | Tone 07 - 32.50 H ⊻   |
|               |                       |
|               |                       |
| (             | Restart Next          |

Then tap Next.

**Note** If you select **100G M/HH H2R** as the endpoint type, to enable the 100G endpoint's hard-to-read mode, the handheld displays the following warning message:

| Warning - 100G Hard to Read                                                                                |
|----------------------------------------------------------------------------------------------------|
| Selecting this mode for hard to read<br>mobile or handheld applications will<br>decrease battery life from |
| Yes 🔽                                                                                                    |
|                                                                                                    |
|                                                                                                    |
|                                                                                                    |
|                                                                                                    |
| Back Restart Next                                                                                          |

The 100G's average battery life in normal mode is 20 years. In hard-to-read mode, the endpoint's average battery life is 15 years.

Select **Yes** and tap **Next** to confirm that you want to enable the endpoint's hard-toread mode and continue on to the next screen.

Select No and tap Next to go back and select a different endpoint type.

3. Select the applicable meter configuration—

| Progra                 | am Endpoint                   |
|------------------------|-------------------------------|
| Please select th       | he desired meter config       |
| Endpoint Id            | 30557312                      |
| Endpoint Type          | 40G/40GB                      |
| Wakeup Tone            | Tone 07 - 32.50<br>Hz default |
| Meter<br>Configuration | 5 Dial, 1000 cubic 🔽          |
| Back                   | Restart Next                  |

—and tap Next.

4. Enter the pressure compensation (PCOMP) factor, if required for the selected meter configuration, and the current meter reading, if required—

| Endpoint Id            | 30557312                      |
|------------------------|-------------------------------|
| Endpoint Type          | 40G/40GB                      |
| Wakeup Tone            | Tone 07 - 32.50<br>Hz default |
| Meter<br>Configuration | 5 Dial, 1000 cubic<br>feet    |
| PCOMP                  | 0.1000                        |
| Meter Reading          | 61274                         |
| Back                   | Restart Next                  |

-and tap Next.

5. Review your settings-

| ſ | Progra                 | am Endpoint                   | ^ |
|---|------------------------|-------------------------------|---|
| l | Read                   | y to program                  |   |
|   | Endpoint Id            | 30557312                      |   |
| l | Endpoint Type          | 40G/40GB                      |   |
|   | Wakeup Tone            | Tone 07 - 32.50<br>Hz default |   |
|   | Meter<br>Configuration | 5 Dial, 1000 cubic<br>feet    | ~ |
|   | Back                   | Restart Next                  |   |

-and tap Next.

Program Endpoint
Operation in progress.
Flease wait.
Enc
Program Endpoint
Wa
Endpoint Id: 30557312
Met
Cor
Back
Restart
Next

The handheld displays this progress screen while it programs the endpoint.

6. After it programs the endpoint, the handheld displays the Program Endpoint Success screen.

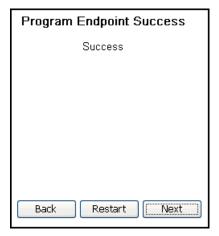

Tap Next.

7. The handheld displays the Program Again screen.

| Program Again                                          |
|--------------------------------------------------------|
| Program another Endpoint using the<br>same parameters? |
| Yes                                                    |
|                                                        |
|                                                        |
|                                                        |
|                                                        |
| Back Restart Next                                      |

Do one of the following:

- To return to the Endpoint Tools menu, select **No** from the drop-down menu.
- To program another endpoint with the same configuration, select **Yes**.

Then tap Next.

8. If you selected **Yes** in the previous screen, the handheld prompts you for the next endpoint's ID, wakeup tone, and meter reading.

| Program Again                                          |
|--------------------------------------------------------|
| Program another Endpoint using the<br>same parameters. |
| Endpoint Id                                            |
| Wakeup Tone 🛛 Tone 07 - 32.50 H 🔽                      |
| Meter Reading *****                                    |
|                                                        |
|                                                        |
| Back Restart Finish                                    |

Enter the required information, and tap Next.

Repeat the programming procedure for the next endpoint.

## **Programming Water Meter Endpoints**

Some endpoint models require programming before they can accurately record meter data. When you program an endpoint, you provide it with essential information about the meter, including the meter's configuration and current reading. This information synchronizes the endpoint with the meter and gives it a base point from which to calculate future reads.

Use the **Program Endpoint** option to program water meter endpoints. The procedure varies according to the type of meter associated with the endpoint being programmed.

- When you program an endpoint installed on a meter equipped with a pulser register, such as a Badger, Hersey ER, Precision, or AMCO Digital meter, Endpoint-Link Pro prompts you to enter the meter's current reading.
- When you program an endpoint installed on a meter equipped with an encoded register, such as an AMCO Scancoder, Schlumberger, Hersey Translator, or Sensus meter, the endpoint retrieves the meter reading automatically. Endpoint-Link Pro does not prompt you for a meter reading.
- When you program a 40W or 50W endpoint, Endpoint-Link Pro prompts you to specify the meter's wake-up tone.
- When you program a 60WP, or 80W-i endpoint, Endpoint-Link Pro does not prompt you for a wake-up tone.

• When you program a 60WP or 80W-i endpoint, you must first activate its programming mode with a magnet, as explained in 60WP and 80W-i Endpoint Programming Mode Activation on page 125.

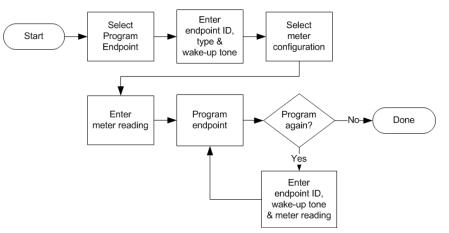

You can use the **Program Endpoint** command option with 40W, 50W, 60W, and 80W-i endpoints. An FC200SR or FC300SR handheld or a laptop with a 900MHz belt-clip radio is required for 60WP and 80W-i endpoints.

## To program a water meter endpoint

0

Note If you are programming a 60WP or 80W-i endpoint:

- You must first activate its programming mode with a magnet, as explained under 60WP and 80W-i Endpoint Programming Mode Activation on page 125.
- You must use an FC200SR or FC300SR handheld or a laptop with a 900MHz belt-clip radio.
- 1. Double-tap **Program Endpoint** on the ChoiceConnect Endpoint Tools menu to display the Program Endpoint screen.
- 2. Do the following:
  - Enter the endpoint identification number.
  - Select the endpoint type.

• Select the endpoint's wakeup tone, if required.

| Progr         | am Endpoint           |
|---------------|-----------------------|
| Please enter  | the following params: |
| Endpoint Id   | 22279119              |
| Endpoint Type | Water 40W/50W 🔽       |
| Wakeup Tone   | Tone 07 - 32.50 H 👱   |
|               |                       |
|               |                       |
| (             | Restart Next          |

Then tap Next.

3. Select the applicable meter configuration—

| Progra                                          | am Endpoint                   |  |
|-------------------------------------------------|-------------------------------|--|
| Please enter the desired meter<br>configuration |                               |  |
| Endpoint Id                                     | 22279119                      |  |
| Endpoint Type                                   | Water 40W/50W                 |  |
| Wakeup Tone                                     | Tone 07 - 32.50<br>Hz default |  |
| Meter<br>Configuration                          | Badger RTR 🔽 🔽                |  |
| Back                                            | Restart Next                  |  |

—and tap Next.

4. Enter the current meter reading, if required—

| Please enter the initial reading |                               | ~ |
|----------------------------------|-------------------------------|---|
| Endpoint Id                      | 22279119                      |   |
| Endpoint Type                    | Water 40W/50W                 |   |
| Wakeup Tone                      | Tone 07 - 32.50<br>Hz default |   |
| Meter<br>Configuration           | Badger RTR                    |   |
| Meter Reading                    | 461274                        | ~ |
| Back                             | Restart Next                  |   |

—and tap Next.

**Note** If the endpoint is a 60WP endpoint attached to an Itron Cyble K-10 Sensor, enter only the seven leftmost (most-significant) digits of the register reading in the **Meter Reading** box.

5. At the Ready to program screen, review your settings-

| Progr                  | am Endpoint                   | ^        |
|------------------------|-------------------------------|----------|
| Read                   | ly to program                 |          |
| Endpoint Id            | 05579119                      |          |
| Endpoint Type          | Water 40W/50W                 |          |
| Wakeup Tone            | Tone 07 - 32.50<br>Hz default |          |
| Meter<br>Configuration | Badger RTR                    |          |
| Meter Reading<br>Back  | Restart Next                  | <b>×</b> |

### -and tap Next.

The handheld displays this progress screen while it programs the endpoint.

|   | Operation in progress.<br>Please <del>w</del> ait. |  |
|---|----------------------------------------------------|--|
|   | Program Endpoint                                   |  |
| - | Endpoint ID: 06513728                              |  |
| 1 |                                                    |  |
|   | SCM Wup - Tone 7                                   |  |
|   | Back Restart Next                                  |  |

6. After it programs the endpoint, the handheld displays the Program Endpoint Success window.

| Program Endpoint Success |
|--------------------------|
| Success                  |
|                          |
|                          |
|                          |
|                          |
|                          |
| Back Restart Next        |

| Program Again                                          |
|--------------------------------------------------------|
| Program another Endpoint using the<br>same parameters? |
| Yes 🗾 👱                                                |
|                                                        |
|                                                        |
|                                                        |
|                                                        |
| Back Restart Next                                      |

Tap Next to go to the Program Again screen.

Do one of the following:

- To return to the Endpoint Tools menu, select No from the drop-down menu.
- To program another endpoint with the same configuration, select Yes.

Then tap Next.

7. If you selected **Yes** in the previous screen, the handheld prompts you for the next endpoint's ID, wakeup tone, and meter reading.

| Program Again                                          |
|--------------------------------------------------------|
| Program another Endpoint using the<br>same parameters. |
| Endpoint Id                                            |
| Wakeup Tone   Tone 07 - 32.50 H 💌                      |
| Meter Reading *****                                    |
|                                                        |
|                                                        |
| Back Restart Finish                                    |

Enter the required information, and tap Finish.

Repeat the programming procedure for the next endpoint.

## **Unlocking Endpoints**

The lock level is a security setting on the endpoint that locks it to prevent reprogramming. The **Unlock Endpoint** option lets you unlock endpoints set at lock level 2 so you can reprogram them. The endpoint remains unlocked for five minutes, after which you must unlock it again, if necessary.

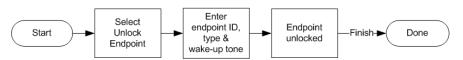

You can use the **Unlock Endpoint** command option with the following ChoiceConnect endpoint types:

- Electric endpoints:
  - 40E
  - 45E
- Gas endpoints:
  - 40G/40GB
- Water endpoints:
  - 40W
  - 50W
  - 60WP
  - 80W-i

An FC200SR or FC300SR handheld or a laptop with a 900MHz belt-clip radio is required for 60WP and 80W-i endpoints.

## To unlock an endpoint

- 1. Double-tap **Unlock Endpoint** on the ChoiceConnect Endpoint Tools menu to display the Unlock Endpoint screen.
- 2. Do the following:
  - Enter the endpoint identification number.
  - Select the endpoint type.
  - Select the endpoint's wakeup tone, if required.

| Unlo          | ck Endpoint            |
|---------------|------------------------|
| Please enter  | r the following params |
| Endpoint Id   | 22279119               |
| Endpoint Type | Water 40W/50W 🔽        |
| Wakeup Tone   | Tone 07 - 32.50 H ⊻    |
|               |                        |
|               |                        |
| (             | Restart Next           |

Then tap Next.

The handheld displays this progress screen while it unlocks the endpoint.

|          | Reset Endpoint                         |
|----------|----------------------------------------|
| P<br>Enc | Operation in progress.<br>Please wait. |
| End      | Reset Endpoint                         |
| Wa       | Endpoint Id: 22279119                  |
|          |                                        |
|          |                                        |
|          | Restart                                |

3. When it has finished unlocking the endpoint, the handheld displays this screen.

| Unlock Endpoint Success |
|-------------------------|
| Endpoint Unlocked       |
|                         |
|                         |
|                         |
|                         |
|                         |
|                         |
| Back Restart Finish     |

Tap **Finish** to return to the Endpoint Tools menu.

## **Resetting Endpoints**

Use the Reset Endpoint option to reset an endpoint's utility ID to zero.

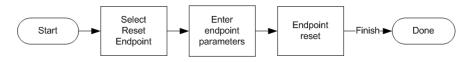

You can use the **Reset Endpoint** command option with the following ChoiceConnect endpoint types:

- Electric endpoints:
  - 40E
  - 45E
- Gas endpoints:
  - 40G/40GB
  - 100G series

- Water endpoints:
  - 40W
  - 50W
  - 60WP
  - 80W-i

An FC200SR or FC300SR handheld or a laptop with a 900MHz belt-clip radio is required for 100G series, 60WP, and 80W-i endpoints.

### To reset an endpoint

- 1. Double-tap **Reset Endpoint** on the ChoiceConnect Endpoint Tools menu to display the Reset Endpoint screen.
- 2. Do the following:
  - Enter the endpoint identification number.
  - Select the endpoint type.
  - Select the endpoint's wakeup tone, if required.

| Res           | et Endpoint          |
|---------------|----------------------|
| Please enter  | the following params |
| Endpoint Id   | 30557312             |
| Endpoint Type | 100G FN 🗾 🔽          |
| Wakeup Tone   | ~                    |
|               |                      |
|               |                      |
| (             | Restart Next         |

Then tap Next.

The handheld displays this progress screen while it resets the endpoint.

|          | Reset Endpoint                         |
|----------|----------------------------------------|
| P<br>Enc | Operation in progress.<br>Please wait. |
| Enc      | Reset Endpoint                         |
| Wa       | Endpoint Id: 30557312                  |
|          |                                        |
|          |                                        |
|          | Restart Next                           |

3. When the reset is complete, the handheld displays the following screen.

| Reset Endpoint Success    |
|---------------------------|
| Endpoint Reset Successful |
|                           |
|                           |
|                           |
|                           |
|                           |
|                           |
| Back Restart Finish       |

Tap Finish to return to the Endpoint Tools menu.

## **Resetting Type-15 Endpoints**

When an endpoint detects an internal malfunction that affects its ability to perform its primary functions, it may change its endpoint type code to a type 15. It identifies itself to the handheld as an endpoint type 15 and in this way indicates that there is a problem.

Use the Unlk/Rset Type-15 option to reset a type-15 endpoint to its normal type value.

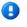

**Note** The **Unlk/Rset Type-15** option does not apply to 100G and 60W/WP endpoints, which do not use the type 15 endpoint type code.

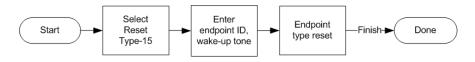

You can use the **Reset Type-15** command option with the following ChoiceConnect endpoint types:

- Electric endpoints:
  - 40E
  - 45E
- Gas endpoints:
  - 40G/40GB
- Water endpoints:
  - 40W

- 50W

### To reset a type 15 endpoint

1. Double-tap **Unlk/Rset Type-15** on the ChoiceConnect Endpoint Tools menu to display the Unlk/Rst Type-15 Endpoint screen.

- 2. Do the following:
  - Enter the endpoint identification number.
  - Select the endpoint's wakeup tone.

| Unlk/Rst 1   | ype-15 Endpoint      |
|--------------|----------------------|
| Please enter | the following params |
| Endpoint Id  | 22279119             |
| Wakeup Tone  | Tone 07 - 32.50 H 💌  |
|              |                      |
|              |                      |
|              |                      |
| (            | Restart Next         |

Then tap Next.

The handheld displays this progress screen as it resets the endpoint type to its normal value.

| Operation in progress.<br>Please wait. |  |
|----------------------------------------|--|
| Reset Endpoint                         |  |
| Endpoint ID: 22279119                  |  |
|                                        |  |
| SCM Wup - Tone 7                       |  |

3. When the reset is complete, the handheld displays the following screen.

| Unlk/Rst Type-15 Endpoint<br>Success |  |  |
|--------------------------------------|--|--|
| Endpoint Reset Successful            |  |  |
|                                      |  |  |
|                                      |  |  |
|                                      |  |  |
|                                      |  |  |
|                                      |  |  |
|                                      |  |  |
|                                      |  |  |
| Back Restart Finish                  |  |  |

Tap **Finish** to return to the Endpoint Tools menu.

## Performing a Remote Connect/Disconnect

Use the **Remote Disconnect** option to connect or disconnect service by opening or closing the valve on a gas meter equipped with a 100G Datalogging Remote Disconnect ERT® Module (100G RD).

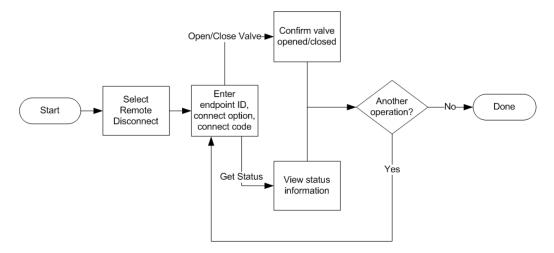

An FC200SR or FC300SR handheld or a laptop with a 900MHz belt-clip radio is required for 100G series endpoints.

**Note** The **Remote Disconnect** option may or may not appear on your ChoiceConnect Endpoint Tools menu, depending on your Endpoint-Link Pro user access level.

### To determine the status of a 100G endpoint with remote disconnect

- 1. Double-tap **Remote Disconnect** on the ChoiceConnect Endpoint Tools menu to display the Reset Endpoint screen.
- 2. The handheld prompts you to enter a password.

Enter the same password you used to log on to Endpoint-Link Pro.

| Password Required |    |  |
|-------------------|----|--|
| Password:         |    |  |
| ****              |    |  |
|                   |    |  |
|                   | OK |  |

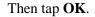

**Note** If your handheld is an FC200SR equipped with an older verson of the SRead (Super Raptor) radio, it displays this message:

| Warning!                                                                                                    |
|----------------------------------------------------------------------------------------------------|
| Warning: You have an older<br>version of the SRead radio that is<br>optimized for close range<br>performance only. Please ensure<br>you are within 15 feet from the<br>endpoint before continuing. |
| Don't Display Again                                                                                                    |

If so, you will need to move closer to the endpoint, within the radio's range, to successfully perform any remote disconnect tasks.

Tap **OK** to continue.

- 3. The handheld displays the 100G Remote Connect/Disconnect screen.
  - Enter the endpoint identification number.
  - From the **Connect Option** drop-down list, select **Get Status**.

| 100G Remote<br>Connect/Disconnect |  |  |
|-----------------------------------|--|--|
| Please enter the following params |  |  |
| Endpoint Id 50000921              |  |  |
| Connect Option Get Status         |  |  |
| Connect Code                      |  |  |
|                                   |  |  |
|                                   |  |  |
| Back Restart Next                 |  |  |

Then tap Next.

The handheld displays this progress screen while it retrieves status information from the endpoint.

| Operation in progress. Please<br>wait. |
|----------------------------------------|
| Endpoint ID: 50000921                  |
|                                        |
|                                        |
| Restart Next                           |

4. When it is finished communicating with the endpoint, the handheld displays the status information.

|                | 100G               | RD Status                     | ^ |
|----------------|--------------------|-------------------------------|---|
| La             | st Valve O         | peration Received By<br>Meter |   |
| End            | point Id           | 50000921                      |   |
| Valve          | e Position         | Open                          |   |
| End;<br>Rea    | point<br>ding      | 1 📝                           |   |
| Valve<br>Statu | e Actuation<br>us  | Enabled                       |   |
| Ы              | ile Device<br>Back | 60806257<br>Restart           | - |

When you are finished viewing the status information, tap Next.

5. The handheld asks if you want to perform another remote connect/disconnect operation.

| Perform an | n Operation<br>other remote dis<br>option again? |          |
|------------|--------------------------------------------------|----------|
|            | Yes                                              | <b>~</b> |
|            |                                                  |          |
|            |                                                  |          |
| Back       | Restart                                          | Next     |

Do one of the following:

• To return to the Endpoint Tools menu, select No from the drop-down menu.

• To return to the 100G Remote Connect/Disconnect screen, select Yes.

Then tap Next.

#### To connect service on a 100G endpoint with remote disconnect

- 1. Double-tap **Remote Disconnect** on the ChoiceConnect Endpoint Tools menu to display the Reset Endpoint screen.
- 2. The handheld prompts you to enter a password.

Enter the same password you used to log on to Endpoint-Link Pro.

| Password Required |    |
|-------------------|----|
| Password:         |    |
| ****              |    |
|                   |    |
|                   | ОК |

Then tap OK.

**Note** If your handheld is an FC200SR equipped with an older verson of the SRead (Super Raptor) radio, it displays this message:

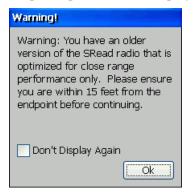

If so, you will need to move closer to the endpoint, within the radio's range, to successfully perform any remote disconnect tasks.

Tap OK to continue.

- 3. The handheld displays the 100G Remote Connect/Disconnect screen.
  - Enter the endpoint identification number.
  - From the **Connect Option** drop-down list, select **Open Valve**.
  - In the **Connect Code** box, enter the endpoint's connect code.

The connect code is a four-digit number that appears on the endpoint label.

| 100G Remote<br>Connect/Disconnect |  |  |
|-----------------------------------|--|--|
| Please enter the following params |  |  |
| Endpoint Id 50000921              |  |  |
| Connect Option Open Valve         |  |  |
| Connect Code 0391                 |  |  |
|                                   |  |  |
|                                   |  |  |
| Back Restart Next                 |  |  |

## Then tap Next.

The handheld displays this warning message:

| Stop! Warning!                                                                                                    |
|----------------------------------------------------------------------------------------------------|
| Warning: Pilot lights must be<br>checked after opening the valve.<br>Please ensure you have access!<br>Are you sure you want to<br>proceed? |
| Don't Display Again                                                                                                    |

4. Tap **OK**.

г

The handheld displays this progress screen as it performs the operation.

| Operation in progress. Please<br>wait. |
|----------------------------------------|
| Endpoint ID: 50000921                  |
| Restart Next                           |

5. When it is finished, the handheld displays this message.

| Opening             | Valve Succeeded                    |
|---------------------|------------------------------------|
| The valve is n      | iow open. CHECK PILOT<br>LIGHTS!!! |
| Endpoint<br>Reading | 2157312                            |
|                     |                                    |
|                     |                                    |
|                     |                                    |
| Back                | Restart Next                       |

The Format Read button appears to the right of the Endpoint Reading box.

If desired, you can use this button to format the read to match the meter configuration.

See Formatting Gas and Electric Meter Readings on page 28.

Warning Before proceeding further, make sure the meter's pilot lights are lit.

Then tap **Next**.

Z

6. The handheld asks if you want to perform another remote connect/disconnect operation.

| Perform             | Operation                     | Again    |
|---------------------|-------------------------------|----------|
| Perform anoth<br>op | ner remote di:<br>tion again? | sconnect |
|                     | Yes                           | <u>×</u> |
|                     |                               |          |
|                     |                               |          |
|                     |                               |          |
|                     |                               |          |
| Back                | Restart                       | Next     |

Do one of the following:

- To return to the Endpoint Tools menu, select No from the drop-down menu.
- To return to the 100G Remote Connect/Disconnect screen, select Yes.

Then tap Next.

| Opening     | g Valve Failed                                |
|-------------|-----------------------------------------------|
|             | tion Inconclusive press<br>heck Valve Status. |
| Return Code | Radio<br>Communication<br>Unsuccessful        |
|             |                                               |
| Back        | Restart Next                                  |

**Note** If the attempt to connect service fails, the system displays the Opening Valve Failed screen.

The **Next** button returns you to the 100G Remote Connect/Disconnect screen so you can check the endpoint's status.

#### To disconnect service on a 100G endpoint with remote disconnect

- 1. Double-tap **Remote Disconnect** on the ChoiceConnect Endpoint Tools menu to display the Reset Endpoint screen.
- 2. The handheld prompts you to enter a password.

Enter the same password you used to log on to Endpoint-Link Pro.

| ОК |
|----|
|    |

#### Then tap OK.

**Note** If your handheld is an FC200SR equipped with an older verson of the SRead (Super Raptor) radio, it displays this message:

| Warning!                                                                                                    |
|----------------------------------------------------------------------------------------------------|
| Warning: You have an older<br>version of the SRead radio that is<br>optimized for close range<br>performance only. Please ensure<br>you are within 15 feet from the<br>endpoint before continuing. |
| Don't Display Again                                                                                                    |

If so, you will need to move closer to the endpoint, within the radio's range, to successfully perform any remote disconnect tasks.

Tap **OK** to continue.

- 3. The handheld displays the 100G Remote Connect/Disconnect screen.
  - Enter the endpoint identification number.
  - From the Connect Option drop-down list, select Close Valve.

| 100G Remote<br>Connect/Disconnect |  |
|-----------------------------------|--|
| Please enter the following params |  |
| Endpoint Id 50000921              |  |
| Connect Option Close Valve        |  |
| Connect Code                      |  |
|                                   |  |
| Restart Next                      |  |

Then tap Next.

The handheld displays this message:

| Stop! Warning!                                                                   |
|----------------------------------------------------------------------------------|
| Warning: You are turning off<br>gas supply. Are you sure you<br>want to proceed? |
| Deptit Display Apain                                                             |
| Don't Display Again                                                              |

4. Tap **OK**.

The handheld displays this progress screen as it performs the operation.

| Operation in progress. Please<br>wait. |
|----------------------------------------|
| Endpoint ID: 50000921                  |
| Restart Next                           |

5. When it is finished, the handheld displays this message.

| Closing Valve Succeeded |                          |  |
|-------------------------|--------------------------|--|
| The v                   | The valve is now closed. |  |
| Endpoint<br>Reading     | 2157312                  |  |
|                         |                          |  |
|                         |                          |  |
|                         |                          |  |
| Back                    | Restart Next             |  |

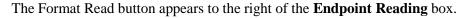

# Z

If desired, you can use this button to format the read to match the meter configuration.

See Formatting Gas and Electric Meter Readings on page 28.

Then tap Next.

6. The handheld asks if you want to perform another remote connect/disconnect operation.

| Perform Operation Again                         |
|-------------------------------------------------|
| Perform another remote disconnect option again? |
| Yes 🔀 🔀                                         |
|                                                 |
|                                                 |
|                                                 |
| Back Restart Next                               |

Do one of the following:

- To return to the Endpoint Tools menu, select No from the drop-down menu.
- To return to the 100G Remote Connect/Disconnect screen, select **Yes**.

Then tap **Next**.

| Closinį                                                                 | g Valve Failed                         |
|-------------------------------------------------------------------------|----------------------------------------|
| Result of Operation Inconclusive press<br>"Next" to Check Valve Status. |                                        |
| Return Code                                                             | Radio<br>Communication<br>Unsuccessful |
|                                                                         |                                        |
| Back                                                                    | Restart Next                           |

**Note** If the attempt to disconnect service fails, the system displays the Close Valve Failed screen.

The **Next** button returns you to the 100G Remote Connect/Disconnect screen so you can check the endpoint's status.

# **Reading Endpoints' Tamper Indicators**

Use the **Read Tampers** option to retrieve and view an endpoint's meter reading and tamper values. The tamper information retrieved with this option is more complete than the information returned by the **Read Endpoint** and **Check Endpoint** options.

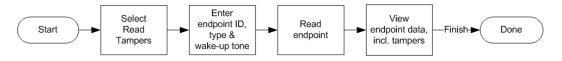

You can use the **Read Tampers** command option with the following ChoiceConnect endpoint types:

• Electric endpoints:

- 40E

- 45E

- Gas endpoints:
  - 40G/40GB
  - 100G series
- Water endpoints:
  - 40W
  - 50W

An FC200SR or FC300SR handheld or a laptop with a 900MHz belt-clip radio is required for 100G series endpoints.

See also Endpoint Tamper/Event Code Descriptions on page 145.

#### To read an endpoint's tamper indicators

- 1. Double-tap **Read Tampers** on the ChoiceConnect Endpoint Tools menu to display the Read Tampers screen.
- 2. Do the following:
  - Enter the endpoint identification number.
  - Select the endpoint type.
  - Select the endpoint's wakeup tone, if required.

| Read Tampers                       |  |
|------------------------------------|--|
| Please enter the following params: |  |
| Endpoint Id 30557312               |  |
| Endpoint Type 40G/40GB             |  |
| Wakeup Tone 🚺 Tone 07 - 32.50 H 🔽  |  |
|                                    |  |
|                                    |  |
| Restart Next                       |  |

Then tap Next.

The handheld displays this progress screen while it reads the endpoint's tamper information.

| 1 |                                        |
|---|----------------------------------------|
|   | Operation in progress.<br>Please wait. |
|   | Get Endpoint Tampers                   |
|   | Endpoint ID: 30557312                  |
|   |                                        |
|   | PKT 6 (1)                              |
|   | Restart Next                           |

3. When it is finished, the handheld displays the results.

| Rea                        | d Tampers    | ^ |
|----------------------------|--------------|---|
| 5                          | Success      |   |
| Endpoint Id                | 30557312     |   |
| Endpoint<br>Reading        | 285880 📝     |   |
| Endpoint Type              | 40G/40GB Gas |   |
| Tilt Tamper<br>Count       | 4            |   |
| Magnetic<br>Tamper<br>Back | Restart      |   |

If the endpoint is a gas or electric meter endpoint, the Format Read button appears to the right of the **Endpoint Reading** box.

# Z

If desired, you can use this button to format the read to match the meter configuration.

See Formatting Gas and Electric Meter Readings on page 28.

4. Tap **Finish** to return to the Endpoint Tools menu.

# Viewing Endpoint Parameters

Use the **Endpoint Params** option to view the parameters that are programmed into different endpoint types, as determined by your utility company. This information is for display only and is used primarily for technical support purposes.

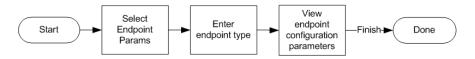

You can use the **Endpoint Params** command option with all ChoiceConnect endpoint types.

### To view an endpoint's parameter settings

1. Double-tap **Endpoint Params** on the ChoiceConnect Endpoint Tools menu to display the Retrieve Endpoint Parameters screen.

2. Select the desired endpoint type.

| Retrieve Endpoint<br>Parameters<br>Select Endpoint Type |  |
|---------------------------------------------------------|--|
| Endpoint Type 50WP                                      |  |
|                                                         |  |
|                                                         |  |
|                                                         |  |
| Restart Next                                            |  |

Then tap Next.

3. The handheld displays the parameters for the selected endpoint type.

| Pa                | eve Endpoint<br>irameters<br>int Configuration |
|-------------------|------------------------------------------------|
| Endpoint Type     | 60WP                                           |
| Utility ID        | 18                                             |
| Leak Period       | 168                                            |
| Leak<br>Threshold | 0                                              |
| Reverse Period    | <b>0</b>                                       |
| Back              | Restart                                        |

Tap **Finish** to return to the Endpoint Tools menu.

## **Viewing Meter Configuration Information**

Use the **Meter Cfg** option to view the meter-specific settings that are programmed into endpoints, as determined by your utility company. This information is for display only and is used primarily for technical support purposes.

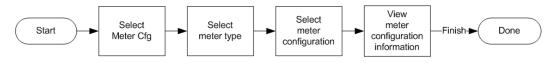

You can use the Meter Cfg command option with all ChoiceConnect endpoint types.

### To view a meter's configuration information

- 1. Double-tap **Meter Cfg** on the ChoiceConnect Endpoint Tools menu to display the Select Meter Type screen.
- 2. Select the desired meter service type—ELECTRIC, GAS, or WATER.

| Select Meter Type |                |
|-------------------|----------------|
| Sele              | ect Meter Type |
| Service Type      | ELECTRIC 🔽     |
|                   |                |
|                   |                |
|                   |                |
|                   |                |
|                   | Restart Next   |

Then tap Next.

3. The handheld displays the Select Configuration screen.

| Select Configuration   |  |
|------------------------|--|
| Select Configuration   |  |
| Meter<br>Configuration |  |
|                        |  |
|                        |  |
|                        |  |
| Back Restart Next      |  |

Select the desired meter configuration, and then tap Next.

4. The handheld displays the configuration details for the specified meter service type and configuration.

| Electric Meter Configuration |                 |  |
|------------------------------|-----------------|--|
| Electric Meter Configuration |                 |  |
| Meter<br>Configuration       | 5 Dial, 1.80 Kh |  |
| Kh                           | 1.80            |  |
| Rollover                     | 1               |  |
| Marks                        | 1               |  |
| Back                         | Restart         |  |

Tap **Finish** to return to the Endpoint Tools menu.

# **OpenWay Endpoint Tools**

For Bluetooth-enabled FC200-series handhelds configured for use with OpenWay ZigBee belt-clip radios, the OpenWay Endpoint Tools menu includes options that are designed specifically for use in reading, programming, and troubleshooting OpenWay 2.4GZ gas modules.

### To display the OpenWay Endpoint Tools menu

If your handheld *does not have* an internal radio and is configured for use with an OpenWay ZigBee belt-clip radio, do one of the following:

- Tap **Endpoint Tools** from the main menu.
- On an FC200, press **Ctrl+E** on the handheld keyboard.
- On an FC300, press the **Orange** key, then **Y**, then **E** on the handheld keyboard.

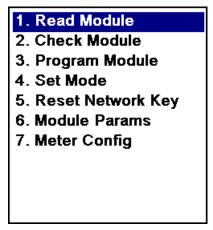

If your handheld *has* an internal radio and is configured for use with an OpenWay ZigBee belt-clip radio, do one of the following—

- Tap **Endpoint Tools** from the main menu.
- On an FC200, press **Ctrl+E** on the handheld keyboard.
- On an FC300, press the **Orange** key, then **Y**, then **E** on the handheld keyboard.

| 1. ChoiceConnect |  |
|------------------|--|
| 2. OpenWay       |  |
|                  |  |
|                  |  |
|                  |  |
|                  |  |
|                  |  |

In this case, double-tap **OpenWay** (or press **2** on the handheld keyboard) to display the OpenWay Endpoint Tools menu.

| Option            | See                                                           |  |
|-------------------|---------------------------------------------------------------|--|
| Read Module       | Reading OpenWay Modules on page 76                            |  |
| Check Module      | Checking OpenWay Modules on page 78                           |  |
| Program Module    | Programming OpenWay Modules on page 81                        |  |
| Set Mode          | Setting OpenWay Module Activation Modes on page 85            |  |
| Reset Network Key | Resetting an OpenWay Module's Network Security Key on page 88 |  |
| Module Params     | Viewing OpenWay Module Parameters on page 91                  |  |
| Meter Config      | Viewing OpenWay Meter Configuration Information on page 92    |  |

## **OpenWay Endpoint Tools Menu Options**

At any point while performing a workflow task from any of the Endpoint Tools menus, you can tap the Return to Previous Menu button to quit the task and return to the previous menu.

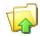

## **Reading OpenWay Modules**

Use the **Read Module** option to retrieve and view meter reading and tamper values stored in an OpenWay module.

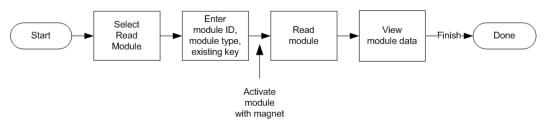

### To read an OpenWay module

- 1. Double-tap **Read Module** on the OpenWay Endpoint Tools menu to display the Read Module screen.
- 2. Do the following:
  - Enter the module's identification number.
  - Select the module type.
  - Select the existing key type.
    - Select Factory if the module has not been programmed.
    - Select Customer if it has been programmed.

| Read Module  |                      |
|--------------|----------------------|
| Please       | enter the following: |
| Module Id    | 0067109192           |
| Module Type  | 2.4GZ                |
| Existing Key | Customer 🖌 👱         |
|              |                      |
|              |                      |
|              | Restart Next         |

Then tap Next.

3. If you selected the **Customer** key type, and if it has been more than 20 minutes since you last performed an OpenWay function, the system prompts you to enter your password.

Enter the same password you used to log on to Endpoint-Link Pro-

| Password Required |    |
|-------------------|----|
| Password:         |    |
| ****              |    |
|                   |    |
|                   | ОК |

-then tap OK.

**Note** If the password you enter here does not match the password you used to log on to Endpoint-Link Pro, the system displays an Invalid Credentials message and continues to prompt you for the correct password. If you enter the wrong password three times in a row, the system displays this message:

| Warning                                                                                          |
|--------------------------------------------------------------------------------------------------|
| You have exceeded the maximum<br>number of password attempts,<br>the application will now close. |
|                                                                                                  |
|                                                                                                  |
|                                                                                                  |

Click **OK**. The system logs you off Endpoint-Link Pro and returns you to the logon screen.

4. The system starts the ZigBee radio and prompts you to activate the module.

| Activate Module                            |
|--------------------------------------------|
| Please swipe the module with<br>the magnet |
| Seconds Left: 24                           |

Apply a magnet to the module to activate it (see OpenWay Module Programming Mode Activation on page 129).

**Note** The Activate Module message may not appear if you previously swiped the endpoint and it is still activated.

5. The module "wakes up," the Activate Module message box closes, and the system displays its progress as it reads the module.

| Operation in progress. Please<br>wait.        |  |  |
|-----------------------------------------------|--|--|
| Read Specific Module<br>Module ID: 0067109192 |  |  |
|                                               |  |  |
| Restart Next                                  |  |  |

When the read is completed, the handheld displays the following screen.

| Re                         | ad Module     | ^ |
|----------------------------|---------------|---|
| Re                         | ead Results   |   |
| Endpoint Id                | 0067109192    |   |
| Endpoint Type              | 2.4GZ         |   |
| Endpoint<br>Reading        | 44440 📝       |   |
| Tilt Tamper                | 6             |   |
| Magnetic<br>Tamper<br>Back | 4     Restart | - |

6. If desired, you can use Format Read button to format the read to match the meter configuration.

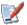

See Formatting Gas and Electric Meter Readings on page 28.

7. Tap **Finish** to return to the Endpoint Tools menu.

# **Checking OpenWay Modules**

Use the **Check Module** option to retrieve and view all data stored in an OpenWay module.

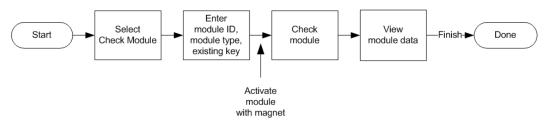

#### To check an OpenWay module

- 1. Double-tap **Check Module** on the OpenWay Endpoint Tools menu to display the Check OpenWay Endpoint screen.
- 2. Do the following:
  - Enter the module's identification number.
  - Select the module type.
  - Select the existing key type.

- Select **Factory** if the module has not been programmed.

- Select **Customer** if it has been programmed.

| Check Module |                      |
|--------------|----------------------|
| Please       | enter the following: |
| Module Id    | 0067109192           |
| Module Type  | 2.4GZ                |
| Existing Key | Customer 🔽           |
|              |                      |
|              |                      |
|              | Restart Next         |

Then tap Next.

3. If you selected the **Customer** key type, and if it has been more than 20 minutes since you last performed an OpenWay function, the system prompts you to enter your password.

Enter the same password you used to log on to Endpoint-Link Pro-

| Password Required |    |
|-------------------|----|
| Password:         |    |
| ****              |    |
|                   |    |
|                   | ОК |

—then tap **OK**.

**Note** If the password you enter here does not match the password you used to log on to Endpoint-Link Pro, the system displays an Invalid Credentials message and continues to prompt you for the correct password. If you enter the wrong password three times in a row, the system displays this message:

| Warning                                                                                    |
|--------------------------------------------------------------------------------------------|
| You have exceeded the maximum number of password attempts, the application will now close. |
|                                                                                            |
|                                                                                            |
|                                                                                            |

Click **OK**. The system logs you off Endpoint-Link Pro and returns you to the logon screen.

4. The system starts the ZigBee radio and prompts you to activate the module.

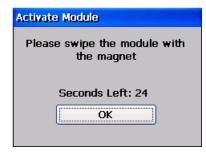

Apply a magnet to the module to activate it (see OpenWay Module Programming Mode Activation on page 129).

**Note** The Activate Module message may not appear if you previously swiped the endpoint and it is still activated.

5. The module "wakes up," the Activate Module message box closes, and the system displays its progress as it checks the module.

| Operation in progress. Please<br>wait. |
|----------------------------------------|
| Module Check<br>Module ID: 0067109192  |
|                                        |
| Restart Next                           |

6. When the check is completed, the system prompts you to select the meter's billing units

| Selea         | t Billing Units |
|---------------|-----------------|
| Billing Units | CCF 🖌           |
|               |                 |
|               |                 |
|               |                 |
|               |                 |
|               |                 |
| Back          | Restart Next    |

Specify the required information, and tap Next.

7. The system displays the information it received from the module.

| Check N           | Iodule Results | ^ |
|-------------------|----------------|---|
| 2.4GZ (           | Check Success  |   |
| Module Id         | 67120327       |   |
| Module<br>Reading | 55555.00       |   |
| Dials Display     | 5              |   |
| Drive Rate        | 1000 CF (CCF)  |   |
| PCOMP             | 1.0000         | ~ |
| Back              | Restart Finish |   |

If desired, you can use Format Read button to format the read to match the meter configuration.

# Z

See Formatting Gas and Electric Meter Readings on page 28.

8. Tap **Finish** to return to the Endpoint Tools menu.

# Programming OpenWay Modules

Use the **Program Module** option to program OpenWay modules.

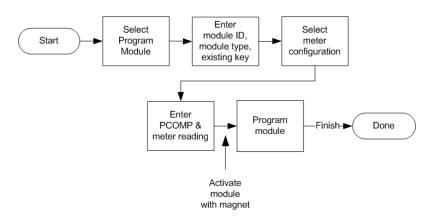

### To program an OpenWay module

- 1. Double-tap **Program Module** on the OpenWay Endpoint Tools menu to display the Program OpenWay Endpoint screen.
- 2. Do the following:
  - Enter the module's identification number.
  - Select the module type.
  - Select the existing key type.

- Select **Factory** if the module has not been programmed.
- Select **Customer** if it has been programmed.

| Proį         | gram Module       |
|--------------|-------------------|
| Please       | Select Parameters |
| Module Id    | 0067116402        |
| Module Type  | 2.4GZ             |
| Existing Key | Customer 🔽        |
|              |                   |
|              |                   |
|              | Restart Next      |

Then tap Next.

3. The system prompts you for the configuration of the meter the module is installed on. Select the appropriate configuration.

| Prog                   | jram Module           |
|------------------------|-----------------------|
| Please \$              | Select Meter Type     |
| Module Id              | 0067116402            |
| Module Type            | 2.4GZ                 |
| Meter<br>Configuration | 5 Dial, 40 cubic fe 🔽 |
|                        |                       |
| Back                   | Restart Next          |

Then tap Next.

4. The system prompts you for the meter's PCOMP value and initial reading.

Enter the meter reading, select its PCOMP value from the drop-down list, and if desired, enter any additional utility-defined number (up to four digits) in the **Utility Data** Field.

|                        | reading                  | ^ |
|------------------------|--------------------------|---|
| Module Id              | 0067109192               |   |
| Module Type            | 2.4GZ                    |   |
| Meter<br>Configuration | 5 Dial, 40 cubic<br>feet |   |
| Meter Reading          | 61274                    |   |
| PCOMP                  | D.5000                   |   |
| Utility Data           | 0                        | ~ |
| Back                   | Restart Next             |   |

Then tap Next.

5. The system displays the Ready to Program screen.

| Prog                   | ram Module               | * |
|------------------------|--------------------------|---|
| Read                   | ly to Program            |   |
| Module Id              | 0067109192               |   |
| Module Type            | 2.4GZ                    |   |
| Meter<br>Configuration | 5 Dial, 40 cubic<br>feet |   |
| Meter Reading          | 61274                    |   |
| PCOMP<br>Back          | Restart Next             |   |

Tap Next.

6. If you selected the **Customer** key type, and if it has been more than 20 minutes since you last performed an OpenWay function, the system prompts you to enter your password.

Enter the same password you used to log on to Endpoint-Link Pro-

| ОК |
|----|
|    |

—then tap **OK**.

**Note** If the password you enter here does not match the password you used to log on to Endpoint-Link Pro, the system displays an Invalid Credentials message and continues to prompt you for the correct password. If you enter the wrong password three times in a row, the system displays this message:

| Warning                                                                                          |
|--------------------------------------------------------------------------------------------------|
| You have exceeded the maximum<br>number of password attempts,<br>the application will now close. |
|                                                                                                  |
|                                                                                                  |
| Ok                                                                                               |

Click **OK**. The system logs you off Endpoint-Link Pro and returns you to the logon screen.

7. The system starts the ZigBee radio and prompts you to activate the module.

| Activate Module                            |  |
|--------------------------------------------|--|
| Please swipe the module with<br>the magnet |  |
| Seconds Left: 24                           |  |

Apply a magnet to the module to activate it (see OpenWay Module Programming Mode Activation on page 129).

**Note** The Activate Module message may not appear if you previously swiped the endpoint and it is still activated.

8. The module "wakes up," the Activate Module message box closes, and the system displays its progress as it programs the module.

| Operation in<br>wait. | n progress. Please |
|-----------------------|--------------------|
| Program Mo            | odule              |
| Module ID:            | 0067109192         |
|                       |                    |
|                       |                    |
|                       |                    |

When it is finished, the system displays the following screen.

| Program Module      |
|---------------------|
| Success!            |
|                     |
|                     |
|                     |
|                     |
|                     |
|                     |
| Back Restart Finish |

Tap **Finish** to return to the Endpoint Tools menu.

# Setting OpenWay Module Activation Modes

OpenWay ZigBee modules are designed to run in different activation modes to help conserve power and extend battery life.

• Sleep mode

OpenWay modules leave the factory in sleep mode, which can also be used when returning endpoints to the meter shop. In this mode, the module is essentially turned off—its radio is turned off and it does not count meter pulses.

• Normal mode

In this mode, the module's radio is on and it counts pulses from its meter.

• Snooze mode

In snooze mode, the module has been configured and is ready for operation. Its radio is turned off, but it counts meter pulses. When it receives a meter pulse, which occurs when gas flows through the meter, the module switches into normal mode.

Snooze mode saves the battery while the meter is idle but leaves the module ready to automatically switch into normal mode when the meter starts recording consumption. For this reason, it is typically used when a module is installed in a new house where it remains idle until a customer moves in and starts using gas.

• Doze mode

Doze mode is similar to snooze mode, except that in this mode, the module does not switch to normal mode when gas flows through the meter. It is typically used when a module is installed on a new meter, when received from the meter manufacturer. It saves battery life that would otherwise be wasted if the module were continually trying to communicate with the non-existent network.

Activating an OpenWay module with a magnet (called *swiping*) switches it into normal mode from any of the other three modes. A magnet swipe is also required when using the **Set Mode** option on the OpenWay Endpoint Tools menu.

Use Set Mode to switch a module from any activation mode into any other mode.

0

**Note** While the module is in normal mode, **Set Mode** is the only way you can switch it into sleep, snooze, or doze mode.

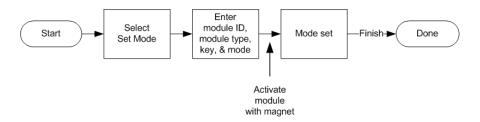

#### To set an OpenWay module's activation mode

- 1. Double-tap **Set Mode** on the OpenWay Endpoint Tools menu to display the Set Mode screen.
- 2. Do the following:
  - Enter the module's identification number.
  - Select the module type.
  - Select the existing key type.
    - Select Factory if the module has not been programmed.
    - Select **Customer** if it has been programmed.
  - Select the desired activation mode.

Use **Normal** mode if the house is consuming gas and the house area network (HAN) is active.

| Set Mode                    |              |
|-----------------------------|--------------|
| Please enter the following: |              |
| Module Id                   | 0067116402   |
| Module Type                 | 2.4GZ        |
| Existing Key                | Customer 🔽   |
| Mode                        | Normal       |
|                             |              |
|                             | Restart Next |

Then tap Next.

3. If you selected the **Customer** key type, and if it has been more than 20 minutes since you last performed an OpenWay function, the system prompts you to enter your password.

Enter the same password you used to log on to Endpoint-Link Pro-

| Password Required |    |
|-------------------|----|
| Password:         |    |
| ****              |    |
|                   |    |
|                   | ОК |
|                   | ОК |

-then tap OK.

**Note** If the password you enter here does not match the password you used to log on to Endpoint-Link Pro, the system displays an Invalid Credentials message and continues to prompt you for the correct password. If you enter the wrong password three times in a row, the system displays this message:

| Warning                                                                                          |
|--------------------------------------------------------------------------------------------------|
| You have exceeded the maximum<br>number of password attempts,<br>the application will now close. |
|                                                                                                  |
|                                                                                                  |

Click **OK**. The system logs you off Endpoint-Link Pro and returns you to the logon screen.

4. The system starts the ZigBee radio and prompts you to activate the module.

| Activate Module                            |
|--------------------------------------------|
| Please swipe the module with<br>the magnet |
| Seconds Left: 24                           |

Apply a magnet to the module to activate it (see OpenWay Module Programming Mode Activation on page 129).

**Note** The Activate Module message may not appear if you previously swiped the endpoint and it is still activated.

5. The module "wakes up," the Activate Module message box closes, and the system displays its progress as it sets the module's activation mode.

| Operation in progress. Please<br>wait. |              |  |
|----------------------------------------|--------------|--|
| Set Module N                           | lode         |  |
| Module ID:                             | 0067116402   |  |
|                                        |              |  |
|                                        |              |  |
|                                        | Restart Next |  |

When it is finished, the system displays the following screen.

| Set Mode    |                |
|-------------|----------------|
|             | Success!       |
| Module Id   | 0067116402     |
| Module Type | 2.4GZ          |
| Mode        | Normal         |
|             |                |
|             |                |
| Back        | Restart Finish |

Tap Finish to return to the Endpoint Tools menu.

## Resetting an OpenWay Module's Network Security Key

OpenWay 2.4GZ gas modules employ a special code, called a network security key, to insure against accidental or intentional access by unauthorized personnel. A utility company's OpenWay modules respond only to handhelds that have been configured with the same security key.

OpenWay modules are configured at the factory with a default network security key. When a module is first programmed, the Endpoint-Link Pro handheld software replaces the factory key with a unique network key, which Itron provides the utility. Thereafter, the module responds only to handhelds that "know" the correct key.

The **Reset Network Key** option lets you reset an OpenWay module's network security keys to the factory default, if necessary for troubleshooting or if you must return the module to Itron for servicing.

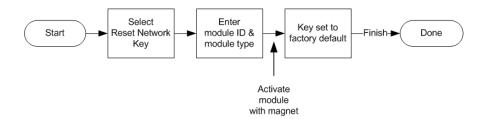

#### To reset an OpenWay module's network security key

- 1. Double-tap **Reset Network Key** on the OpenWay Endpoint Tools menu to display the Reset Network Key screen.
- 2. Do the following:
  - Enter the module's identification number.
  - Select the module type.

| Reset Network Key           |              |
|-----------------------------|--------------|
| Please enter the following: |              |
| Module Id                   | 0067116402   |
| Module Type                 | 2.4GZ        |
| Existing Key                | Customer     |
|                             |              |
|                             |              |
|                             | Restart Next |

Then tap Next.

3. If you selected the **Customer** key type, and if it has been more than 20 minutes since you last performed an OpenWay function, the system prompts you to enter your password.

Enter the same password you used to log on to Endpoint-Link Pro-

| Password Required |    |  |
|-------------------|----|--|
| Password:         |    |  |
| ****              |    |  |
|                   |    |  |
|                   | ОК |  |

-then tap OK.

**Note** If the password you enter here does not match the password you used to log on to Endpoint-Link Pro, the system displays an Invalid Credentials message and continues to prompt you for the correct password. If you enter the wrong password three times in a row, the system displays this message:

| Warning                                                                                          |
|--------------------------------------------------------------------------------------------------|
| You have exceeded the maximum<br>number of password attempts,<br>the application will now close. |
|                                                                                                  |
|                                                                                                  |
| Ok                                                                                               |

Click **OK**. The system logs you off Endpoint-Link Pro and returns you to the logon screen.

4. The system starts the ZigBee radio and prompts you to activate the module.

| Activate Module                            |  |
|--------------------------------------------|--|
| Please swipe the module with<br>the magnet |  |
| Seconds Left: 24                           |  |
|                                            |  |

Apply a magnet to the module to activate it (see OpenWay Module Programming Mode Activation on page 129).

**Note** The Activate Module message may not appear if you previously swiped the endpoint and it is still activated.

5. The module "wakes up," the Activate Module message box closes, and the system displays its progress as it sets the module's activation mode.

| Operation in<br>wait. | progress. Please |
|-----------------------|------------------|
| Module ID:            | 0067116402       |
|                       | Restart Next     |

When it is finished, the system displays the following screen.

| Reset Network Key   |
|---------------------|
| Success             |
|                     |
|                     |
|                     |
|                     |
|                     |
|                     |
| Back Restart Finish |

Tap **Finish** to return to the Endpoint Tools menu.

# Viewing OpenWay Module Parameters

Use the **Module Params** option to view the parameters that are programmed into OpenWay modules, as determined by your utility company. This information is for display only and is used primarily for technical support purposes.

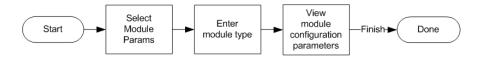

### To view an OpenWay endpoint's parameter settings

- 1. Double-tap **Module Params** on the OpenWay Endpoint Tools menu to display the Retrieve Module Parameters screen.
- 2. Select the desired module type.

| Retrieve M  | lodule Parameters |
|-------------|-------------------|
| S           | elect Module      |
| Module Type | 2.4GZ             |
|             |                   |
|             |                   |
|             |                   |
|             |                   |
|             | Restart Next      |

Then tap Next.

3. The system displays the parameters for the selected module type.

| Retrieve M              | odule Parameters 📩 |
|-------------------------|--------------------|
| Module Type             | 2.4GZ              |
| Daily Freeze<br>Time    | 09:00              |
| Daily Bubble<br>Up Time | 12:00              |
| Bubble-Up<br>Period     | 0 m                |
| Mode                    | Normal             |
| Utility Data            | 0                  |
| Back                    | Restart            |

Tap Finish to return to the Endpoint Tools menu.

## Viewing OpenWay Meter Configuration Information

Use the **Meter Config** option to view the meter-specific settings that are programmed into OpenWay modules, as determined by your utility company. This information is for display only and is used primarily for technical support purposes.

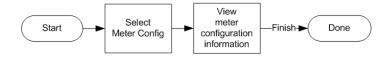

#### To view an OpenWay meter's configuration information

- 1. Double-tap **Meter Config** on the OpenWay Endpoint Tools menu to display the Register Configuration screen.
- 2. Select the desired meter configuration.

| Registe                | er Configuration                     |
|------------------------|--------------------------------------|
| Selec                  | t Register Type                      |
| Meter<br>Configuration | 5 Dial, 40 cubic fe <mark>.</mark> ⊻ |
|                        |                                      |
|                        |                                      |
|                        |                                      |
|                        | Restart Next                         |

Then tap Next.

3. The system displays the details of the specified meter configuration.

| Registe                | r Configuration          |
|------------------------|--------------------------|
| Meter<br>Configuration | 5 Dial, 40 cubic<br>feet |
| Count Rate             | 40                       |
| PCOMP                  | 1.0000                   |
| Total Digits           | 7                        |
| Digits Right           | 2                        |
| Back                   | Restart                  |

Tap Finish to return to the Endpoint Tools menu.

# **SaveSource Endpoint Tools**

The SaveSource Endpoint Tools menu includes options designed specifically for use in reading, programming, and troubleshooting SaveSource 200W water endpoints. This menu is accessible on Bluetooth-enabled FC200- and FC300-series handhelds and laptop computers configured for use with Water SaveSource Programmer belt-clip radios.

### To display the SaveSource Endpoint Tools menu

If your handheld *does not have* an internal radio and is configured for use with a Water SaveSource Programmer belt-clip radio, do one of the following:

- Tap **Endpoint Tools** from the main menu.
- On an FC200, press Ctrl+E on the handheld keyboard.
- On an FC300, press the **Orange** key, then **Y**, then **E** on the handheld keyboard.

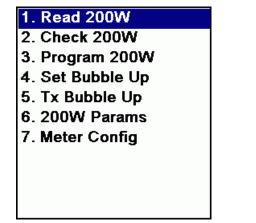

If your handheld *has* an internal radio and is configured for use with a Water SaveSource Programmer belt-clip radio, do one of the following—

• Tap **Endpoint Tools** from the main menu.

- On an FC200, press **Ctrl+E** on the handheld keyboard.
- On an FC300, press the **Orange** key, then **Y**, then **E** on the handheld keyboard.

| 1. ChoiceConnect |  |
|------------------|--|
| 2. SaveSource    |  |
|                  |  |
|                  |  |
|                  |  |
|                  |  |
|                  |  |
|                  |  |

In this case, double-tap **SaveSource** (or press **2** on the handheld keyboard) to display the SaveSource Endpoint Tools menu.

At any point while performing a workflow task from any of the Endpoint Tools menus, you can tap the Return to Previous Menu button to quit the task and return to the previous menu.

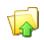

## **SaveSource Endpoint Tools Menu Options**

| Option        | See                                                                      |
|---------------|--------------------------------------------------------------------------|
| Read 200W     | Reading 200W Endpoints on page 95                                        |
| Check 200W    | Checking 200W Endpoints on page 96                                       |
| Program 200W  | Programming 200W Endpoints on page 98                                    |
| Set Bubble Up | Enabling or Disabling a 200W Endpoint's Bubble-Up Mode on page 105       |
| Tx Bubble Up  | Forcing a 200W Endpoint to Transmit Bubble-Up Data on Demand on page 107 |
| 200W Params   | Viewing 200W Endpoint Parameters on page 109                             |
| Meter Config  | Viewing 200W Meter Configuration Information on page 110                 |

# **Reading 200W Endpoints**

Use the **Read 200W** option to retrieve and view meter reading and tamper values from 200W endpoints that meet specified parameter criteria.

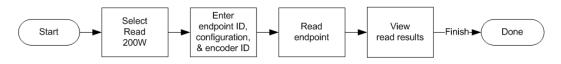

### To read a 200W endpoint

- 1. Double-tap **Read 200W** on the SaveSource Endpoint Tools menu to display the Read Endpoint screen.
- 2. Do the following:
  - Enter the endpoint's identification number.
  - Select the endpoint's configuration.

If the endpoint has not been programmed yet, select **Pre-Program Factory**.

Otherwise, select the utility-specific field program setting for your utility (**Field Program**, in the following illustration).

• Select the ID of the encoder you want to read.

| Rea           | ad Endpoint          |
|---------------|----------------------|
| Please e      | enter the following: |
| Endpoint Id   | 80143354             |
| Configuration | Field Program 🛛 🖌    |
| Encoder ID    | 4                    |
|               |                      |
|               |                      |
|               | Restart Next         |

Then tap Next.

The system displays this progress screen while it reads the endpoint.

| Operation in progress.<br>Please wait. |
|----------------------------------------|
| Read Specific Endpoint                 |
| Endpoint ID: 80143354                  |
|                                        |
| READ [TX] 1 of 1 (1)                   |
| Restart Next                           |

3. When the read is completed, the system displays the following screen.

| Rea                 | ad Results 🛛 🔺 |
|---------------------|----------------|
| Re                  | ead Results    |
| Endpoint Id         | 80143354       |
| Configuration       | Field Program  |
| Encoder ID          | A              |
| Endpoint<br>Reading | 4602           |
| Decode Type<br>Back | Restart Finish |

**Note** If the endpoint is attached to an Itron Cyble K-10 Sensor, the **Endpoint Reading** box shows the seven leftmost (most-significant) digits of the register reading with a 0 as the rightmost (least-significant) digit.

4. Tap **Finish** to return to the SaveSource Endpoint Tools menu.

## **Checking 200W Endpoints**

Use the **Check 200W** option to retrieve and view basic information stored in a 200W endpoint, including the meter reading, tamper values, and programmed parameters.

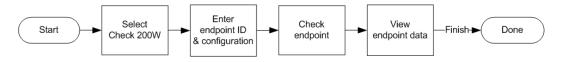

### To check a 200W endpoint

- 1. Double-tap **Check 200W** on the SaveSource Endpoint Tools menu to display the Check Endpoint screen.
- 2. Do the following:

- Enter the endpoint identification number.
- Select the endpoint's configuration.

If the endpoint has not been programmed yet, select **Pre-Program Factory**.

Otherwise, select the utility-specific field program setting for your utility (**Field Program**, in the following illustration).

**Note** Select **Back to Factory** only if instructed to by Itron personnel. This setting returns the endpoint to its factory default settings and turns off its bubble-up transmitter.

| Che           | ck Endpoint          |
|---------------|----------------------|
| Please e      | enter the following: |
| Endpoint Id   | 80143354             |
| Configuration | Field Program 🛛 🔽    |
|               |                      |
|               |                      |
|               |                      |
|               | Restart Next         |

Then tap Next.

The system displays the following progress screen while it checks the endpoint.

| Operation in progress.<br>Please wait. |
|----------------------------------------|
| Endpoint Check                         |
| Endpoint ID: 80143354                  |
|                                        |
| CHECK [TX] 1 of 3 (1)                  |

3. When the check is completed, the system displays the following screen.

| Cheo                | ck Endpoint                    | ^ |
|---------------------|--------------------------------|---|
|                     | Results                        |   |
| Endpoint Id         | 80143354                       | _ |
| Endpoint Type       | 200W Single<br>Encoder         |   |
| Endpoint<br>Reading | 4602                           |   |
| Register Name<br>A  | AMCO Scancoder<br>C700 6 Wheel | ~ |
| Back                | Restart Finish                 |   |

**Note** If the endpoint is attached to an Itron Cyble K-10 Sensor, the **Endpoint Reading** box shows the seven leftmost (most-significant) digits of the register reading with a 0 as the rightmost (least-significant) digit.

4. Tap **Finish** to return to the SaveSource Endpoint Tools menu.

## **Programming 200W Endpoints**

Use the **Program 200W** option to program 200W endpoints and 200W type 45 leak sensors.

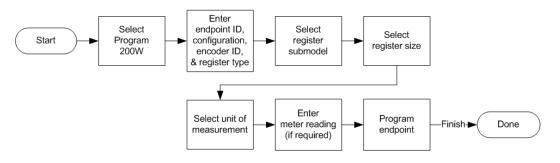

#### To program a 200W endpoint

- 1. Double-tap **Program 200W** on the SaveSource Endpoint Tools menu to display the Program Endpoint screen.
- 2. Do the following:
  - Enter the endpoint identification number.
  - Select the endpoint's configuration.

If the endpoint has not been programmed before, select Pre-Program Factory.

**Note** Select **Back to Factory** only if instructed to by Itron personnel. This setting returns the endpoint to its factory default settings and turns off its bubble-up transmitter.

• Select the desired encoder ID.

• Select the meter register type that corresponds to the specified encoder ID.

| Program Endpoint         |                   |  |
|--------------------------|-------------------|--|
| Please Select Parameters |                   |  |
| Endpoint Id              | 80120235          |  |
| Configuration            | Field Program 🛛 🔽 |  |
| Encoder ID               | A                 |  |
| Register                 | AMCO Diqital 🛛 🗸  |  |
|                          |                   |  |
|                          | Restart Next      |  |

Then tap Next.

3. Select the applicable register submodel—

| Program Endpooint |                  |   |
|-------------------|------------------|---|
| Select Re         | egister Submodel |   |
| Endpoint Id       | 80120235         |   |
| Configuration     | Field Program    |   |
| Encoder ID        | A                |   |
| Register          | AMCO Digital     |   |
| Submodel          | 2700 💌           | ~ |
| Back              | Restart Next     |   |

—and tap Next.

4. Enter the register size—

| Select Register Size |               |   |
|----------------------|---------------|---|
| Endpoint Id          | 80120235      |   |
| Configuration        | Field Program |   |
| Encoder ID           | A             |   |
| Register             | AMCO Digital  |   |
| Submodel             | C700          |   |
| Size                 | 1 1/2"        | ~ |
| Back                 | Restart Next  |   |

—and tap Next.

5. Enter the register's unit of measurement—

| Endpoint Id   | 80120235           | ^ |
|---------------|--------------------|---|
| Configuration | Field Program      |   |
| Encoder ID    | Α                  |   |
| Register      | AMCO Digital       |   |
| Submodel      | C700               |   |
| Size          | 1 1/2"             |   |
| Units         | 0.10 Cubic Meter 🔽 | ~ |
| Back          | Restart Next       |   |

—and tap Next.

6. Enter the meter reading—

| Configuration | Field Program    |
|---------------|------------------|
| Encoder ID    | Α                |
| Register      | AMCO Digital     |
| Submodel      | C700             |
| Size          | 1 1/2"           |
| Units         | 0.10 Cubic Meter |
| Meter Reading | 4726147          |
| Back          | Restart Next     |

-and tap Next.

**Note** If the 200W endpoint you are programming is attached to an Itron Cyble K-10 Sensor, enter only the seven leftmost (most-significant) digits of the register reading in the **Meter Reading** box.

7. The system displays the Ready to Program screen.

| Program Endpoint |                 | ^ |
|------------------|-----------------|---|
| Ready To Program |                 |   |
| Endpoint Id      | 80120235        |   |
| Configuration    | Field Program A |   |
| Encoder ID       | A               |   |
| Register         | AMCO Digital    |   |
| Submodel         | C700            | ~ |
| Back             | Restart Next    |   |

Verify your settings and tap Next.

The system displays its progress as it programs the endpoint.

|   | Operation in progress.<br>Please wait. |  |
|---|----------------------------------------|--|
| - | Program Endpoint                       |  |
|   | Endpoint ID: 80120235                  |  |
|   |                                        |  |
|   | PROG [TX] 1 of 4 (1)                   |  |
|   | Back Restart Next                      |  |

8. After it programs the endpoint, the system displays the Program Success screen.

| Program Success                                     |
|-----------------------------------------------------|
| Program another Endpoint using the same parameters? |
| Yes 🔽 🗹                                             |
|                                                     |
|                                                     |
|                                                     |
|                                                     |
| Back Restart Next                                   |

Do one of the following:

- To return to the SaveSource Endpoint Tools menu, select **No** from the drop-down menu.
- To program the *same encoder* on another endpoint with the same configuration, select **Yes**.

Then tap Next.

9. If you selected **Yes** in the previous screen, the system prompts you for the next endpoint's ID and meter reading.

| Program Endpoint         |  |
|--------------------------|--|
| Please Select Parameters |  |
| Endpoint Id 80504421     |  |
| Meter Reading ******     |  |
|                          |  |
|                          |  |
|                          |  |
| Back Restart Next        |  |

Enter the required information, and tap Next.

Repeat this programming procedure for the next endpoint.

### To program a 200W type 45's leak sensor

- 1. Double-tap **Program 200W** on the SaveSource Endpoint Tools menu to display the Program Endpoint screen.
- 2. Do the following:
  - Enter the endpoint identification number.
  - Select the endpoint's configuration.

If the endpoint has not been programmed before, select **Pre-Program Factory**.

**Note** Select **Back to Factory** only if instructed to by Itron personnel. This setting returns the endpoint to its factory default settings and turns off its bubble-up transmitter.

- In the **Encoder ID** box, select **B**.
- In the **Register** box, select **Itron Leak Sensor**.

| Program Endpoint         |                     |  |
|--------------------------|---------------------|--|
| Please Select Parameters |                     |  |
| Endpoint Id              | 80504421            |  |
| Configuration            | Field Program 🛛 🔽   |  |
| Encoder ID               | В                   |  |
| Register                 | Itron Leak Sensor 🔽 |  |
|                          |                     |  |
| Restart Next             |                     |  |

Then tap Next.

3. The system displays the Select Register Submodel screen.

| Progra        | am Endpooint 🛛 🧧  |
|---------------|-------------------|
| Select R      | legister Submodel |
| Endpoint Id   | 80504421          |
| Configuration | Field Program     |
| Encoder ID    | В                 |
| Register      | Itron Leak Sensor |
| Submodel      | Generic 🔽         |
| Back          | Restart Next      |

For encoder B on a 200W Type 45, Submodel is always set to Generic.

Tap Next.

4. The system displays the Select Register Size screen.

| Select        | t Register Size       | * |
|---------------|-----------------------|---|
| Endpoint Id   | 80504421              |   |
| Configuration | Field Program         |   |
| Encoder ID    | В                     |   |
| Register      | Itron Leak Sensor     |   |
| Submodel      | Generic               |   |
| Size<br>Back  | NA VI<br>Restart Next |   |

For encoder B, Size is always set to NA (not applicable).

Tap Next.

5. The system displays the unit of measurement.

| Endpoint Id   | 80504421          | ^ |
|---------------|-------------------|---|
| Configuration | Field Program     |   |
| Encoder ID    | В                 |   |
| Register      | Itron Leak Sensor |   |
| Submodel      | Generic           |   |
| Size          | NA                |   |
| Units         | 0.00 NA 🗾 👱       | ~ |
| Back          | Restart Next      |   |

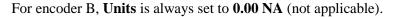

Tap Next.

6. The system displays the Ready to Program screen.

| Progra        | am Endpoint       | ^ |
|---------------|-------------------|---|
| Read          | y To Program      |   |
| Endpoint Id   | 80504421          |   |
| Configuration | Field Program     |   |
| Encoder ID    | В                 |   |
| Register      | Itron Leak Sensor |   |
| Submodel      | Generic           | ~ |
| Back          | Restart Next      |   |

#### Tap Next.

The system displays its progress as it programs the endpoint's leak sensor.

| Operation in progress.<br>Please wait. |
|----------------------------------------|
| Program Endpoint                       |
| Endpoint ID: 80504421                  |
|                                        |
| PROG [TX] 1 of 4 (1)                   |
| Back Restart Next                      |

7. After it programs the leak sensor, the system displays the Program Success screen.

| Program Success                                        |
|--------------------------------------------------------|
| Program another Endpoint using the<br>same parameters? |
| Yes 🔽 🗹                                                |
|                                                        |
|                                                        |
|                                                        |
|                                                        |
| Back Restart Next                                      |

Do one of the following:

• To return to the SaveSource Endpoint Tools menu, select **No** from the drop-down menu.

• To program the leak sensor on another 200W Type 45 endpoint, select Yes.

Then tap Next.

8. If you selected **Yes** in the previous screen, the system prompts you for the next endpoint's ID.

| Prog        | ıram Endpoint     |
|-------------|-------------------|
| Please      | Select Parameters |
| Endpoint Id | 80504421          |
|             |                   |
|             |                   |
|             |                   |
|             |                   |
| Back        | Restart Next      |

Enter the required information, and tap Next.

Repeat this programming procedure for the next endpoint.

### Enabling or Disabling a 200W Endpoint's Bubble-Up Mode

Use the **Set Bubble Up** option to turn a 200W endpoint's bubble-up mode on or off.

This function is useful to enable the bubble-up mode on new endpoints from the factory and to disable the feature on endpoints that must be shipped back to the factory for service.

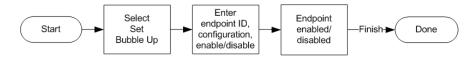

#### To enable or disable bubble-up on a 200W endpoint

- 1. Double-tap **Set Bubble Up** on the SaveSource Endpoint Tools menu to display the Set Bubble Up screen.
- 2. Do the following:
  - Enter the endpoint identification number.
  - Select the endpoint's configuration.

If the endpoint has not been programmed yet, select **Pre-Program Factory**.

Otherwise, select the utility-specific field program setting for your utility (**Field Program**, in the following illustration).

• Select **Enabled** or **Disabled**, as desired.

| Set           | Bubble Up            |
|---------------|----------------------|
| Please e      | enter the following: |
| Endpoint Id   | 80143354             |
| Configuration | Field Program 🛛 🔽    |
| Bubble Up     | Enabled 🔽            |
|               |                      |
|               |                      |
|               | Restart Next         |

#### Then tap Next.

The system displays its progress as it enables or disables the endpoint.

| Operation in progress.<br>Please wait. |
|----------------------------------------|
| Enable Bubble Up                       |
| Endpoint ID: 80143354                  |
|                                        |
| PROG [TX] 1 of 1 (1)                   |
| Restart Next                           |

- 3. When it is finished, it displays one of the following screens.
  - If you enabled bubble-up:

| Se          | t Bubble Up |
|-------------|-------------|
|             | Success     |
| Endpoint Id | 80143354    |
| Bubble Up   | Enabled     |
|             |             |
|             |             |
| Back        | Restart     |

• If you disabled bubble-up:

| Set Bubble Up        |
|----------------------|
| Success              |
| Endpoint Id 80143354 |
| Bubble Up Disabled   |
|                      |
|                      |
|                      |
| Back Restart Finish  |

Tap **Finish** to return to the SaveSource Endpoint Tools menu.

# Forcing a 200W Endpoint to Transmit Bubble-Up Data on Demand

Use the **Tx Bubble Up** option to force a 200W endpoint running in bubble-up mode to transmit its standard consumption message (SCM) on demand, rather than waiting until the next programmed interval between its bubble-up transmissions has passed.

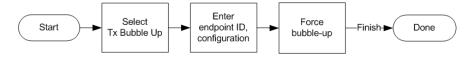

#### To force a 200W endpoint to transmit its bubble-up data on demand

- 1. Double-tap **Tx Bubble Up** on the SaveSource Endpoint Tools menu to display the Tx Bubble Up screen.
- 2. Do the following:
  - Enter the endpoint identification number.
  - Select the endpoint's configuration.

If the endpoint has not been programmed yet, select **Pre-Program Factory**.

Otherwise, select the utility-specific field program setting for your utility (**Field Program**, in the following illustration).

| Tx Bubble Up                |
|-----------------------------|
| Please enter the following: |
| Endpoint Id 80143354        |
| Configuration Field Program |
|                             |
|                             |
|                             |
| Restart Next                |

Then tap Next.

The system displays its progress as it tells the endpoint to transmit a standard consumption message (SCM).

| Operation in progress.<br>Please <del>w</del> ait. |  |
|----------------------------------------------------|--|
| Endpoint Tx Bubble Up                              |  |
| Endpoint ID: 80143354                              |  |
|                                                    |  |
|                                                    |  |
| Restart Next                                       |  |

3. After it forces the endpoint to transmit its data, the system displays the Program Endpoint Success screen.

| Tx Bubble Up        |
|---------------------|
| Success             |
|                     |
|                     |
|                     |
|                     |
|                     |
| Back Restart Finish |

Tap Finish to return to the SaveSource Endpoint Tools menu.

### **Viewing 200W Endpoint Parameters**

Use the **200W Params** option to view the parameters that are programmed into 200W endpoints, as determined by your utility company. This information is for display only and is used primarily for technical support purposes.

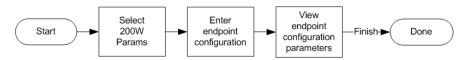

#### To view a 200W endpoint's parameter settings

- 1. Double-tap **200W Params** on the SaveSource Endpoint Tools menu to display the Retrieve Configuration Parameters screen.
- 2. Select the endpoint's configuration.
  - If the endpoint has not been programmed yet, select **Pre-Program Factory**.
  - Otherwise, select the utility-specific field program setting for your utility (**Field Program**, in the following illustration).

| Retrieve Co<br>Param |               |
|----------------------|---------------|
| Select Con           | figuration    |
| Configuration Field  | l Program 🛛 🔽 |
|                      |               |
|                      |               |
|                      |               |
| Res                  | tart Next     |

Then tap Next.

3. The system displays the parameter settings for the selected endpoint configuration.

| Retrieve Configuration<br>Parameters |                      | > |
|--------------------------------------|----------------------|---|
| Configuration                        | Field Program        | _ |
| System ID                            | 118                  |   |
| Cell ID                              | 0                    |   |
| Rx Channel                           | 724                  |   |
| Tx Channel                           | 756                  |   |
| PN Sequence<br>Back                  | 12<br>Restart Finish | - |

Tap Finish to return to the SaveSource Endpoint Tools menu.

### **Viewing 200W Meter Configuration Information**

Use the **Meter Config** option to view the meter-specific settings that are programmed into 200W endpoints, as determined by your utility company. This information is for display only and is used primarily for technical support purposes.

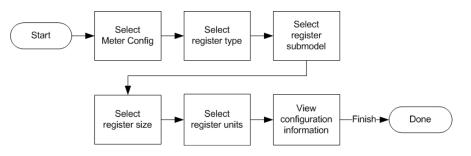

#### To view meter configuration information

- 1. Double-tap **Meter Config** on the SaveSource Endpoint Tools menu to display the Register Configuration screen.
- 2. Select the register configuration you are interested in-

| Regis    | ster Configuration |
|----------|--------------------|
| Se       | lect Register Type |
| Register | AMCO Scancoder 🔽   |
|          |                    |
|          |                    |
|          |                    |
|          |                    |
|          | Restart Next       |

-and tap Next.

3. The system prompts you to select a register submodel.

| Registe  | r Configuration  |
|----------|------------------|
| Select R | egister Submodel |
| Register | AMCO Scancoder   |
| Submodel | 2700 4 Wheel 🔽 🗸 |
|          |                  |
|          |                  |
|          |                  |
| Back     | Restart Next     |

Select the desired submodel.

(If you selected **Itron Leak Sensor** as the register type, **Submodel** is always set to **Generic**.)

Tap Next.

4. The system prompts you for a register size.

| Register Configuration |                 |
|------------------------|-----------------|
| Select                 | t Register Size |
| Register               | AMCO Scancoder  |
| Submodel               | C700 4 Wheel    |
| Size                   | 1 1/2"          |
|                        |                 |
| Back                   | Restart Next    |

Select the register size you are interested in.

(If you selected **Itron Leak Sensor** as the register type, **Size** is always set to to **NA**—not applicable.)

Tap Next.

5. The system prompts you for a unit of measure.

| Registe  | r Configuration    |
|----------|--------------------|
| S        | elect Units        |
| Register | AMCO Scancoder     |
| Submodel | C700 4 Wheel       |
| Size     | 1 1/2"             |
| Units    | 0.10 Cubic Meter 🔽 |
|          |                    |
| Back     | Restart Next       |

Select the applicable units for the register.

(If you selected **Itron Leak Sensor** as the register type, **Units** is always set to **0.00 NA**—not applicable.)

Tap Next.

6. The system displays the appropriate details for the specified register configuration.

| Registe       | r Configuration 🛛 🔼 |
|---------------|---------------------|
| Register      | AMCO Scancoder      |
| Submodel      | C700 4 Wheel        |
| Size          | 1 1/2"              |
| Units         | 0.10 Cubic Meter    |
| Decode Type   | 78                  |
| Driver Number | 12                  |
| Back          | Restart Finish      |

Tap **Finish** to return to the SaveSource Endpoint Tools menu.

#### C hapter 5

### The Tools Menu

The Tools menu provides information about order data in the Endpoint-Link Pro database and about the handheld software itself. Use the Tools menu to:

- View order statistics
- View job type statistics
- List the order types on your handheld and their version numbers
- View information about the Endpoint-Link Pro version you are running

The menu also includes options that let you:

- Fix some network communication problems by resetting the handheld's Ethernet connection.
- Access the Admin menu.
- Note The Admin menu is intended for use by mobile device administrators. Access to this menu is by password only. For detailed information about the Admin menu, see the *Endpoint-Link Pro Server Software User's Guide*.

#### To display the Tools menu

- 1. Do one of the following:
  - From the main screen, tap **Tools**.
  - On an FC200, press Ctrl+T on the handheld keyboard.
  - On an FC300, press the **Orange** key, then **Y**, then **T** on the handheld keyboard.

Order Stats
 Admin Menu
 Reset Connection
 Job Code Stats
 Order Type Versions
 About

2. Select the option you want to access.

| Tools menu option      | Description                                                                                                    |
|------------------------|----------------------------------------------------------------------------------------------------|
| 1. Order Stats         | Displays statistics for orders currently stored in the handheld's<br>Endpoint-Link Pro database. See Viewing Order Statistics on<br>page 114.                             |
| 2. Admin Menu          | Provides Endpoint-Link Pro mobile device administrator options.                                                                                                    |
|                        | Access to this menu is by password only. For detailed information about the Admin menu, see the <i>Endpoint-Link Pro Server Software User's Guide</i> .                   |
| 3. Reset Connection    | Lets you reset the Ethernet adapter when the handheld is unable<br>to obtain a valid IP address from a DHCP server. See Resetting<br>the Ethernet Connection on page 115. |
| 4. Job Code Stats      | Displays a list showing the number of completed orders for each<br>job type code. See Viewing Job Type Code Statistics on page<br>116.                                    |
| 5. Order Type Versions | Lists the order types in the handheld database and the version<br>number of each. See Viewing the Handheld's Order Type<br>Versions on page 117.                          |
| 6. About               | Displays current Endpoint-Link Pro version number and<br>copyright information. See Viewing Endpoint-Link Pro<br>Software Information on page 118.                        |

### **Viewing Order Statistics**

Use the **Order Stats** option to view statistics about the orders that are currently loaded in your handheld, including the total number of orders and how many have been completed. You can view statistics for all orders or for orders of a specific type, such as installation orders.

#### To view order statistics

- 1. Double-tap **Order Stats** on the Tools menu to display the Order Statistics screen.
- 2. If you want statistics for a particular order type, select it from the order type dropdown list.

| Order Statistics     |
|----------------------|
| S_E_W_INSTALL        |
| Order Total 50       |
| G_E_W_INSTALL        |
| Dispatched : 13      |
| Completed : 11       |
|                      |
| ОК                   |
| FSR1 🛛 🚷 🗿 38 🥥 12 📎 |

The screen lists the total number of orders in the handheld's Endpoint-Link Pro database, the total number of orders of the specified order type dispatched to you, and the number of completed orders of that order type.

3. Tap **OK** to return to the Tools menu.

# **The Admin Menu**

The Admin menu is for use by Endpoint-Link Pro mobile device administrator. Access to this menu is by password only.

For detailed information about the Admin menu, see the *Endpoint-Link Pro Server* Software User's Guide.

# **Resetting the Ethernet Connection**

The **Reset Connection** option lets you reset the Ethernet adapter when the handheld is unable to obtain a valid IP address from a DHCP server. On some networks this may happen when the handheld is removed from the dock (cradle) and then placed back in it.

Use **Reset Connection** if communication fails when you try to run the Sync menu's **Sync** with Server or End of Day option and the **Reset Conn. On Sync Error** field is set to False (see "Viewing or Editing the Mobile Software Configuration Settings" in the *Endpoint-Link Pro Server Software User's Guide*).

#### To reset the handheld's Ethernet connection

1. Double-tap **Reset Connection** on the Tools menu.

The handheld displays the Reset Connection message box.

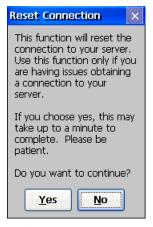

2. Tap Yes.

The system resets the Ethernet adapter and then displays this message:

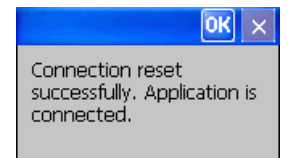

3. Tap **OK** to dismiss the message and return to the Tools menu.

# **Viewing Job Type Code Statistics**

Use the **Job Code Stats** option to see how many orders of each job type have been completed on the handheld.

#### To view your job code statistics

1. Double-tap **Job Code Stats** on the Tools menu to display the Job Code Statistics screen.

The screen lists the number of orders completed so far, broken down by job type code.

| Job Code | Count |
|----------|-------|
| MC       | 9     |
| EI       | 7     |
| RC       | 9     |
| FC       | 1     |
| CC       | 3     |
|          |       |
|          |       |
|          |       |

2. Tap **OK** to return to the Tools menu.

# Viewing the Handheld's Order Type Versions

Use the **Order Type Versions** option to see a list of order types in the handheld database and their version numbers.

#### To view your handheld's order type versions

1. Double-tap **Order Type Versions** on the Tools menu to display the Order Type Versions screen.

The screen lists all order types on the handheld and their version numbers.

| Order Type Versions |             |            |                         |
|---------------------|-------------|------------|-------------------------|
| Order Type Na       | ame         | Versio     | n                       |
| ChoiceConnect       | t           | 5.2.0.3    | 1                       |
| OpenWay             |             | 5.2.0.3    | 1                       |
| G_E_W_INSTA         | LL          | 5.2.0.3    | 1                       |
| WFN2.5              |             | 5.2.0.3    | 3                       |
|                     |             |            |                         |
|                     | ОК          |            |                         |
| FSR1 😡              | <b>O</b> 37 | <b>0</b> 1 | $\overline{\mathbf{S}}$ |

2. Tap **OK** to return to the Tools menu.

# **Viewing Endpoint-Link Pro Software Information**

The **About** option displays current Endpoint-Link Pro version number and copyright information.

#### To display the About screen

1. Double-tap About on the Tools menu.

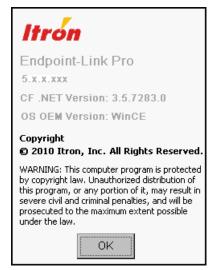

2. When you are finished viewing Endpoint-Link Pro copyright and version information, tap **OK** to return to the Tools menu.

# Handheld-Endpoint Orientation

The orientation of a handheld's or 900MHz belt-clip radio's antenna relative to a ChoiceConnect endpoint's internal antenna is important to the success of communications between the two devices. How far you hold the handheld or belt-clip radio (BCR) from the endpoint and the direction and angle of the antenna all affect the device's ability to successfully read and program the endpoint.

Different types of Itron endpoints have different radio transmission and reception characteristics, due to their design and power supply differences. With most endpoint types, you will get the most reliable results when you align the handheld's antenna in the same direction as the endpoint's internal antenna, no more than a foot away from the endpoint—the closer the better.

The information and illustrations provided here apply to most endpoint installations. However, each installation is unique, so you may need to experiment to find the best orientation for your device's antenna in any given situation.

The high-powered endpoints, such as the 60W/WP Water Endpoint and the 100G Gas ERT® Module, have a longer, more variable transmission range. For these, you must experiment to determine the best range for each endpoint. You must use an FC200SR, FC300SR, or 900MHz BCR to read 60WP, 80W-i, and 100-series endpoints.

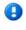

**Note** To avoid overexposure to radio waves when using an FC200SR, FC300SR, or 900MHz BCR, Itron recommends holding the device eight inches (20 cm) away from your body when transmitting.

# Aligning the Handheld's Antenna

In the following illustrations, it is important to note that the narrowest part of the handheld's or BCR's antenna should be positioned closest to, and aligned parallel with, the endpoint's antenna.

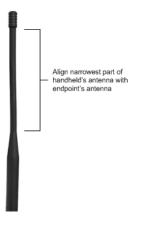

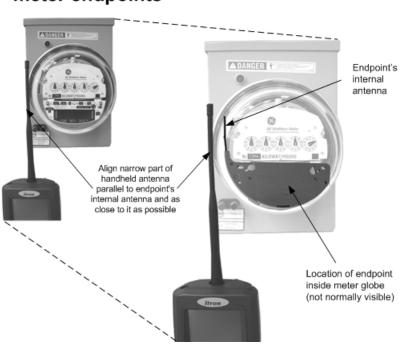

### 40E & 40ER electric meter endpoints

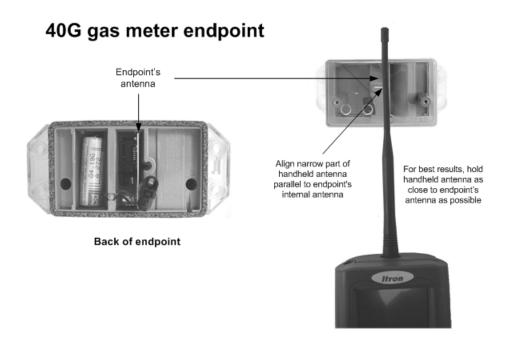

100G Gas ERT® Module

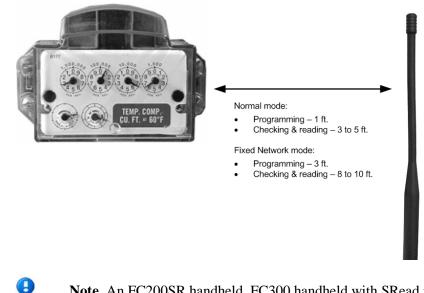

**Note** An FC200SR handheld, FC300 handheld with SRead radio, or 900MHz Belt-Clip Radio is required for reading and programming 100G ERT Modules.

#### 40W & 50W water meter endpoints (remote) Endpoint's antenna CONTAINS NO MERCURY 1008 - 505 BLE WITH SOM SOMEUST (CR. TRANSLATOR & BADGER AD) ..... 03 22289320 Align narrow part of handheld antenna For best results, hold parallel to endpoint's handheld antenna as close to endpoint's internal antenna antenna as possible Back of endpoint Itron

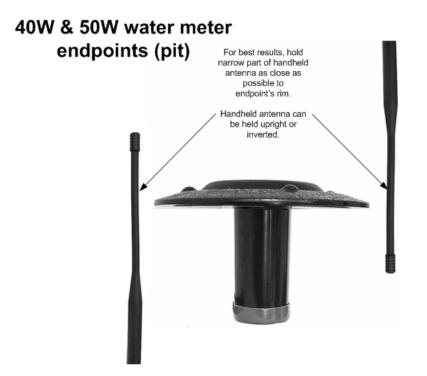

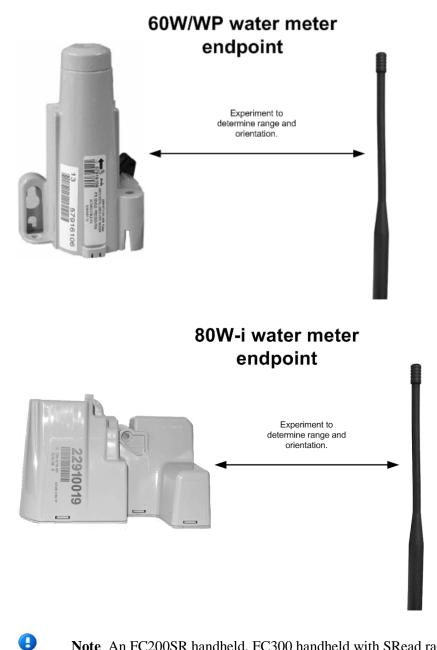

**Note** An FC200SR handheld, FC300 handheld with SRead radio, or 900MHz Belt-Clip Radio is required for reading and programming 60WP and 80W-i endpoints.

0

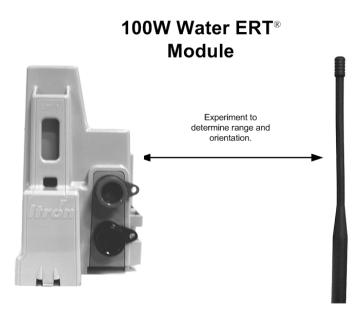

**Note** An FC200SR handheld, FC300 handheld with SRead radio, or 900MHz Belt-Clip Radio is required for reading and programming 100W endpoints.

# 60WP and 80W-i Endpoint Programming Mode Activation

Like endpoint types that respond to a wake-up tone from a handheld or other mobile data collection device, Itron's 60WP and 80W-i endpoints must be activated before they can be programmed, reset, unlocked, or checked. Activation "awakens" the endpoint and puts it into programming mode.

But instead of responding to a wake-up tone, a 60WP or 80W-i endpoint requires exposure to a magnet for activation. When activated with a magnet, it goes into *programming mode* for 15 minutes. During this period, you must complete any programming tasks you wish to perform, using Endpoint-Link Pro software running on your handheld data collector or laptop computer.

Fifteen minutes is usually ample time to complete any programming procedure. However, if for some reason you fail to program the endpoint during this period, you must reactivate it and repeat the procedure.

Once you have successfully programmed a 60WP or 80W-i endpoint, it enters its *quiet mode* (or *normal mode*, if quiet mode has been disabled in the Endpoint-Link Pro endpoint configuration).

In quiet mode the endpoint neither transmits nor responds to additional programming commands. Quiet mode is used primarily by meter manufacturers and can be enabled or disabled in the endpoint configuration file. It remains in this mode unless a magnet is reapplied or it detects meter pulses, at which point it starts operating in normal mode.

In normal mode, the endpoint records consumption pulses from the meter and operates according to the settings specified by your utility in the endpoint configuration file.

#### To activate a 60WP or 80W-i endpoint's programming mode

1. For a 60WP endpoint, hold the pen magnet (1) provided by Itron against and perpendicular to the 60WP housing, from three-fourths of an inch to one inch above the rod-mounting pocket (2).

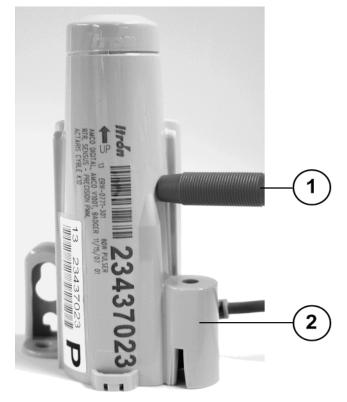

For an 80W-i endpoint, insert the tip of the pen magnet (1) into the depression beside the screw hole (2) and touching the blue tamper seal. Hold the magnet perpendicular to the endpoint housing for four seconds, and then remove it.

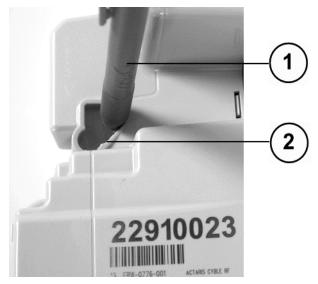

This "awakens" the endpoint and activates its programming mode for about 15 minutes.

2. While the endpoint is in programming mode, use Endpoint-Link Pro to program, reset, unlock, or check the endpoint.

If the 15-minute period elapses before you finish the procedure, use the magnet again to re-activate the endpoint and try again.

• Note The blue tamper seal on an 80W-i endpoint contains a magnet. When the endpoint is first installed and the seal is inserted, it activates the endpoint, and the installer has 15 minutes to program the endpoint. After the 15 minutes has passed, activation requires application of the pen magnet, as described here,

### APPENDIX C

# 2.4GZ OpenWay<sup>®</sup> Gas Module Programming Mode Activation

In communicating with most endpoint models Endpoint-Link Pro typically establishes a session with the target endpoint and negotiates security and baud rates as needed. Once it has established a session, it initiates requests to read from and write to the endpoint. The session is active until terminated by the FSR, and the endpoint waits while the user decides which action they wish to perform next.

Because 2.4GZ OpenWay Gas Modules are ZigBee® end devices, they behave differently from other endpoints Endpoint-Link Pro communicates with. The ZigBee communication standard was designed to accommodate low-power end devices that spend most of their lives "asleep." These devices "wake up" to transmit data and promptly go back to sleep. This behavior is necessary because these devices typically do not have external power sources and must conserve power to extend battery life.

When you read, check, or program a 2.4GZ OpenWay Gas Module or 2.4ZR OpenWay Range Extender, or set its activation mode, you wake it up by exposing it to a magnet. This causes the module to disconnect from whatever network it is connected to (typically a home area network, or HAN) and establish a connection with the ZigBee radio.

To conserve power and extend module battery life, Endpoint-Link Pro waits until it is ready to communicate before prompting you to wake up the module.

| Activate Module                            |
|--------------------------------------------|
| Please swipe the module with<br>the magnet |
| Seconds Left: 24                           |
|                                            |

At this point you have 30 seconds to wake up the module. If the 30-second period elapses before you successfully activate the module, communication fails and you must try again.

#### To activate a 2.4GZ OpenWay Gas Module

On the bottom of the 2.4GZ gas module's cover are two ridges (1) and a stop (2) to ensure the magnet (Itron part number MSE-0159-003) is placed in the correct location to wakeup the module.

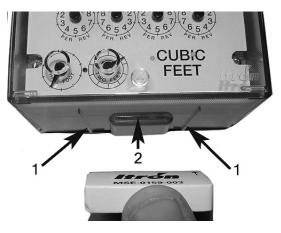

• Place the magnet face with the Itron logo and part number flat against the bottom of the cover, with the arrow on the magnet pointing toward the back of the module. Slide the magnet back toward the 2.4GZ back plate until it touches the stop. Hold the magnet in place for five seconds and remove it.

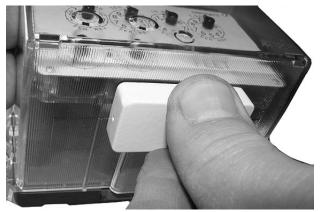

This activates the module long enough to communicate with the handheld.

# Programming the 2.4ZR OpenWay Range Extender

Install Itron's battery-powered 2.4ZR OpenWay Range Extender when data is not being exchanged between an OpenWay CENTRON® electric meter and a 2.4GZ OpenWay Gas Module. If both the CENTRON meter and the gas module are working properly, there may be radio frequency (RF) signal constraints preventing the module from communicating with the meter. RF signal constraints may be caused by physical barriers, such as foliage, walls, or vehicles, between the components or there may be too great a distance between the electric meter and the gas module. Installing a range extender between the electric meter and the gas module provides an extension to the gas module's RF range enabling data flow.

#### To program a 2.4ZR OpenWay Range Extender

**Note** you must first program the 2.4GZ OpenWay Gas Module with which the range extender will be connected before you can program the extender itself.

- 1. Start Endpoint-Link Pro and display the OpenWay Endpoint Tools menu.
- 2. At the location of the 2.4ZR-IPP Range Extender, double-tap **Program Module** on the menu to display the Program Module screen.
- 3. Do the following:
  - Enter the range extender's identification number.
  - For the module type, select **2.4ZR**.
  - Select the existing key type.

- Select Factory if the module has not been programmed.

- Select **Customer** if it has been programmed.

**Note** The key you use to program the 2.4ZR must match the key set for both the OpenWay 2.4GZ module and the CENTRON electric meter that the range extender is to communicate with.

| Program Module |                  |  |
|----------------|------------------|--|
| Please S       | elect Parameters |  |
| Module Id      | 0067415081       |  |
| Module Type    | 2.4ZR            |  |
| Existing Key   | Customer 💌       |  |
|                |                  |  |
|                |                  |  |
| (              | Restart Next     |  |

Then tap Next.

4. The system displays the Ready to Program screen.

| Program Module |               |  |
|----------------|---------------|--|
| Rea            | dy to Program |  |
| Utility Data   | 0             |  |
|                |               |  |
|                |               |  |
|                |               |  |
|                |               |  |
| Back           | Restart Next  |  |

If desired, enter any utility-defined number (up to four digits) in the **Utility Data** Field and Tap **Next**.

5. If you selected the **Customer** key type, and if it has been more than 20 minutes since you last performed an OpenWay function, the system prompts you to enter your password.

Enter the same password you use to log on to Endpoint-Link Pro-

| Password Required |    |
|-------------------|----|
| Password:         |    |
| ****              |    |
|                   |    |
|                   | ОК |

-then tap **OK**.

6. The system starts the ZigBee radio and prompts you to activate the range extender.

| Activate Module                         |
|-----------------------------------------|
| Please swipe the module with the magnet |
| Seconds Left: 24                        |
| OK                                      |
|                                         |

**Note** The Activate Module message may not appear if you previously swiped the range extender and it is still activated.

Position and hold an Itron magnet against the barcode label on the side of the range extender until the device's internal red light blinks three times (about five seconds), and then remove the magnet.

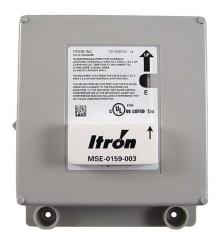

7. The device "wakes up," the Activate Module message box closes, and the system displays its progress as it programs the range extender.

| Operation in progress. Please wait.   |
|---------------------------------------|
| Module Check<br>Module ID: 0067415081 |
| CHECK [TX] 5 of 8 (1)                 |
| Back Restart Next                     |

After a pause, if the range extender succeeds in connecting to the CENTRON electric meter, its internal red light blinks five times, and the handheld displays the following screen:

| Program Module      |  |  |
|---------------------|--|--|
| Success!            |  |  |
|                     |  |  |
|                     |  |  |
|                     |  |  |
|                     |  |  |
|                     |  |  |
|                     |  |  |
| Back Restart Finish |  |  |

Tap Finish to return to the Endpoint Tools menu.

After another pause, the range extender's internal amber light blinks from one to five times at one-minute intervals, indicating the signal strength of the connection to the meter.

**Note** At this point, you have a 10-minute window of time to complete the remaining steps of the procedure.

8. Go to the OpenWay 2.4 GZ gas module. Use the magnet to activate the module (see To activate an OpenWay module on page 130).

The module's internal red light blinks three times to indicate it is trying to connect to the range extender. You can see the light behind the gas meter register, through the side of its transparent plastic cover

After a pause, if it succeeds in connecting to the range extender, the module's light blinks five times.

9. Return to the 2.4ZR-IPP Range Extender.

The range extender's internal green light blinks from one to five times at one-minute intervals, indicating the signal strength of the connection to the OpenWay 2.4GZ gas module. It continues to blink until the 10-minute window of time, which began when the range extender first connected to the CENTRON electric meter (step 6), expires.

# Working with Dresser Roots Series B3 and LM-MA Registers

This appendix includes special information required for programming and checking endpoints installed for use with some Dresser Roots Series B3 and LM-MA registers. It is divided into two main sections:

- Programming Endpoints for Series B3 and LM-MA Registers, below.
- Checking Endpoints Installed with Series B3 and LM-MA Registers on page 136.

# **Programming Endpoints for Series B3 and LM-MA Registers**

Use the NUMBER OF DIALS, DRIVE RATE, and PCOMP settings shown in the following tables when programming endpoints installed for use with Dresser Roots Series B3 and LM-MA registers (see Programming Gas Meter Endpoints on page 46).

| Model                 | Meter Size | Settings                                   |
|-----------------------|------------|--------------------------------------------|
| Counter (CTR) Version | 8C – 15C,  | 5 Dial, 10 cubic feet                      |
|                       | 2M - 11M   | Pressure compensation factor (PCOMP): NONE |
|                       | 16M - 56M  | 6 Dial, 100 cubic feet                     |
|                       |            | Pressure compensation factor (PCOMP): NONE |
| TC                    | 8C – 15C,  | 5 Dial, 100 cubic feet                     |
|                       | 2M - 11M   | Pressure compensation factor (PCOMP): NONE |
|                       | 16M        | 6 Dial, 1000 cubic feet                    |
|                       |            | Pressure compensation factor (PCOMP): NONE |

### **Programming for Series B3 Registers**

### **Programming for LM-MA Registers**

| Model                 | Meter Size | Settings                                   |
|-----------------------|------------|--------------------------------------------|
| Counter (CTR) Version | 1.5M - 11M | 5 Dial, 10 cubic feet                      |
|                       |            | Pressure compensation factor (PCOMP): NONE |
|                       | 16M - 102M | 6 Dial, 100 cubic feet                     |
|                       |            | Pressure compensation factor (PCOMP): NONE |
| TC                    | 1.5M - 11M | 5 Dial, 50 cubic feet                      |
|                       |            | Pressure compensation factor (PCOMP): NONE |
|                       | 16M        | 6 Dial, 500 cubic feet                     |
|                       |            | Pressure compensation factor (PCOMP): NONE |
|                       |            |                                            |

# Checking Endpoints Installed with Series B3 and LM-MA Registers

Because of the way the following Dresser Roots Series B3 and LM-MA registers send pulses to endpoint modules to indicate gas consumption, the Endpoint-Link Pro software must make special adjustments to the endpoint programming to accommodate them. Use the information in this section to interpret the meter readings displayed during Check Endpoint procedures (see Checking Endpoints on page 39) on endpoint modules installed with these registers.

As with an endpoint installed on any gas meter, when you perform a Check Endpoint procedure on a meter with a Series B3 or LM-MA register, Endpoint-Link Pro displays the Format Read button beside the endpoint reading.

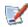

By default, the system automatically formats the reading. However, to correctly interpret a reading from one of these registers as described on the following pages, first use this button to *unformat* the reading. See Formatting Gas and Electric Endpoint Readings on page 28.

In addition, as it does when checking any endpoint installed on a gas meter with five, six, or seven dials, Endpoint-Link Pro prompts you to select the meter's number of dials and its billing units.

| Select Number of Dial and<br>Billing Units |              |  |
|--------------------------------------------|--------------|--|
| Number of<br>Dials?                        | 5 DIAL       |  |
| BIIIing Units ?                            | ECF 🗹        |  |
|                                            |              |  |
|                                            |              |  |
|                                            |              |  |
| Back                                       | Restart Next |  |

Use the following table to determine the correct settings when checking endpoints installed with Series B3 and LM-MA registers.

| Model                 | Meter Size | Number of Dials and Billing Units |
|-----------------------|------------|-----------------------------------|
| Counter (CTR) Version | 8C – 15C,  | 5 Dial, CCF                       |
|                       | 2M - 11M   |                                   |
|                       | 16M-56M    | 6 Dial, CCF                       |
| TC                    | 8C – 15C,  | 5 Dial, CCF                       |
|                       | 2M - 11M   |                                   |
|                       | 16M        | 6 Dial, CCF                       |

### **Dials and Billing Units for Series B3 Registers**

# **Dials and Billing Units for LM-MA Registers**

| Model                 | Meter Size | Number of Dials and Billing Units |
|-----------------------|------------|-----------------------------------|
| Counter (CTR) Version | 1.5M - 11M | 5 Dial, CCF                       |
|                       | 16M - 102M | 6 Dial, CCF                       |
| TC                    | 1.5M - 11M | 5 Dial, CCF                       |
|                       | 16M        | 6 Dial, CCF                       |

### Series B3 Counter (CTR) Version 16M–56M & LM-MA Counter (CTR) Version 16M–102M

With these registers, each pulse sent to the endpoint indicates 100 cubic feet of gas consumption. However, because these are six-dial registers, and because the standard consumption message (SCM) transmitted by the endpoint has just seven digits, the Endpoint-Link Pro software uses the SCM's *second* rightmost digit to represent the consumption shown by the register's least-significant digit. For these registers, each increment of this digit in the SCM (as seen in the reading returned by the endpoint during a Check Endpoint procedure) indicates 100 cubic feet of gas consumption.

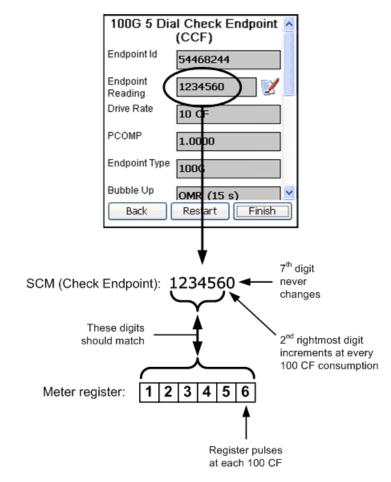

# Series B3 TC 16M

With these registers, each pulse sent to the endpoint indicates 1000 cubic feet of gas consumption. However, because these are six-dial registers, and because the standard consumption message (SCM) transmitted by the endpoint has just seven digits, the Endpoint-Link Pro software uses the SCM's *third* rightmost digit to represent the consumption shown by the register's second least-significant digit. For these registers, each increment of this digit in the SCM (as seen in the reading returned by the endpoint during a Check Endpoint procedure) indicates 1000 cubic feet of gas consumption.

As a result, in a Check Endpoint procedure performed on an endpoint installed with this register, the gas consumption indicated by the SCM as shown on the handheld may appear to be "off" by up to 900 cubic feet, as compared to the reading on the meter. This is to be expected and does not indicate a problem with the endpoint.

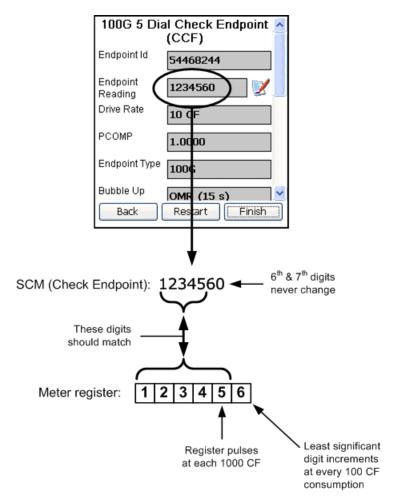

## LM-MA TC 1.5M-11M

With these registers, each pulse sent to the endpoint indicates 50 cubic feet of gas consumption. The least-significant (units) dial on these five-dial registers corresponds to the third rightmost digit in the standard consumption message (SCM) transmitted by the endpoint. Each increment of this digit in the SCM (as seen in the reading returned by the endpoint during a Check Endpoint procedure) indicates 50 cubic feet of gas consumption.

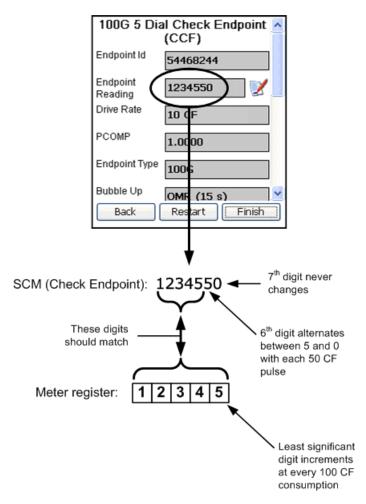

## LM-MA TC 16M

With these registers, each pulse sent to the ERT indicates 500 cubic feet of gas consumption. However, because these are six-dial registers, and because the standard consumption message (SCM) transmitted by the ERT has just seven digits, the Endpoint-Link Pro software uses the SCM's *second* rightmost digit, instead of the third, to represent the consumption shown by the register's least-significant digit. For these registers, the SCM's second rightmost digit (as seen in the reading returned by the ERT during a Check ERT procedure) increments by 5 for each pulse received from the register, indicating 500 cubic feet of gas consumption.

As a result, in a Check ERT procedure performed on an ERT installed with this register, the gas consumption indicated by the SCM as shown on the handheld may appear to be "off" by up to 400 cubic feet, as compared to the reading on the meter. This is to be expected and does not indicate a problem with the ERT or the register.

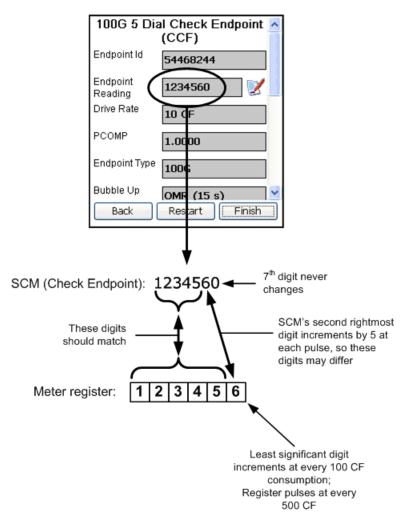

# **Restoring the Endpoint-Link Pro Components with iRescue**

The iRescue program that comes with Itron FC200-series handhelds lets you back up and restore the contents of their files and registries. Use iRescue to:

- Copy program settings and files from one handheld to another.
- Restore data if the handheld's battery is drained completely before a recharge.
- Restore data following a reset.
- Restore data if files or settings were unintentionally modified or deleted, causing a device malfunction or data loss.

iRescue saves backup data onto the handheld's removable storage media, such as a CompactFlash card.

• Note For more complete information about using iRescue to backup and restore data on your handheld, see the *FC200 Series Getting Started Guide*.

#### To restore the Endpoint-Link Pro components

1. From the Windows CE desktop, select **2** > **Programs** > **iRescue**.

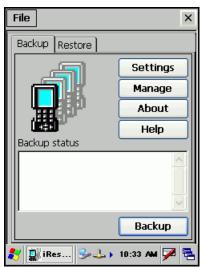

2. Select the **Restore** tab.

| File                         | ×          |
|------------------------------|------------|
| Backup Restore               |            |
| Select Date 2/7/2007 3:22 PM | <b>~</b> ] |
| ⊠ Registry<br>⊠ Files        |            |
| Restore                      |            |
| 💦 🚉 iRes 🌫 🕹 🕨 10:35 AM 📈    | 5          |

- 3. From the **Select Date** drop-down list, select the date when the desired backup file was created.
- 4. Select **Files** to view a list of folders and files contained in the backup.

By default, all files and folders are selected for restoration.

- 5. Clear files that you do not want to restore.
- 6. Select the **Restore** button to restore the selected files and regsettings.

The program shows its progress in restoring the selected items. When it's done, it asks if you want to reboot the handheld to complete the process.

7. Select **Yes** to reboot immediately and complete the restoration.

# **Endpoint Tamper/Event Code Descriptions**

# **Tampers by Endpoint**

The type of tamper/event available depends on the type of endpoint. Tamper/event conditions are defined as:

- Cable Cut. Detects a cut or break in the cable.
- **Cable Cut/Magnetic**. Detects a cut or break in the cable, and detects presence of external magnetic field.
- **Demand Reset**. Meter has detected a button-press demand reset (possible tampering).
- **Detached**. Detects a number of problems including cut cable, poor communications, corrupt data, or that the endpoint was removed from the meter.
- Inversion. Detects when the meter is installed upside down and has power applied.
- Last Interval is Sum (water). The last interval returned with a datalogging interval read is a summation.
- Leak Detection (water). Detects after flow is continuous over seven days (no zeroconsumption intervals). The flag is reset to zero on the next zero-consumption interval.
- Leak Detection/Reverse Flow (water). Indicates both Leak Detection and Reverse Flow conditions exist. The indicator changes when one condition no longer exists and resets to zero when both conditions no longer exist.
- Leak Sensor OK (water). If 1, the endpoint has a leak sensor attached and is working properly. If 0, the endpoint has a leak sensor attached, but it is not communicating.
- Low Battery. An electric meter has a low battery warning or an end-of-calendar warning. A water endpoint has a low battery.
- Low Battery/Detached. Indicates a *low battery* condition or *detached* condition.
- Magnetic. Detects presence of external magnetic field.
- Meter Error. Meter has an error or warning that can affect billing date (for example: carryover error).
- Meter Removal. Detects when the tilt detector is activated within two seconds after power loss.
- Meter Warning. Meter has a warning that may require a site visit, depending on utility practice (for example: reverse energy flow warning).
- Not Current Read. The read returned is not the current read (date/time).
- Pulser/Encoder (water). If 1, using an encoder; otherwise, using a pulser.
- **Removal (electric and gas)**. Meter has been removed.

- **Removal (water)**. Detects a number of problems including cut cable, poor communications, corrupt data, or that the endpoint was removed from the meter.
- **Reverse Flow**. Detects when an hourly index value is less than the previous hourly value. The flag remains set for 40 days. The 40-day counter restarts upon each occurrence of a reverse flow event. The value resets to zero after completing a 40-day cycle with no additional reverse flow occurrences.
- **Reverse Rotation**. Detects when the meter disk rotates backwards for more than four revolutions.
- **Right Size Complete**. The right sizing data collection is complete.
- Tilt. Detects a tilt of greater than 60 degrees for more than 0.5 second.

## **Tampers/Events by Electric Endpoint**

The following table lists tampers/events associated with each electric endpoint type:

| Endpoint                                  | ERT type | Associated tampers/events         |
|-------------------------------------------|----------|-----------------------------------|
| 40ER                                      | 5        | Inversion and/or Reverse Rotation |
| 40ER-1                                    |          | Removal and/or Reverse Rotation   |
| 40ES                                      |          |                                   |
| 40EN                                      |          |                                   |
| 41ER-1                                    | 5        | Inversion and/or Reverse Rotation |
|                                           |          | Removal                           |
| 45ER-1                                    | 7        | Inversion and/or Reverse Rotation |
| 45ES-1                                    |          | Removal and/or Reverse Rotation   |
| 45EN-1                                    |          |                                   |
| R300                                      | 4        | Inversion                         |
|                                           |          | Removal                           |
| 3-Read SCM                                | 8        | 1st SCM                           |
| - 50ESS                                   |          | Inversion                         |
|                                           |          | Removal                           |
| Note Three standard                       |          | 2nd SCM                           |
| consumption messages (SCM) are available. |          | Demand Reset                      |
|                                           |          | Low Battery                       |
|                                           |          | 3rd SCM                           |
|                                           |          | Meter Error                       |
|                                           |          | Meter Warning                     |
| 3-Read SCM                                | 8        | 1st SCM                           |
| - 53ESS                                   |          | Inversion                         |
| - 57ESS-HP                                |          | Removal                           |
|                                           |          | 2nd SCM                           |
| Note Three standard                       |          | Demand Reset                      |
| consumption messages                      |          | Low Battery                       |

| Endpoint                                  | ERT type | Associated tampers/events |
|-------------------------------------------|----------|---------------------------|
| (SCM) are transmitted.                    |          | 3rd SCM                   |
|                                           |          | Meter Error               |
|                                           |          | Meter Warning             |
| 1-Read SCM                                | 7        | Inversion                 |
| - 51ESS                                   |          | Removal                   |
| - 56ESS-HP                                |          |                           |
| 1-Read SCM                                | 4        | Inversion                 |
| - R300C                                   |          | Removal                   |
| - 54ESS-HP                                |          |                           |
| 1-Read SCM                                | 5        | Inversion                 |
| - 52ESS                                   |          | Removal                   |
| - 55ESS-HP                                |          |                           |
| - R300S                                   |          |                           |
| - R300-HP                                 |          |                           |
|                                           |          |                           |
| Note A single standard                    |          |                           |
| consumption message (SCM) is transmitted. |          |                           |
| 2-Read SCM                                | 4        | 1st SCM                   |
| - R300SD                                  |          | Inversion                 |
| - R300CD                                  |          | Removal                   |
| - R300CD-HP                               |          | 2nd SCM                   |
|                                           |          | Inversion                 |
| Note Two standard                         |          | Removal                   |
| consumption messages                      |          |                           |
| (SCM) are transmitted.                    |          |                           |
| 3-Read SCM                                | 0        | 1st SCM                   |
| - R300SD3                                 | 8        |                           |
| - 1300303                                 |          |                           |
| Note Three standard                       |          |                           |
| consumption messages                      |          | 2nd SCM                   |
| (SCM) are transmitted.                    |          | Inversion                 |
|                                           |          | Removal                   |
|                                           |          | 3rd SCM                   |
|                                           |          | Inversion                 |
|                                           |          | Removal                   |
| 3-Read SCM                                | 8        | 1st SCM                   |
| - R300CD3-HP                              |          | Inversion                 |
|                                           |          | • Removal                 |

| Endpoint                                    | ERT type | Associated tampers/events |
|---------------------------------------------|----------|---------------------------|
| Note Three standard                         |          | 2nd SCM                   |
| consumption messages (SCM) are transmitted. |          | Demand Reset              |
| (SCIVI) are transmitted.                    |          | Low Battery               |
|                                             |          | 3rd SCM                   |
|                                             |          | Meter Error               |
|                                             |          | Meter Warning             |

## Tampers/Events by Gas Endpoint

The following table lists tampers/events associated with each gas endpoint type:

| Endpoint            | ERT type | Associated tampers/events            |
|---------------------|----------|--------------------------------------|
| 25G - 1 foot        | 0        | Magnetic                             |
|                     |          | • Tilt                               |
| 25G - 2 foot        | 1        | Magnetic                             |
|                     |          | • Tilt                               |
| 40G/40GB            | 2        | Magnetic                             |
|                     |          | • Tilt                               |
| 40G Remote          | 2        | Cable Cut                            |
|                     |          | Cable Cut/Magnetic                   |
|                     |          | • Tilt                               |
| 40G Rotary (remote) | 2        | • Cable Cut (US models)              |
|                     |          | Cable Cut/Magnetic (Canadian models) |
|                     |          | • Tilt                               |
| 100G                | 12       | Magnetic                             |
|                     |          | • Tilt                               |
| 100G Remote         | 12       | Cable Cut                            |
|                     |          | Cable Cut/Magnetic                   |
|                     |          | • Tilt                               |

# Tampers/Events by Water Endpoint

| Endpoint              | ERT type | Associated tampers/events                                                                                    |
|-----------------------|----------|----------------------------------------------------------------------------------------------------|
| 40W/50W Pulser        | 3        | Cable Cut                                                                                                    |
| Remote (3-wire)       |          | Counter value increases by 1 when an event occurs and then latches. Latch state is cleared when ERT is read. |
|                       |          | • Tilt                                                                                                    |
| 40W/50W Pulser        | 3        | Cable Cut                                                                                                    |
| Remote (2-wire)       |          | Not supported and should be ignored if changes are seen.                                                     |
|                       |          | • Tilt                                                                                                    |
| 40W/50W Pulser        | 3        | Cable Cut                                                                                                    |
| Direct Mount (3-wire) |          | Cable is not accessible; however, function the same as the Remote (3-wire).                                  |
|                       |          | • Tilt                                                                                                    |
| 40W/50W Encoder       | 3        | Cable Cut                                                                                                    |
| Remote (3-wire)       |          | Counter value increases by 1 when an event occurs.                                                           |
|                       |          | • Tilt                                                                                                    |
| 40W/50W Encoder       | 3        | Cable Cut                                                                                                    |
| Remote (2-wire)       |          | Not supported and should be ignored if changes are seen.                                                     |
|                       |          | • Tilt                                                                                                    |
| 40W/50W Encoder       | 3        | Cable Cut                                                                                                    |
| Direct Mount (3-wire) |          | Cable is not accessible; however, function the same as the Remote (3-wire).                                  |
|                       |          | • Tilt                                                                                                    |
| 60W/60WP/80W-i        | 13       | Leak Detection/Reverse Flow                                                                                  |
|                       |          | Cable Cut                                                                                                    |
| 100W/100WP            | 11       | Cable Cut                                                                                                    |
|                       |          | Reverse Flow                                                                                                 |

The following table lists tampers/events associated with each water endpoint type:

# 100G Datalogging Remote Disconnect Gas ERT Module Error Codes and Troubleshooting

The following table lists error codes you can receive through Endpoint-Link Pro while performing remote disconnect activities on Itron 100G Datalogging Remote Disconnect ERT® Modules. For each error code it provides a recommended troubleshooting approach.

**Note** These error codes and troubleshooting procedures apply primarily to the endpoint's remote disconnect function. They are not intended for use in extensive debugging of problems with its datalogging or other functions.

| Remote Disconnect error codes              | Troubleshooting steps                                                                                                    |
|--------------------------------------------|----------------------------------------------------------------------------------------------------|
| Failed Closure: Gas Flow<br>After Closure! | The endpoint does not currently support this function. If you get this error code, replace the endpoint and assess valve functionality.                                                                |
| Failed To Close: Valve Stuck               | 1. Wait one minute to allow battery recovery.                                                                                                    |
|                                            | 2. Reissue the Close Valve command.                                                                                                    |
|                                            | If failure continues:                                                                                                    |
|                                            | <b>3.</b> Change the endpoint, and issue a Get Status command, followed by a Close Valve command.                                                                                                    |
|                                            | If failure continues after step 3, the valve is in an unknown state and flow may be impaired. In this case:                                                                                            |
|                                            | 4. Physically turn off the gas.                                                                                                    |
|                                            | <ol> <li>Replace the meter set before physically reopening the valve.<br/>When reopening the valve, be sure to take into consideration pilot<br/>lights and other possible leakage sources.</li> </ol> |
| Failed To Open: Valve Stuck                | 1. Wait one minute to allow battery recovery.                                                                                                    |
|                                            | 2. For best success, keep the handheld or belt-clip radio between two and six feet from the target endpoint.                                                                                           |
|                                            | <b>3.</b> Reissue the Open Valve command.                                                                                                    |
|                                            | If failure continues:                                                                                                    |
|                                            | <b>4.</b> Change the endpoint, and issue a Get Status command, followed by an Open Valve command.                                                                                                    |
|                                            | If failure continues after step 3, the valve is in an unknown state and flow may be impaired. In this case:                                                                                            |
|                                            | 5. Physically turn off the gas.                                                                                                    |
|                                            | 6. Replace the meter set before physically reopening the valve.<br>When reopening the valve, be sure to take into consideration pilot lights and other possible leakage sources.                       |

| Remote Disconnect error codes                                      | Troubleshooting steps                                                                                                    |
|--------------------------------------------------------------------|----------------------------------------------------------------------------------------------------|
| The valve is already closed.                                       | If you are unsure of the meter's state, or if you suspect that the valve is not closed:                                                                                                    |
|                                                                    | 1. Issue a Get Status command to verify that the valve is closed.                                                                                                    |
|                                                                    | 2. Do whatever else you can to verify that the valve is closed (monitor the least-significant dial on the index, check for flow, and so on).                                                                                                    |
|                                                                    | If you have sent previous Close Valve commands, this error code indicates that the valve was successfully closed.                                                                                                    |
| Failure. Valve is in an unknown state.                             | This error code is not currently supported by the handheld.                                                                                                    |
| The valve is already open.                                         | If you are unsure of the meter's state, or if you suspect that the valve is not open:                                                                                                    |
|                                                                    | 1. Issue a Get Status command to verify that the valve is open.                                                                                                    |
|                                                                    | 2. Do whatever else you can to verify that the valve is open (monitor the least-significant dial on the index, check for flow, and so on).                                                                                                    |
|                                                                    | If you have sent previous Open Valve commands, this error code indicates that the valve was successfully opened.                                                                                                    |
| Valve Disabled. You cannot<br>run commands on a disabled<br>valve. | The endpoint must be programmed to enable valve functionality.                                                                                                    |
| Flash write error. (Interval data not being recorded)              | Replace the endpoint.                                                                                                    |
| Failed Valve Request (Battery                                      | 1. Wait more than one minute and repeat the operation.                                                                                                    |
| Condition)                                                         | If battery condition persists:                                                                                                    |
|                                                                    | 2. If the temperature is cold, repeat the operation once or twice more.                                                                                                    |
|                                                                    | <b>3.</b> If the temperature is not cold or if step 2 fails, replace the endpoint and issue a Get Status command. Then reissue the Open Valve or Close Valve command.                                                                                                  |
|                                                                    | If failure still occurs after steps 1-3:                                                                                                    |
|                                                                    | 4. Physically turn off the gas.                                                                                                    |
|                                                                    | 5. Replace the meter set before physically reopening the valve.<br>When reopening the valve, be sure to take into consideration pilot lights and other possible leakage sources.                                                                                       |
|                                                                    | 6. Reissue the Open Valve or Close Valve command.                                                                                                    |
| Failed Valve Request- Out of<br>Temperature Range                  | Verify that the meter's temperature is outside the operating temperature range. If it is, and you still want to perform the desired operation, warm or cool the meter and try again (the meter's <i>internal</i> temperature must also be within the operating range). |

**Warning** DO NOT WARM THE METER IN A WAY THAT COULD IGNITE ANY GAS THAT MIGHT BE PRESENT. Even if the meter has been disconnected it may still contain gas, and the meter's temperature will prevent you from shutting it off.

| Remote Disconnect error codes                       | Troubleshooting steps                                                                                                    |
|-----------------------------------------------------|----------------------------------------------------------------------------------------------------|
|                                                     | If the meter is not outside its operating temperature range:                                                                                                    |
|                                                     | 1. Physically turn off the gas.                                                                                                    |
|                                                     | 2. Replace the meter set before physically reopening the valve.<br>When reopening the valve, be sure to take into consideration pilot<br>lights and other possible leakage sources.                                                                                            |
|                                                     | <b>3.</b> Reissue the Open Valve or Close Valve command.                                                                                                    |
| Invalid Time Format                                 | Check the time on the handheld or laptop computer and try the operation again.                                                                                                    |
| Interval data sum is greater than the total counts. | The total hourly consumption is larger than the maximum value for the 40-day command. Consider doing a table dump to collect the data.                                                                                                    |
|                                                     | Note This rarely happens.                                                                                                    |
| Interval not available.                             | You are trying to capture data for an interval that has not occurred. This error should not occur more than 40 days after installation.                                                                                                    |
|                                                     | Note Reprogramming the endpoint clears the datalogging intervals.                                                                                                    |
| Closure Complete (Valve                             | The meter valve has been closed.                                                                                                    |
| Open/Shut operation)                                | Itron recommends periodic inspection of the meter to verify that gas is not flowing.                                                                                                    |
| Open Complete (Valve Open/                          | The meter valve has been opened.                                                                                                    |
| Shut operation)                                     | Check pilot lights and other potential sources of gas leakage.                                                                                                    |
| Failed Fault (hardware fault)                       | Hardware fault errors may occur for many reasons.                                                                                                    |
|                                                     | For example, while the valve is open the meter executes a slight<br>movement of the valve each month to prevent stiction. The meter does<br>not move the valve when it is closed, which could result in gas flow.<br>This in turn causes the endpoint to log a hardware fault. |
|                                                     | If this error occurs:                                                                                                    |
|                                                     | 1. Issue a Get Status command.                                                                                                    |
|                                                     | 2. Repeat the Open Valve or Close Valve command.                                                                                                    |
|                                                     | If the error persists:                                                                                                    |
|                                                     | 3. Change the endpoint, and issue a Get Status command, followed by the Open Valve or Close Valve command.                                                                                                    |
|                                                     | If the operation still fails after step 3:                                                                                                    |
|                                                     | <b>4.</b> Physically turn off the gas.                                                                                                    |
|                                                     | 5. Replace the meter set before physically reopening the valve.<br>When reopening the valve, be sure to take into consideration pilo<br>lights and other possible leakage sources.                                                                                             |
|                                                     | 6. Reissue the Open Valve or Close Valve command.                                                                                                    |
|                                                     | <b>Note</b> Do not infer the valve's open or close state based on the error message. Instead, use the Get Status command to determine the valve's state.                                                                                                    |

| Remote Disconnect error codes                        | Troubleshooting steps                                                                                                    |
|------------------------------------------------------|----------------------------------------------------------------------------------------------------|
| Unknown Failure                                      | This error may occur for several reasons, of which the following pertain to the remote disconnect function:                                        |
|                                                      | • Incorrect open ID. Retry with correct open ID                                                                                                    |
|                                                      | • Incorrect programming parameters. Retry with correct parameters.                                                                                 |
|                                                      | Try the operation again. If it still fails, you may need to replace the endpoint.                                                                  |
| Endpoint is locked (can't perform requested action). | The endpoint has been hard-locked.                                                                                                    |
|                                                      | The system parameters (message type, bubble-up rate, RF power) can<br>be changed, but the metrology parameters (drive, rollover, PCOMP)<br>cannot. |

## Index

#### Symbols & Numbers

60WP endpoint activation • 125

#### A

adding orders • 19 Admin menu • 115 alignment of • 119 attachments • 25 auto-download order types • 19

## В

bubble-up mode enabling/disabling on a 200W endpoint • 105 forcing transmission of bubble-up data • 107 business units entering at logon • 1 buttons order action • 14 Orders screen • 12

## С

checking endpoints • 39 ChoiceConnect endpoint tools • 30 company, entering at logon • 1 completing orders • 17 configuration, meter • 72 creating orders • 19

## D

Dresser Roots registers • 135

## Ε

emergency orders • 14 end-of-day processing • 25 Endpoiint Tools menu • 27 endpoints 60WP endpoint activation • 125 bubble-up mode, enabling/disabling on a 200W endpoint • 105 checking • 39, 78, 96 endpoint tools • 27 forcing transmission of bubble-up data • 107

formatting gas and electric endpoint readings • 28 leak detection sensors • 96, 102, 110 parameters • 71, 91, 109 programming • 81, 98 programming electric endpoints • 42 programming gas endpoints • 46, 81 programming water endpoints • 50, 98 reading • 34, 76, 95 reading tamper values • 69 resetting • 56 resetting an OpenWay module's network security key • 88 resetting type 15 • 58 tamper/event indicators • 69, 145 unlocking • 54 Ethernet connection, resetting • 115

## F

FC200R, FC200SR • 1 Format Read button • 28 formatting gas and electric endpoint readings • 28

## Η

handheld software updates • 23 handhelds orientation w/endpoint • 119

## I

icons order state • 12

## J

job codes • 116

## L

leak detection sensors • 96, 102, 110 logging on to Endpoint-Link Pro • 1

#### Μ

magnet, for endpoint/ module activation • 125, 126, 129
magnet, use with 60WP endpoint • 126
main menu • 1, 3
meter configuration • 72, 92, 110
mobile provisioning • 23

#### Ν

network security key, resetting • 88

#### 0

odometer reading • 1 opening orders • 17 OpenWay endpoint tools • 74 OpenWay module activation • 129 order state icons • 12 order types • 117 Orders screen • 11 buttons • 12 orders action buttons • 14 adding • 19 attachments • 25 auto-download order types • 19 completing • 17 creating • 19 details • 13, 17 emergency  $\bullet$  14 filtering the order list • 15 opening • 17 order state icons • 12 order types • 117 Orders screen • 11 orders, processing • 11 repeating orders • 21 searching • 14 sorting • 14 state  $\cdot 12$ statistics • 114 uploading  $\bullet 6$ 

## Ρ

parameters endpoint • 71 password entering at log on • 1 provisioning, handheld software • 23

#### R

repeating orders • 21 resending attachments • 25 resetting an OpenWay module's network security key • 88 resetting endpoints • 56

## S

SaveSource endpoint tools • 93 searching for orders • 14 server connecting to • 23 sync handheld with server • 23 signing on to Endpoint-Link Pro • 1 sorting orders • 14 starting Endpoint-Link Pro • 1 state, order • 12 statistics, job code • 116 statistics, order • 114 status bar • 6 sync handheld with server • 23 Sync menu • 23

#### Т

tamper/event indicators • 69, 145 Tools menu • 113 type code 15, resetting • 58

#### U

unlocking endpoints • 54 updates, handheld software • 23 upgrades handheld software • 23 user ID, entering at logon • 1